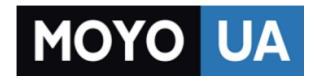

**[СТАРАЕТСЯ ДЛЯ МЕНЯ](https://www.moyo.ua/?utm_source=PDF&utm_medium=cpc&utm_campaign=%D0%9F%D0%BB%D0%B0%D0%BD%D1%88%D0%B5%D1%82%20Samsung%20Galaxy%20Tab%20A%2010.1%2016GB%20Wi-Fi)**

#### Каталог [планшетов](https://www.moyo.ua/tablet_el_knigi/tablet/?utm_source=PDF&utm_medium=cpc&utm_campaign=%D0%9F%D0%BB%D0%B0%D0%BD%D1%88%D0%B5%D1%82%20Samsung%20Galaxy%20Tab%20A%2010.1%2016GB%20Wi-Fi)

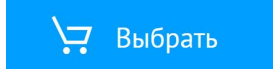

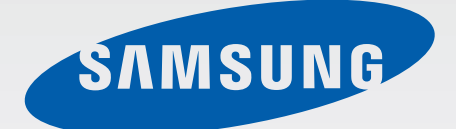

# SM-T520

# Руководство пользователя

www.samsung.com

# **О руководстве**

Устройство предоставляет вам доступ к высококачественным мобильным услугам и развлечениям на основе передовых технологий и высочайших стандартов Samsung. В данном руководстве пользователя представлены функции и характеристики устройства.

- Пожалуйста, в целях правильного и безопасного использования устройства, прежде чем приступать к работе с ним, изучите руководство.
- Приведенные ниже описания основаны на настройках устройства по умолчанию.
- Изображения и снимки экрана могут отличаться от изображений на экране вашего устройства.
- Конечный продукт и программное обеспечение, предоставляемые поставщиками, могут отличаться от приведенного описания и изменяться без предварительного уведомления. Новейшую версию данного руководства можно посмотреть на веб-сайте Samsung [www.samsung.com](http://www.samsung.com).
- Содержимое (высококачественное содержимое) с высоким потреблением ресурсов ЦП и ОЗУ влияет на общую производительность устройства. Приложения, использующие такое содержимое, могут работать некорректно в зависимости от характеристик устройства и используемой операционной среды.
- Доступные функции и дополнительные услуги зависят от модели устройства, программного обеспечения или поставщика услуг.
- Доступные приложения и их возможности зависят от страны, региона или характеристик оборудования. Компания Samsung не несет ответственности за сбои в работе устройства, вызванные приложениями сторонних разработчиков.
- Компания Samsung не несет ответственности за нарушения быстродействия или совместимости, возникшие вследствие редактирования настроек реестра или внесения изменений в операционную систему. Попытки изменить настройки операционной системы могут привести к перебоям в работе устройства или приложений.
- ПО, звуковые файлы, обои, изображения и прочее содержимое, предустановленное на устройство, лицензировано для ограниченного использования. Копирование и использование этих материалов в коммерческих целях является нарушением авторского права. Пользователи несут полную ответственность за незаконное использование мультимедийного содержимого.
- Предустановленные на устройство приложения подлежат обновлению и могут перестать поддерживаться без предварительного уведомления. В случае возникновения вопросов относительно предустановленных приложений обратитесь в сервисный центр Samsung. По вопросам, касающимся установленных вами приложений, обращайтесь к вашему поставщику услуг.
- Изменение операционной системы устройства и установка ПО из неофициальных источников может вызвать сбои в работе устройства и повреждение или утерю данных. Такие действия являются нарушением условий лицензионного соглашения Samsung и ведут к прекращению действия гарантии.

# **Обозначения, используемые в данном руководстве**

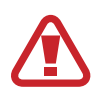

**Предостережение** — Cитуации, которые могут привести к получению травмы вами или кем-либо из окружающих

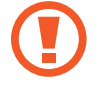

**Внимание** — Cитуации, которые могут привести к повреждению устройства или другого оборудования

**Примечание** — Примечания, советы или дополнительные сведения

# **Авторские права**

© Samsung Electronics, 2014.

Данное руководство пользователя защищено международными законами об авторских правах.

Запрещается воспроизводить, распространять, переводить или передавать какие-либо части данного руководства пользователя в любой форме и любым способом, электронным или механическим, включая фотокопирование, запись и хранение в любой системе хранения и поиска информации, без предварительного письменного разрешения компании Samsung Electronics.

# **Товарные знаки**

- SAMSUNG и логотип SAMSUNG являются зарегистрированными товарными знаками компании Samsung Electronics.
- Bluetooth<sup>®</sup> является зарегистрированным товарным знаком Bluetooth SIG, Inc. во всем мире.
- Wi-Fi®, Wi-Fi Protected Setup™, Wi-Fi CERTIFIED Passpoint™, Wi-Fi Direct™, Wi-Fi CERTIFIED™ и логотип Wi-Fi являются зарегистрированными товарными знаками компании Wi-Fi Alliance.
- Остальные авторские права и товарные знаки являются собственностью их владельцев.

# **Содержание**

## **[Начало работы](#page-7-0)**

- [Внешний вид устройства](#page-7-0)
- [Кнопки](#page-8-0)
- [Комплект поставки](#page-9-0)
- [Зарядка аккумулятора](#page-10-0)
- [Установка карты памяти](#page-12-0)
- [Включение и выключение устройства](#page-14-0)
- [Правильное обращение с устройством](#page-15-0)
- [Блокировка или разблокировка](#page-15-0)  [устройства](#page-15-0)
- [Регулировка громкости](#page-15-0)
- [Переход в режим «Без звука»](#page-15-0)

# **[Основные сведения об](#page-16-0)  [устройстве](#page-16-0)**

- [Значки состояния](#page-16-0)
- [Сенсорный экран](#page-17-0)
- [Управление жестами](#page-20-0)
- [Движения ладонью](#page-22-0)
- [Смарт-пауза](#page-23-0)
- [Использование многоэкранного режима](#page-24-0)
- [Уведомления](#page-29-0)
- [Главный экран](#page-30-0)
- [Экран приложений](#page-35-0)
- [Работа с приложениями](#page-36-0)
- [Справка](#page-37-0)
- [Ввод текста](#page-37-0)
- [Подключение к сети Wi-Fi](#page-39-0)
- [Настройка учетных записей](#page-41-0)
- [Настройка профилей пользователей](#page-41-0)
- [Передача файлов](#page-42-0)
- [Защита устройства](#page-43-0)
- [Обновление устройства](#page-45-0)

#### **[Связь](#page-46-0)**

- [Контакты](#page-46-0)
- [E-mail](#page-50-0)
- [Google Mail](#page-52-0)
- [Hangouts](#page-54-0)
- [Google+](#page-54-0)
- [Фото](#page-55-0)

### **[Интернет и сеть](#page-56-0)**

- [Интернет](#page-56-0)
- [Chrome](#page-57-0)
- [Bluetooth](#page-58-0)
- [Screen Mirroring](#page-59-0)
- [e-Meeting](#page-60-0)
- [WebEx](#page-66-0)
- [Remote PC](#page-75-0)
- [SideSync 3.0](#page-80-0)

### **[Мультимедиа](#page-86-0)**

- [Музыка](#page-86-0)
- [Камера](#page-88-0)
- [Галерея](#page-95-0)
- [Видео](#page-99-0)
- [YouTube](#page-100-0)
- [Flipboard](#page-101-0)

### **[Магазины приложений и](#page-102-0)  [мультимедиа](#page-102-0)**

- [Play Маркет](#page-102-0)
- [Samsung Apps](#page-103-0)
- [Play Книги](#page-103-0)
- [Play Фильмы](#page-104-0)
- [Play Музыка](#page-104-0)
- [Play Игры](#page-104-0)
- [Paly Пресса](#page-104-0)

## **[Служебные программы](#page-105-0)**

- [Заметки](#page-105-0)
- [S Planner](#page-106-0)
- [Dropbox](#page-108-0)
- [Облачное хранилище](#page-108-0)
- [Диск](#page-109-0)
- [Hancom Viewer](#page-110-0)
- [Будильник](#page-112-0)
- [Мировое время](#page-113-0)
- [Калькулятор](#page-114-0)
- [S Voice](#page-114-0)
- [S Finder](#page-115-0)
- [Google](#page-115-0)
- [Голосовой поиск](#page-116-0)
- [Мои файлы](#page-116-0)
- [Загрузки](#page-118-0)
- [KNOX](#page-119-0)

### **[Путешествия и поиск мест](#page-120-0)**

[Карты](#page-120-0)

## **[Настройки](#page-121-0)**

- [О меню настроек](#page-121-0)
- [Подключения](#page-121-0)
- [Устройство](#page-124-0)
- [Управление](#page-128-0)
- [Общие](#page-131-0)
- [Настройки Google](#page-135-0)

### **[Устранение неполадок](#page-136-0)**

# <span id="page-7-0"></span>**Начало работы**

# **Внешний вид устройства**

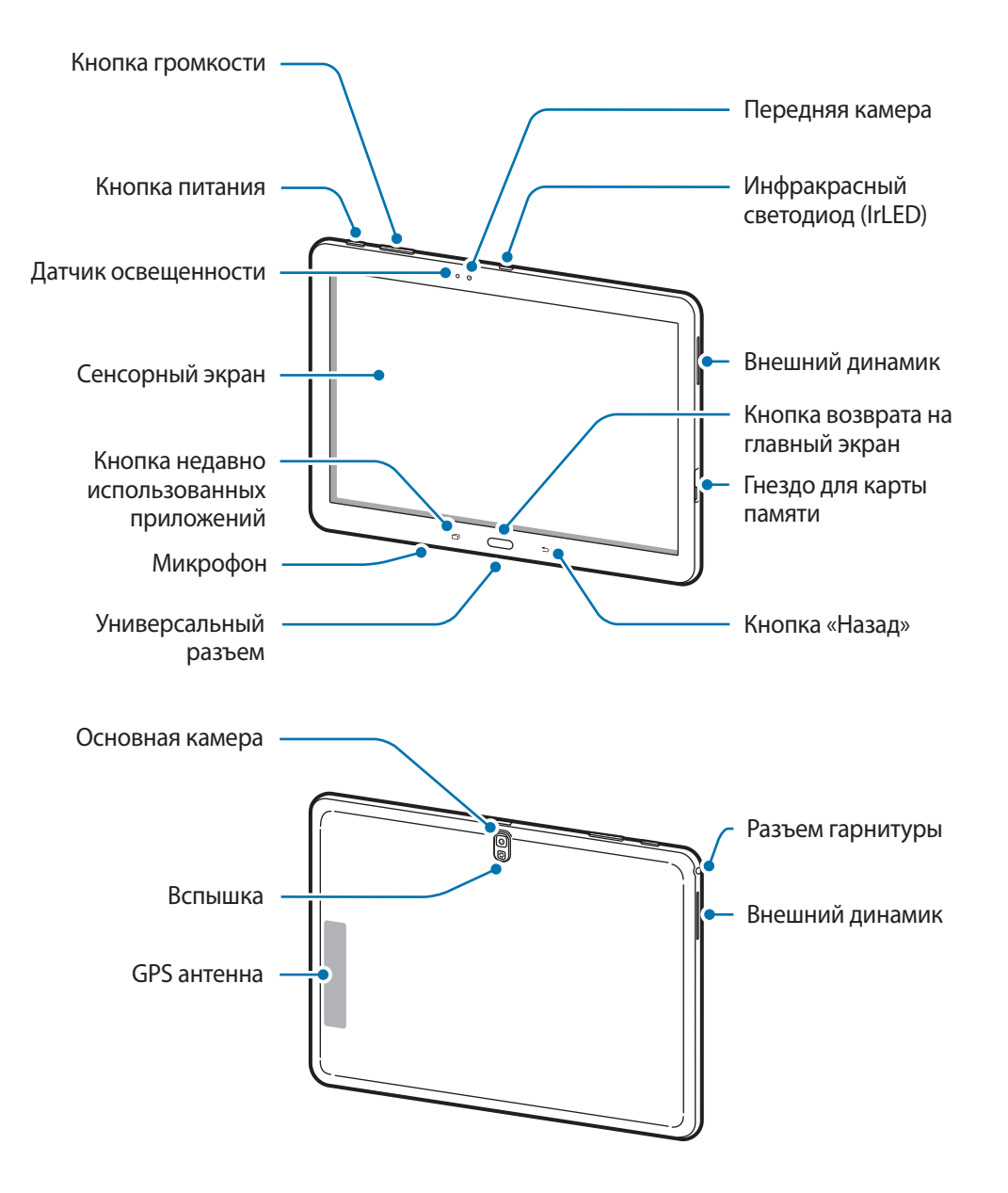

- <span id="page-8-0"></span>
- Не прикасайтесь к антенне и не закрывайте ее руками или какими-либо предметами. Это может вызвать ухудшение сигнала соединения или разрядку аккумулятора.
- Рекомендовано использование защитной пленки, одобренной компанией Samsung. Использование нерекомендованных защитных пленок может привести к неисправности датчиков.
- Не допускайте попадания жидкости на сенсорный экран. Повышенная влажность и попадание жидкости могут стать причиной неправильной работы сенсорного экрана.

# **Кнопки**

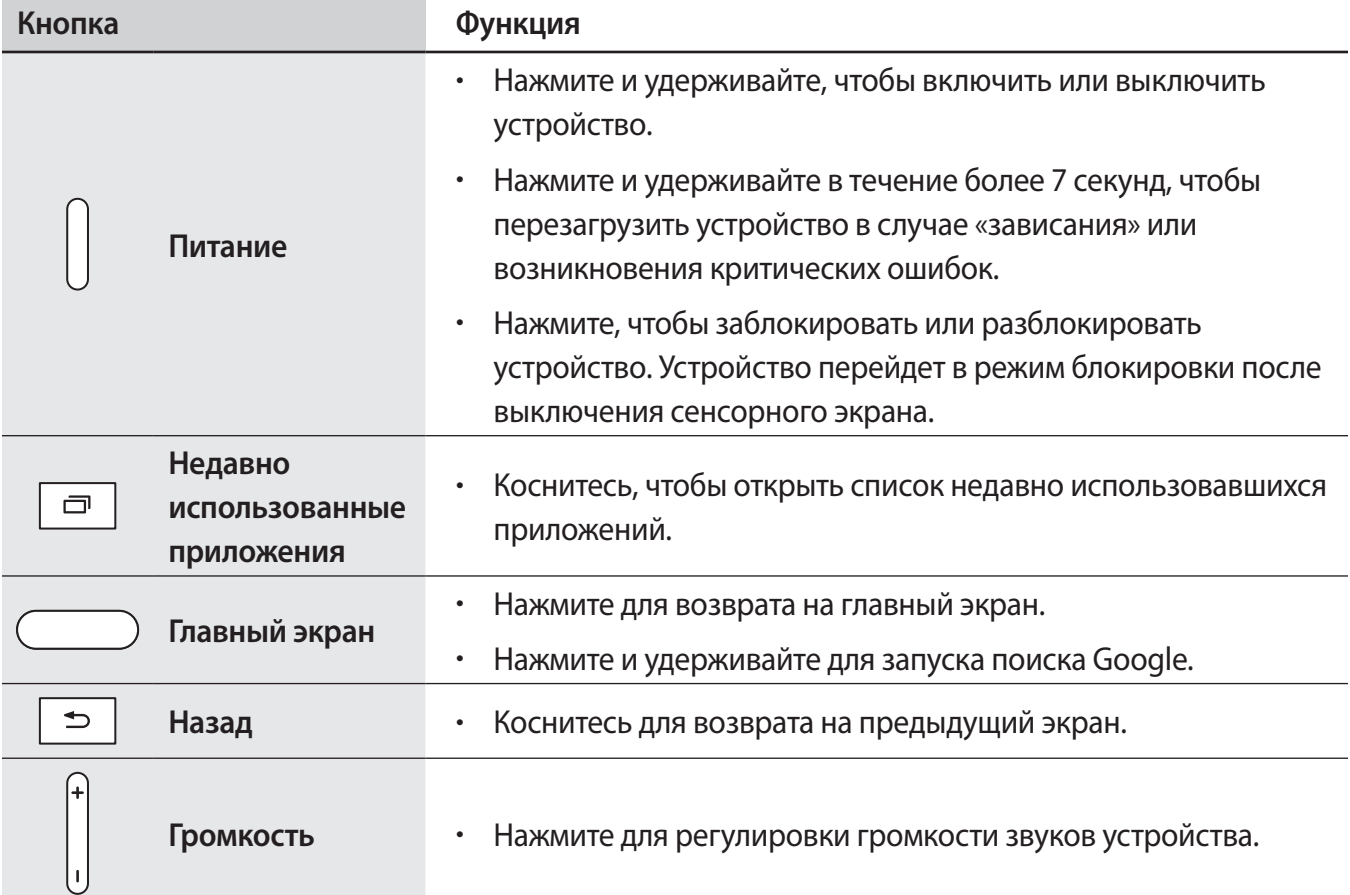

# <span id="page-9-0"></span>**Комплект поставки**

В комплект поставки входят следующие компоненты:

- Устройство
- Краткое руководство

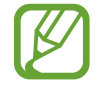

Комплект поставки и набор доступных аксессуаров могут различаться в разных регионах и определяются поставщиком услуг.

- Поставляемые аксессуары предназначены исключительно для данного устройства и могут быть несовместимы с другими устройствами.
- Внешний вид изделий и технические характеристики могут быть изменены без предварительного уведомления.
- Дополнительные аксессуары можно приобрести у местных дилеров компании Samsung. Перед покупкой убедитесь, что они совместимы с вашим устройством.
- Аксессуары других производителей могут быть несовместимы с данным устройством.
- Применяйте только аксессуары, рекомендованные компанией Samsung. Гарантия не распространяется на сбои в работе устройства, вызванные нерекомендованными аксессуарами.
- Доступность любых аксессуаров целиком и полностью зависит от производителя. Дополнительные сведения о доступных аксессуарах см. на веб-сайте Samsung.

# <span id="page-10-0"></span>**Зарядка аккумулятора**

Перед первым использованием устройства необходимо зарядить аккумулятор с помощью зарядного устройства.

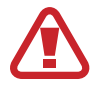

Используйте только аккумуляторы, зарядные устройства и кабели, одобренные компанией Samsung. Использование несовместимых зарядных устройств и кабелей может привести к взрыву аккумулятора или повреждению устройства.

- 
- При низком заряде аккумулятора значок батареи становится пустым.
- При полной разрядке аккумулятора включить устройство невозможно, даже если поставить его на зарядку. Следует подождать несколько минут, пока аккумулятор немного зарядится.
- При одновременном использовании нескольких приложений, а также сетевых приложений и приложений, требующих соединения с другими устройствами, аккумулятор разряжается быстрее. Во избежание отключения от сети или разрядки аккумулятора во время передачи данных эти приложения следует всегда запускать при полностью заряженном аккумуляторе.

### **Зарядка с помощью зарядного устройства**

Подключите кабель USB к USB- адаптеру питания и вставьте другой конец кабеля USB в универсальный разъем.

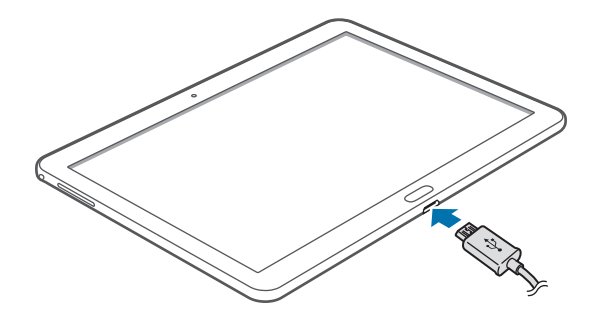

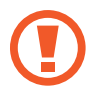

Неправильное подключение зарядного устройства может привести к серьезному повреждению вашего устройства. Гарантия не распространяется на любые повреждения, возникшие в результате неправильного использования устройства и аксессуаров.

- 
- Во время зарядки аккумулятора можно пользоваться устройством, но это замедляет процесс зарядки.
- Если устройство получает нестабильное питание во время зарядки, сенсорный экран может не реагировать на касания. В этом случае отключите зарядное устройство от вашего устройства.
- Во время зарядки устройство может нагреваться. Это нормальное явление, не влияющее на производительность и срок службы устройства. Если аккумулятор нагреется больше обычного, зарядное устройство может прекратить свою работу.
- При нарушении нормальной работы вашего устройства или зарядного устройства обратитесь в сервисный центр Samsung.

По окончании зарядки отключите ваше устройство от зарядного устройства. Сначала отключите зарядное устройство от вашего устройства, затем от розетки.

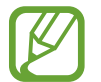

В целях экономии электроэнергии отключайте зарядное устройство, если оно не используется. Зарядное устройство не оснащено выключателем питания, поэтому его нужно отключать, чтобы прервать процесс зарядки и сэкономить электроэнергию. При использовании зарядное устройство должно плотно прилегать к розетке и быть легко доступным.

#### **Проверка состояния аккумулятора**

При зарядке выключенного устройства состояние зарядки аккумулятора можно определить по следующим значкам:

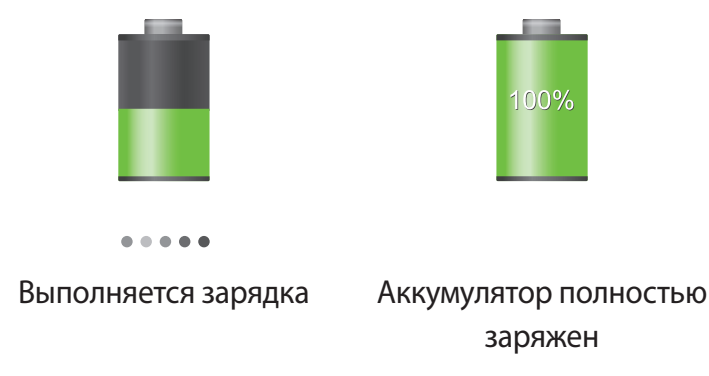

### <span id="page-12-0"></span>**Снижение потребления электроэнергии**

Ниже перечислено несколько рекомендаций по экономии заряда аккумулятора. Воспользовавшись этими рекомендациями и отключив функции, работающие в фоновом режиме, можно продлить время работы устройства между зарядками:

- Если устройство не используется, переведите его в спящий режим, нажав кнопку питания.
- Закройте ненужные приложения с помощью диспетчера задач.
- Отключите связь Bluetooth.
- Отключите функцию Wi-Fi.
- Отключите автосинхронизацию приложений.
- Уменьшите время работы подсветки.
- Уменьшите яркость экрана.

# **Установка карты памяти**

Устройство поддерживает карты памяти максимальной емкостью 64 ГБ. Совместимость карт памяти с устройством зависит от типа карты и ее изготовителя.

- Некоторые карты памяти могут быть несовместимы с вашим устройством. Использование несовместимой карты памяти может повредить устройство, саму карту или данные, хранящиеся на ней.
	- Вставляйте карту памяти правильной стороной, как это изображено на рисунке.
- - Устройство поддерживает карты памяти с файловой системой FAT и exFAT. Если вставить карту памяти с файловой системой, отличной от FAT, появится запрос на форматирование карты.
	- При частом удалении и записи данных срок службы карт памяти сокращается.
	- После установки карты памяти в устройство ее корневая директория отобразится в папке **SD Memory card**.
- 1 Откройте крышку гнезда для карты памяти.
- 2 Вставьте карту памяти в устройство золотистыми контактами вниз.
- $3$  Нажмите на карту до щелчка, чтобы зафиксировать ее в разъеме.

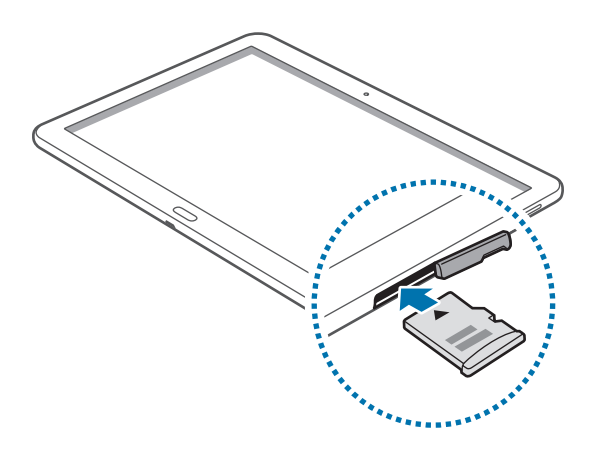

 $4$  Закройте крышку гнезда для карты памяти.

### **Извлечение карты памяти**

Во избежание потери данных отключите карту памяти перед ее извлечением. На главном экране выберите пункт **| + Настройки → Общие → Память → Отключить карту памяти.** 

- 1 Откройте крышку гнезда для карты памяти.
- $2$  Аккуратно нажмите на карту, пока она не высвободится из устройства, затем извлеките карту памяти из разъема.
- 3 Закройте крышку гнезда для карты памяти.

Не извлекайте карту памяти во время передачи или получения данных. Это может привести к повреждению или утере данных, а также вызвать повреждения устройства или карты памяти. Компания Samsung не несет ответственности за любые потери, вызванные использованием поврежденных карт памяти, включая утерю данных.

### <span id="page-14-0"></span>**Форматирование карты памяти**

После форматирования на ПК карты памяти могут неправильно работать при установке в устройство. Форматируйте карты памяти только с помощью устройства.

На главном экране выберите пункт **| Настройки → Общие → Память → Формат. карту памяти SD** → **Формат. карту памяти SD** → **Удалить все**.

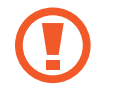

Перед форматированием карты памяти рекомендуется создать резервную копию всех важных данных, хранящихся в памяти устройства. Гарантия производителя не распространяется на потерю данных, вызванную действиями пользователя.

## **Включение и выключение устройства**

При первом включении устройства следуйте инструкциям на экране для настройки устройства. Чтобы включить устройство, нажмите и удерживайте кнопку питания в течение нескольких секунд.

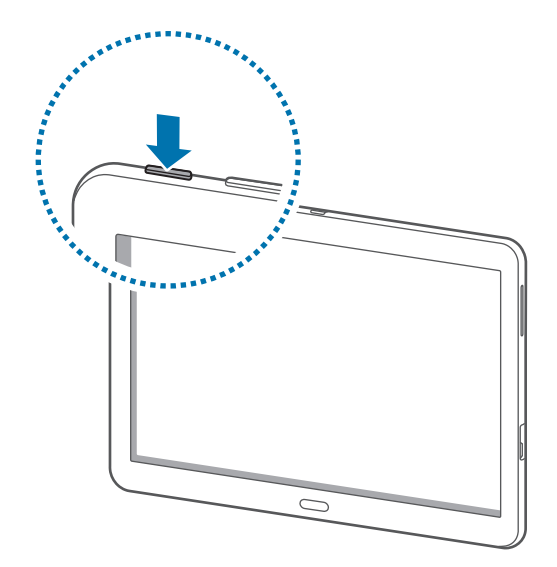

- В публичных местах следуйте требованиям предупреждающих табличек и указаниям персонала, когда использование беспроводных устройств запрещено, например в самолете или в больнице.
	- Чтобы использовать только функции устройства, не требующие подключения к беспроводной сети, нажмите и удерживайте кнопку питания, затем выберите пункт **Автономный режим**.

Для выключения устройства нажмите и удерживайте кнопку питания, затем выберите пункт **Выключение**.

# <span id="page-15-0"></span>**Правильное обращение с устройством**

Не прикасайтесь к антенне и не закрывайте ее руками или какими-либо предметами. Это может вызвать ухудшение сигнала соединения или разрядку аккумулятора.

# **Блокировка или разблокировка устройства**

Если устройство не используется, заблокируйте его, чтобы предотвратить случайные нажатия клавиш. Чтобы выключить сенсорный экран и перевести устройство в режим блокировки, нажмите кнопку питания. Если устройство не используется в течение определенного периода времени, оно автоматически блокируется.

Для разблокировки включите экран, нажав кнопку питания или возврата на главный экран, коснитесь любой области экрана и проведите пальцем в любом направлении.

# **Регулировка громкости**

Для регулировки громкости звука при воспроизведении музыкальных или видеофайлов нажмите клавишу громкости слева или справа.

# **Переход в режим «Без звука»**

Используйте один из следующих способов:

- Нажмите и удерживайте клавишу громкости слева до тех пор, пока устройство не перейдет в режим «Без звука».
- Нажмите и удерживайте кнопку питания, затем выберите пункт **Выкл. звук** или **Вибрация**.
- Откройте панель уведомлений вверху экрана и выберите пункт **Звук** или **Вибрация**.

# <span id="page-16-0"></span>**Основные сведения об устройстве**

# **Значки состояния**

Значки в верхней части экрана отображают текущее состояние устройства. Значки, указанные в таблице ниже, встречаются чаще всего.

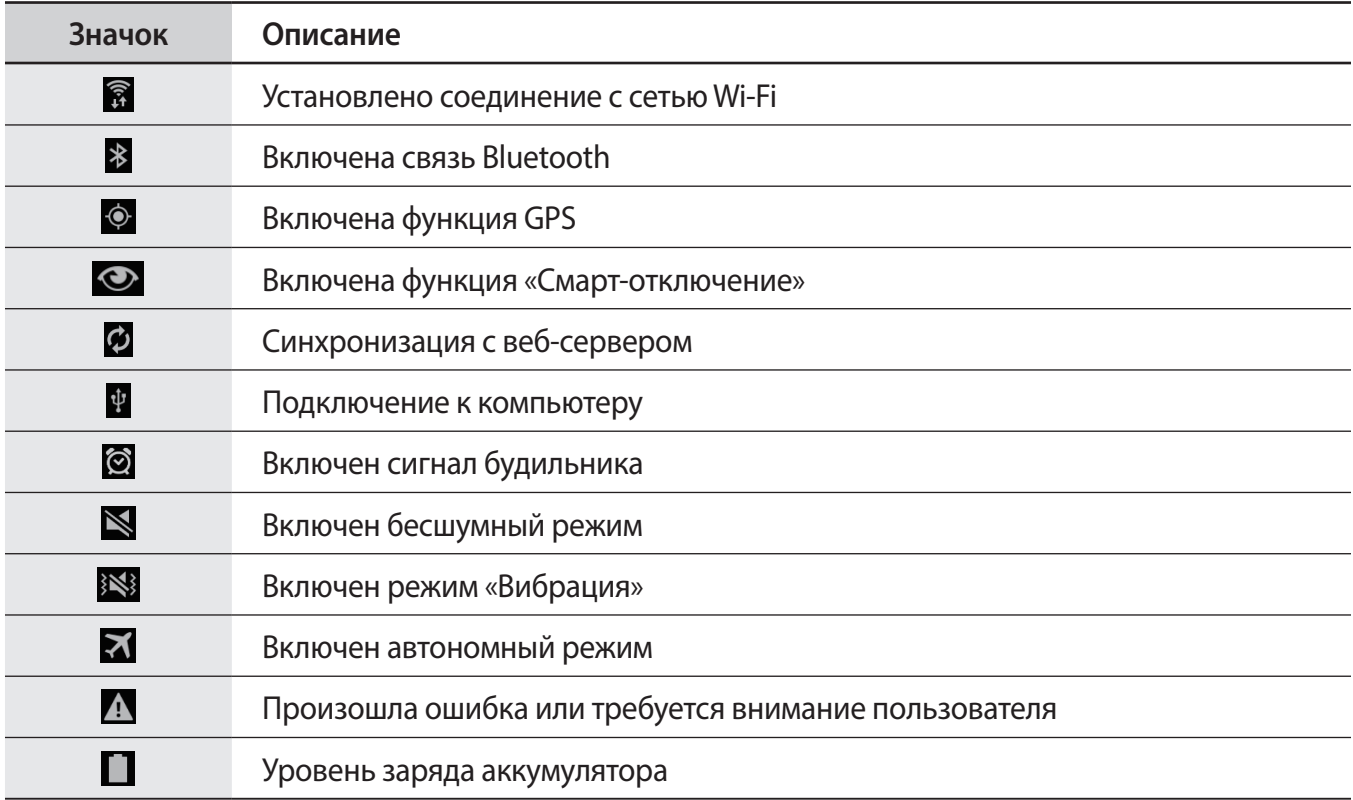

# <span id="page-17-0"></span>**Сенсорный экран**

Для работы с сенсорным экраном используйте только пальцы.

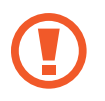

- Следите за тем, чтобы сенсорный экран не соприкасался с электронными устройствами. Возникающие при этом электростатические разряды могут привести к неправильной работе сенсорного экрана или выходу его из строя.
- Во избежание повреждений сенсорного экрана не касайтесь его острыми предметами и не нажимайте на него слишком сильно пальцами.
- 
- Сенсорный ввод может не срабатывать на краях экрана устройства, находящихся вне области сенсорного ввода.
- Если сенсорный экран остается в режиме ожидания в течение длительного времени, на нем могут появляться шлейфы от изображения (эффект выгорания экрана) и артефакты. Выключайте сенсорный экран, если не планируете пользоваться устройством в ближайшее время.

### **Жесты пальцев**

#### **Касание**

Коснитесь экрана пальцем, чтобы открыть приложение, выбрать пункт меню, нажать на экранную клавишу или ввести символ с помощью экранной клавиатуры.

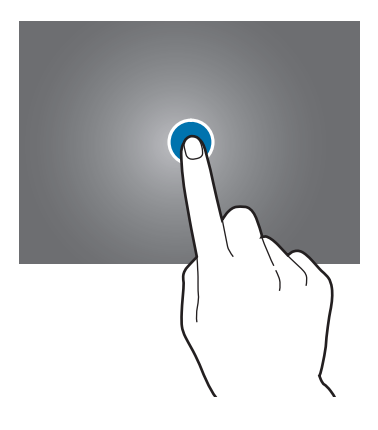

#### **Нажатие и удерживание**

Для доступа к имеющимся возможностям коснитесь элемента и удерживайте его не менее 2 секунд.

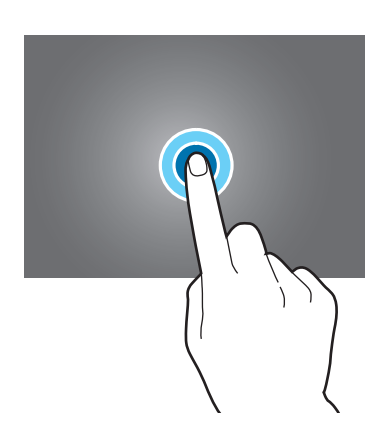

#### **Перетаскивание**

Чтобы переместить значок, эскиз или миниатюру, коснитесь нужного элемента и, удерживая его, перетащите в нужное место.

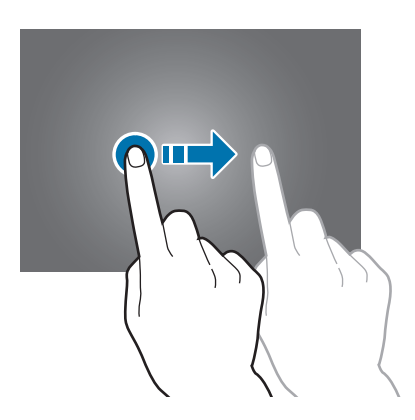

#### **Двойное касание**

Дважды коснитесь веб-страницы или изображения, чтобы увеличить масштаб фрагмента. Чтобы вернуться к исходному масштабу, снова дважды коснитесь экрана.

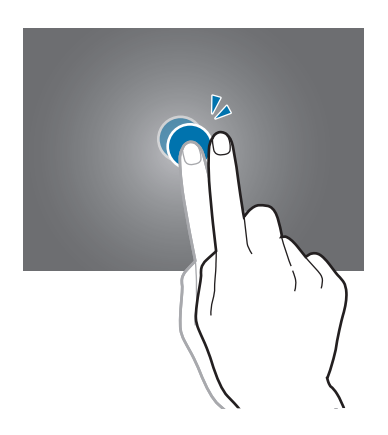

### **Прокрутка**

Проведите пальцем на главном экране или экране приложений влево или вправо, чтобы перейти на другую панель. Проведите пальцем вверх или вниз, чтобы переместиться по веб-странице или списку, например контактов.

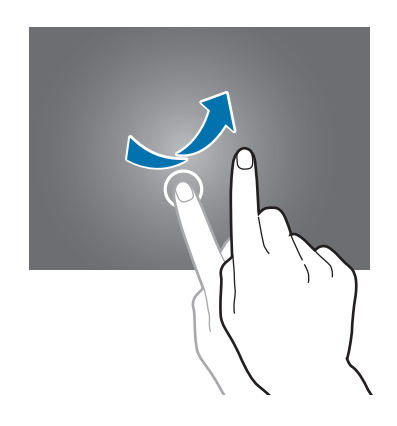

#### <span id="page-20-0"></span>**Масштабирование**

Раздвиньте пальцы на экране веб-страницы, карты или изображения, чтобы увеличить масштаб фрагмента. Сведите их, чтобы уменьшить масштаб.

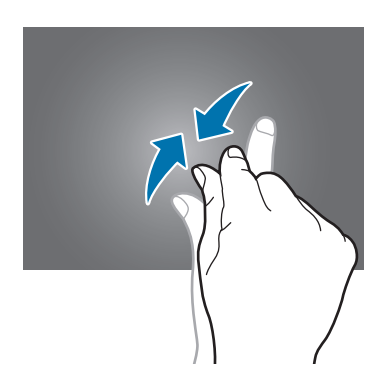

# **Управление жестами**

Устройством можно управлять с помощью простых жестов.

Перед использованием управления жестами убедитесь, что соответствующая функция включена. На главном экране выберите пункт **| + Настройки → Управл. → Движения** и переместите переключатель **Движения** вправо.

Случайная встряска или касание устройства могут вызвать нежелательный ввод данных или выполнение команды. Выполняйте движения правильно.

### **Поворот экрана**

Многие приложения поддерживают как альбомную, так и книжную ориентацию интерфейса. Повернув устройство, вы можете растянуть интерфейс приложения по ширине экрана.

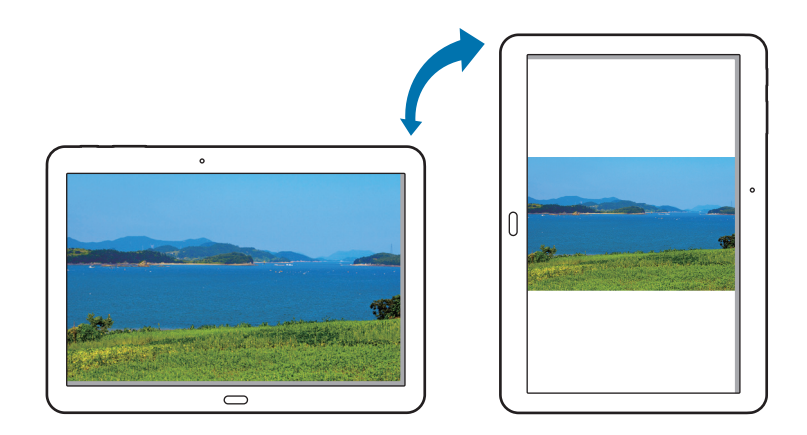

Чтобы отключить автоматическое изменение ориентации, откройте панель уведомлений и снимите флажок **Поворот экрана**.

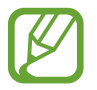

- Некоторые приложения не поддерживают функцию автоматического поворота.
- В некоторых приложениях открывается другой экран в зависимости от положения устройства.

### **Перемещение по изображению**

При увеличенном масштабе изображения коснитесь точки на экране и удерживайте ее, а затем переместите устройство в любом направлении для просмотра изображения.

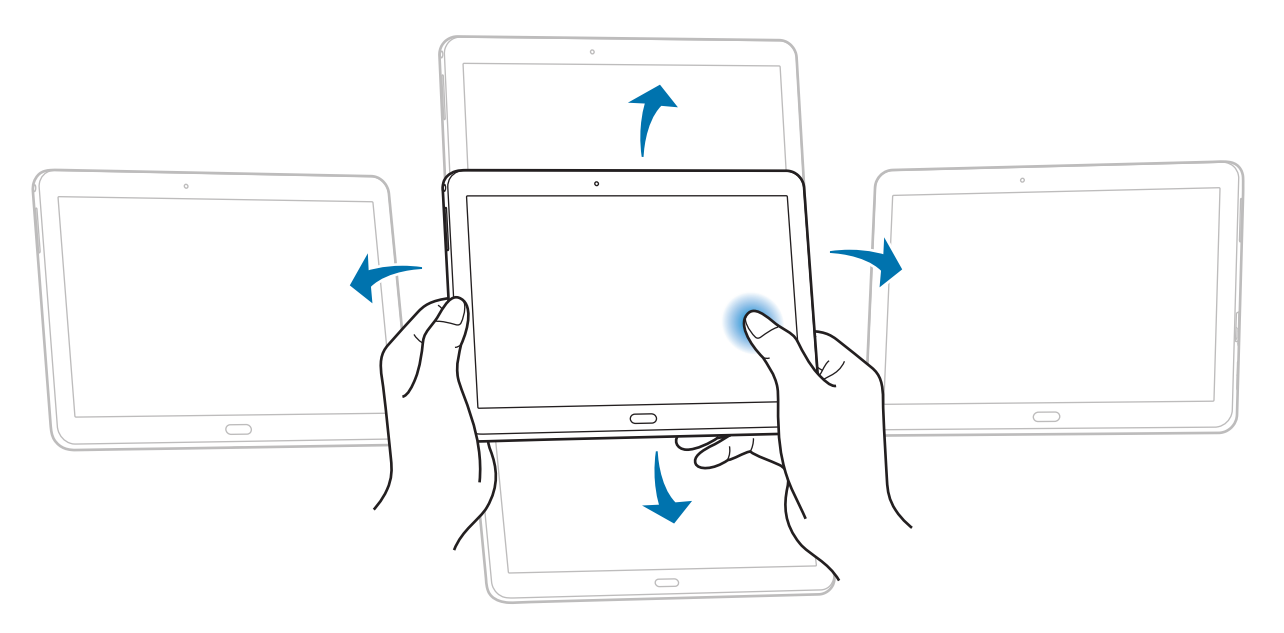

### <span id="page-22-0"></span>**Наклон**

Прикоснитесь к двум точкам на экране и удерживайте их, а затем наклоняйте устройство вперед и назад для изменения масштаба.

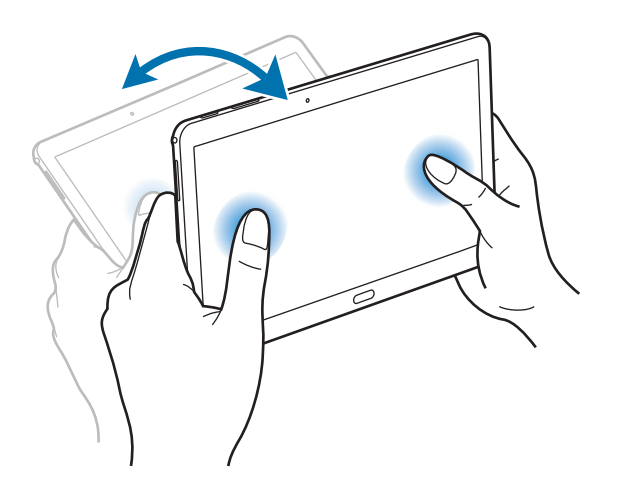

# **Движения ладонью**

Управлять устройством можно с помощью касаний экрана ладонью.

Перед использованием управления жестами ладони убедитесь, что соответствующая функция включена. На главном экране выберите пункт **| Настройки → Управл. → Управление ладонью** и переместите переключатель **Управление ладонью** вправо.

## **Проведение рукой**

Проведите рукой по дисплею, чтобы сделать снимок экрана. Изображение будет сохранено в папке **Галерея** → **Screenshots**. При использовании некоторых приложений создание снимков экрана невозможно.

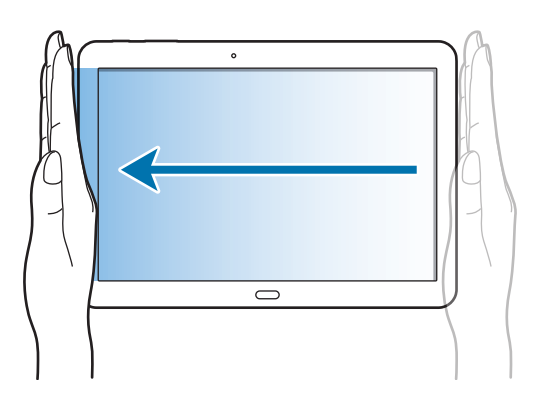

<span id="page-23-0"></span>Основные сведения об устройстве

### **Накрытие**

Накройте экран ладонью, чтобы приостановить воспроизведение мультимедиа.

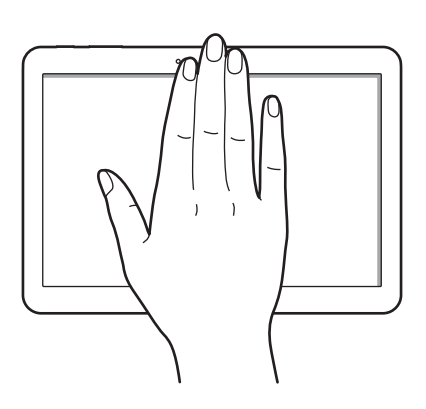

# **Смарт-пауза**

Используйте данную функцию для остановки видео, когда отворачиваетесь от экрана.

На главном экране выберите пункт **| Настройки → Управл. → Смарт-экран** и установите флажок рядом с пунктом **Смарт-пауза**.

Во время просмотра видеозаписи отведите взгляд от экрана, чтобы приостановить воспроизведение. Чтобы возобновить воспроизведение, снова посмотрите на экран.

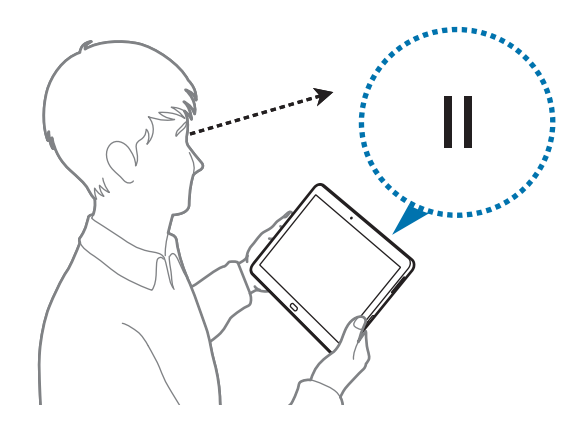

# <span id="page-24-0"></span>**Использование многоэкранного режима**

В этом режиме можно выводить на экран несколько приложений одновременно.

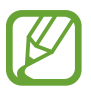

- Можно выводить только те приложения, которые расположены на панели многоэкранного режима.
- Доступность этой функции зависит от региона или поставщика услуг.

Чтобы включить панель многоэкранного режима, на главном экране выберите пункт  $\frac{1}{100} \rightarrow$ **Настройки** → **Устройство** → **Несколько окон** и переместите переключатель **Несколько окон** вправо.

Можно использовать два типа многоэкранного режима.

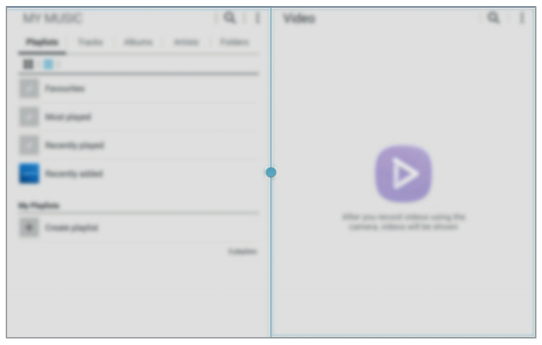

| an series<br><b>Harry Co</b> | <b>Service</b> | <b>House</b> | $\frac{1}{2}$                                                                                  | $\overline{u}$<br><b>Harry</b> |    |     |
|------------------------------|----------------|--------------|------------------------------------------------------------------------------------------------|--------------------------------|----|-----|
|                              |                |              |                                                                                                |                                |    |     |
| <b>Service</b>               |                |              | $\frac{1}{2} \left( \frac{1}{2} \right) \left( \frac{1}{2} \right) \left( \frac{1}{2} \right)$ | $\overline{\phantom{a}}$       |    |     |
| <b>Manufacturer</b>          |                |              | <b>STATE</b>                                                                                   | $\sim$                         |    | ٦   |
| <b>Scott College</b>         |                |              | $\frac{1}{2} \left( \frac{1}{2} \right) \left( \frac{1}{2} \right) \left( \frac{1}{2} \right)$ | $\sim$                         |    | $-$ |
| <b>Scott College</b>         |                |              | <b>START</b>                                                                                   | $\sim$                         |    |     |
| <b>STARTS</b>                |                |              |                                                                                                |                                | ., |     |
| <b>K</b> teachers            |                |              |                                                                                                |                                |    |     |
|                              |                |              |                                                                                                | <b>STATE</b>                   |    |     |
|                              |                |              |                                                                                                |                                |    |     |
|                              |                |              |                                                                                                |                                |    |     |
|                              |                |              |                                                                                                |                                | -- | $-$ |
|                              |                |              |                                                                                                |                                |    |     |
|                              |                |              |                                                                                                |                                |    |     |

<Раздельные экраны в многоэкранном режиме> <Всплывающие окна в многоэкранном режиме>

#### **Использование раздельных экранов в многоэкранном режиме**

Используйте эту функцию для запуска приложений на раздельных экранах.

#### **Запуск приложений на раздельных экранах многоэкранного режима**

1 Проведите пальцем от правой стороны по направлению к центру экрана. Или коснитесь и удерживайте .

В правой части экрана появится панель многоэкранного режима.

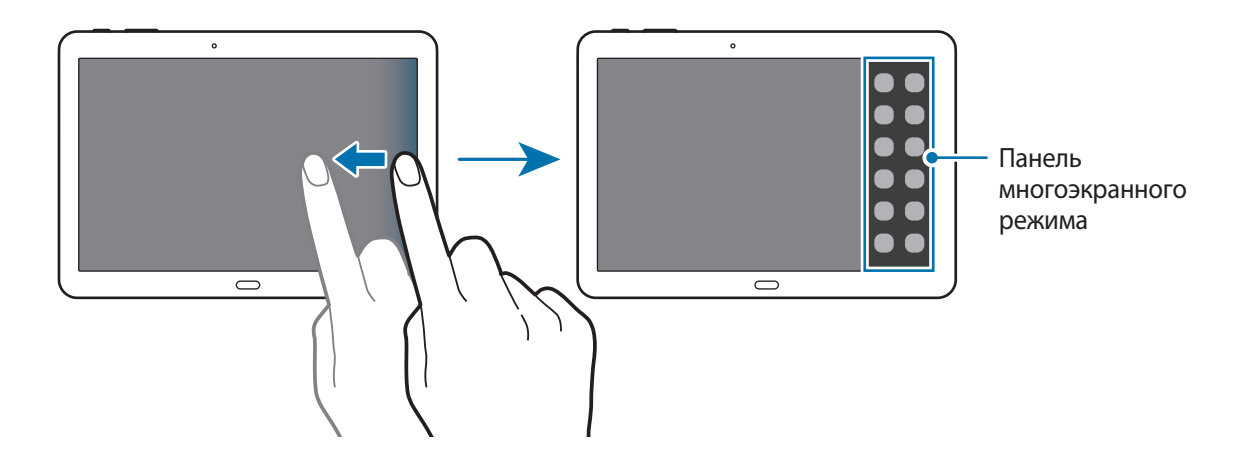

 $2$  На панели многоэкранного режима коснитесь и удерживайте значок приложения, затем перетащите его на экран.

Когда экран станет синим, отпустите значок приложения.

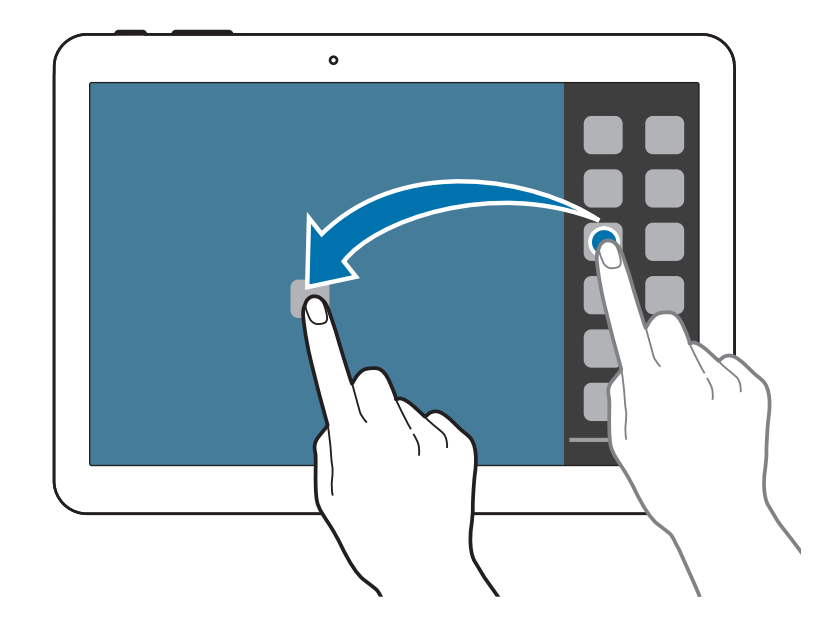

 $3$  На панели многоэкранного режима коснитесь и удерживайте значок другого приложения, затем перетащите его на новое место.

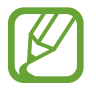

Одно и то же приложение можно запустить на раздельных экранах одновременно. Эту функцию поддерживают только приложения, рядом со значком которых имеется .

#### **Обмен содержимым между приложениями**

Можно без труда обмениваться содержимым между приложениями, такими как **E-mail** и **Интернет**, перетаскивая и отпуская их.

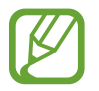

Некоторые приложения могут не поддерживать данную функцию.

1 Запустите **E-mail** и **Интернет** на раздельных экранах многоэкранного режима.

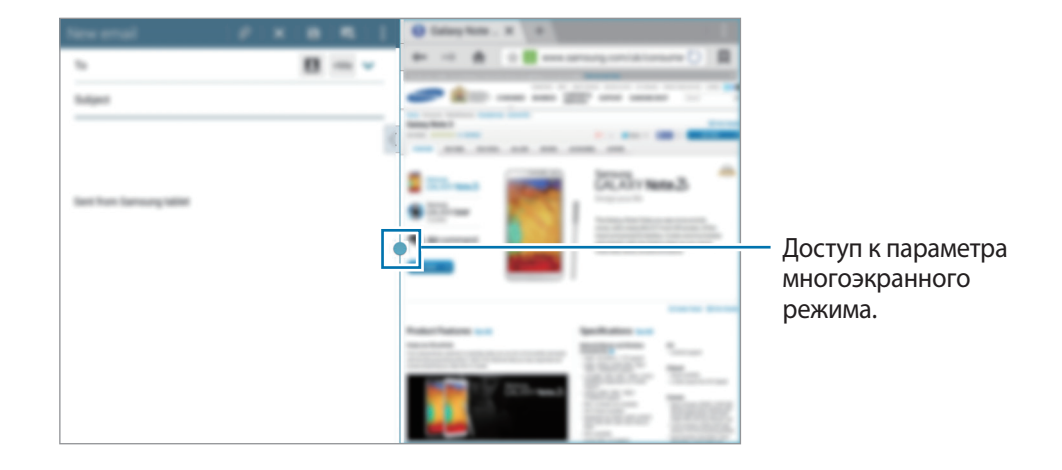

Коснитесь кружка между окнами приложений и выберите параметр ...

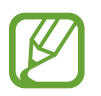

Для доступа к следующим параметрам коснитесь кружка между окнами приложений.

- $\blacksquare$ : открытие списка недавно использованных приложений в выбранном окне.
- $\blacksquare$ : перемена мест приложений в многоэкранном режиме.
- $\cdot$   $\cdot$  : обмен такими элементами, как изображения, текст или ссылки, между приложениями путем их перетаскивания и отпускания.
- $\boxed{\cdot}$  : разворот окна на весь экран.
- $\mathsf{X}$ : закрытие приложения.

3 Коснитесь и удерживайте элемент в окне веб-браузера и перетащите его в окно сообщения электронной почты.

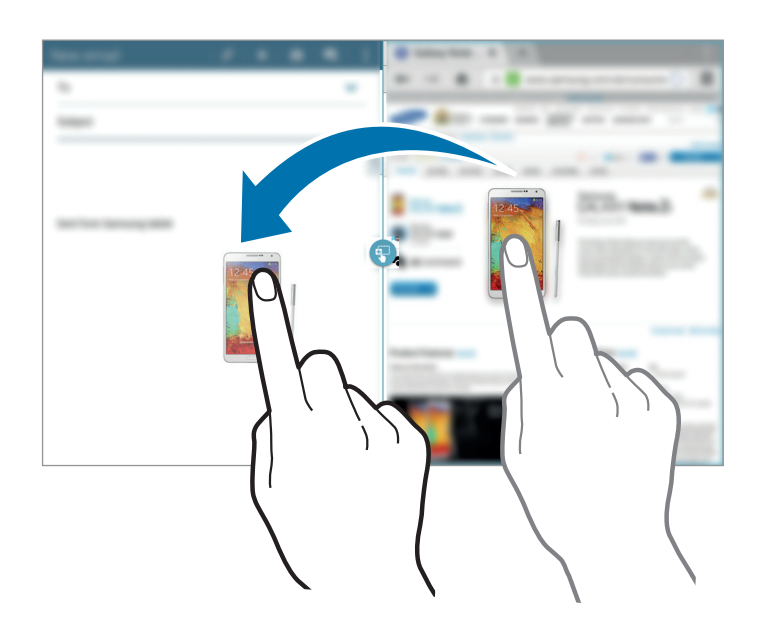

#### **Создание комбинации из нескольких окон**

Эта функция используется для сохранения в качестве комбинации запущенных в данный момент приложений в многоэкранном режиме.

- 1 Запустите несколько приложений на раздельных экранах в многоэкранном режиме.
- 2 Откройте панель многоэкранного режима и коснитесь  $\equiv \rightarrow$  Создать.
- 3 Введите название и выберите пункт **Да**.

Комбинация запущенных в данный момент приложений в многоэкранном режиме будет добавлена на панель многоэкранного режима.

Для запуска приложений с помощью сохраненной комбинации выберите комбинацию на панели многоэкранного режима.

### **Использование всплывающих окон в многоэкранном режиме**

Эта функция используется для запуска приложений во всплывающих окнах.

1 Проведите пальцем от правой стороны по направлению к центру экрана. Или коснитесь и удерживайте .

В правой части экрана появится панель многоэкранного режима.

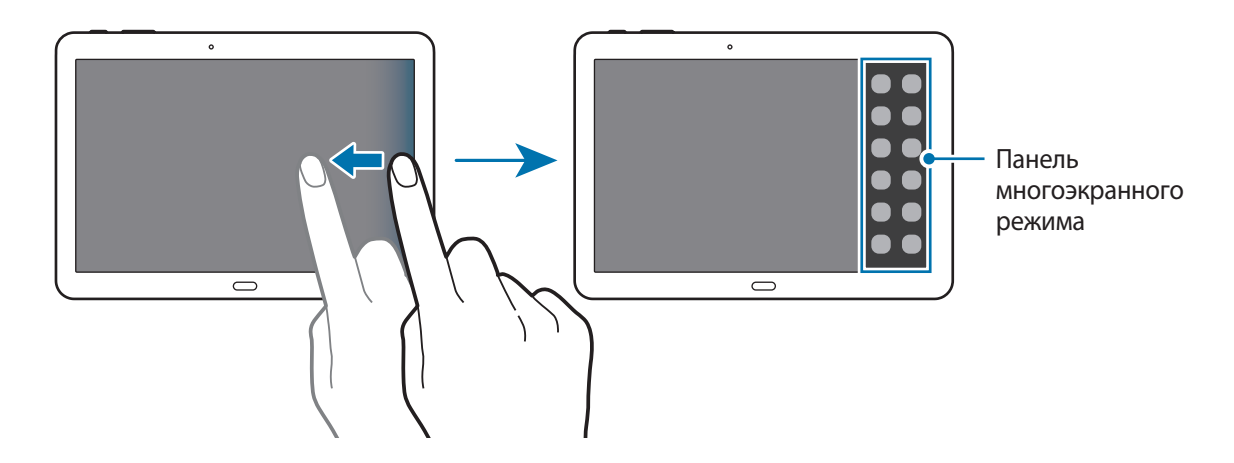

 $2$  Коснитесь значка приложения на панели многоэкранного режима. На экране отобразится всплывающее окно.

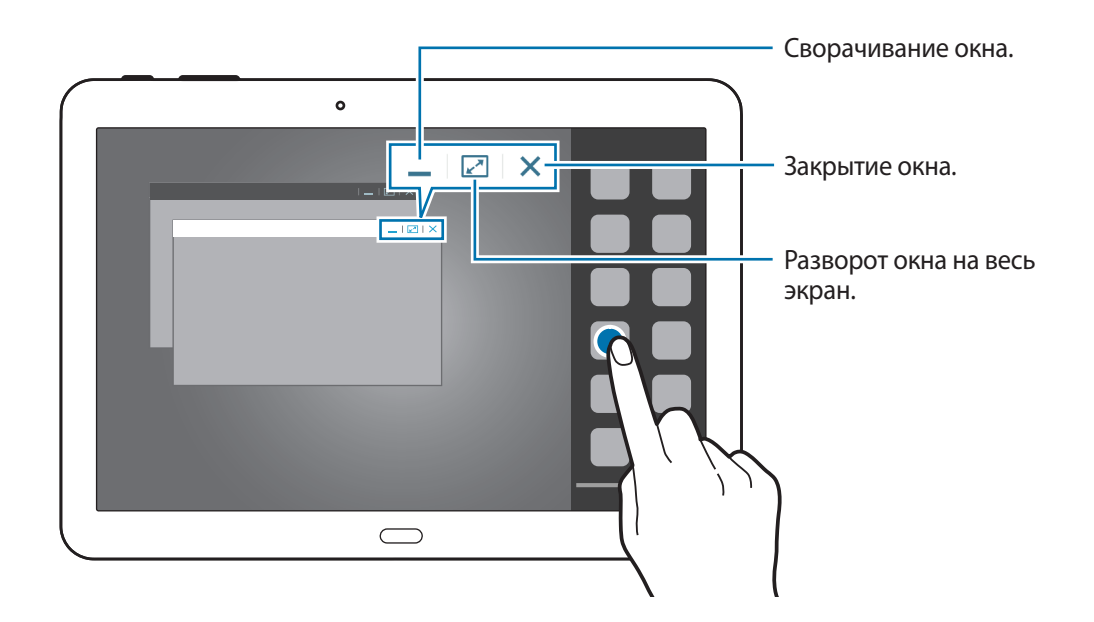

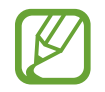

Одно и то же приложение можно запустить в нескольких всплывающих окнах одновременно. Эту функцию поддерживают только приложения, рядом со значком которых имеется <sup>.</sup>.

# <span id="page-29-0"></span>**Уведомления**

В строке состояния вверху экрана появляются значки уведомлений о новых сообщениях, наступивших событиях календаря, состоянии устройства и многом другом. Перетащите строку состояния из верхней части экрана вниз, чтобы открыть панель уведомлений. Прокрутите список, чтобы посмотреть дополнительные уведомления. Чтобы закрыть панель уведомлений, перетащите полоску из нижней части экрана вверх.

На панели уведомлений можно просмотреть текущие настройки устройства. Перетащите строку состояния из верхней части экрана вниз, затем нажмите  $\blacksquare$  для использования следующих параметров.

- **Wi-Fi**: включить или выключить функцию Wi-Fi.
- **GPS**: включение или выключение функции GPS.
- **Звук**: включение или выключение режима «Без звука». В режиме «Без звука» можно выключить все звуки устройства или перевести его в режим вибрации.
- **Поворот экрана**: разрешение или запрет на автоматическое изменение ориентации интерфейса при повороте устройства.
- **Bluetooth**: включение или выключение связи Bluetooth.
- **Режим чтения:** включение или выключение режима чтения. В режиме чтения устройство помогает защитить глаза при чтении ночью. Для выбора необходимых приложений нажмите **Настройки** → **Устройство** → **Дисплей** → **Режим чтения**.
- **Режим блокиров.**: включение или выключение режима блокировки. В режиме блокировки уведомления на устройстве будут заблокированы. Чтобы выбрать уведомления, которые необходимо заблокировать, нажмите **Настройки** → **Устройство** → **Режим блокировки**.
- **Энерго сбереж.:** включение или выключение режима энергосбережения.
- **Несколько окон**: переход в многоэкранный режим работы.
- **Screen Mirroring**: включение или выключение функции зеркального отображения экрана.
- **Интеллект. ожид.**: включение или выключение функции интеллектуального ожидания.
- **Интеллект. пауза**: включение или выключение функции интеллектуальной остановки.
- **Синхр.**: включение или выключение автоматической синхронизации приложений.
- **Автономн. режим**: включение или выключение автономного режима.

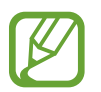

Доступные параметры могут различаться в зависимости от региона или поставщика услуг.

Чтобы изменить порядок расположения параметров на панели уведомлений, откройте ее, коснитесь значка  $\blacktriangleright$  , затем коснитесь нужного элемента и, удерживая, перетащите его в другое место.

# <span id="page-30-0"></span>**Главный экран**

Главный экран — это отправная точка для доступа ко всем функциям устройства.

На главном экране имеется два вида панелей. На панели классического главного экрана отображаются горячие клавиши для приложений и виджетов, а на панели главного экрана содержимого отображаются виджеты с различной информацией.

Главный экран может состоять из нескольких панелей. Чтобы просмотреть другие панели, прокрутите изображение влево или вправо.

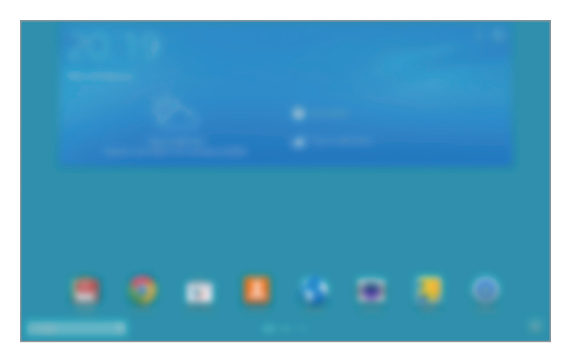

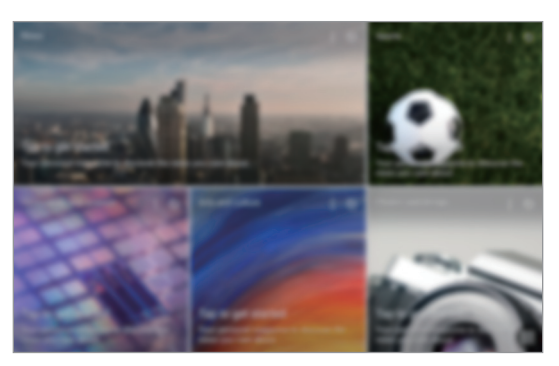

<Классический главный экран> <Главный экран содержимого>

### **Просмотр всех приложений**

Чтобы посмотреть все приложения, на главном экране коснитесь значка ...

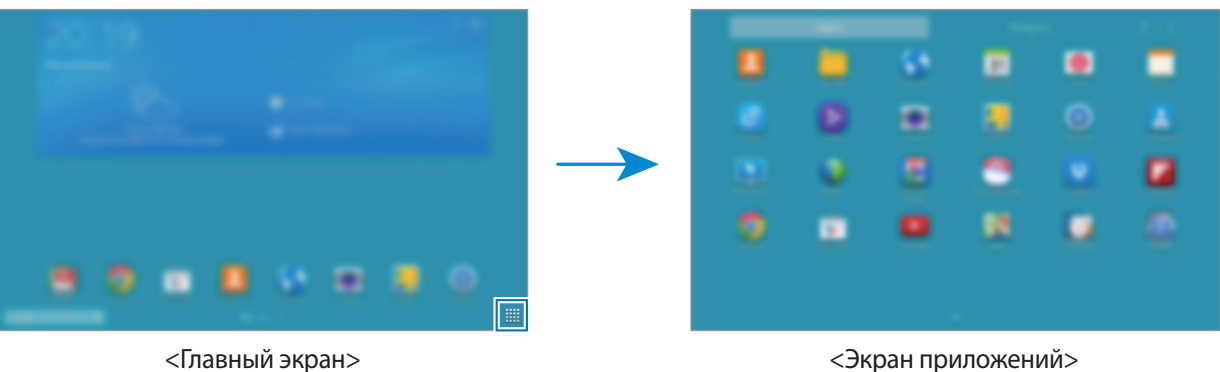

Для возврата на главный экран нажмите кнопку «Главный экран».

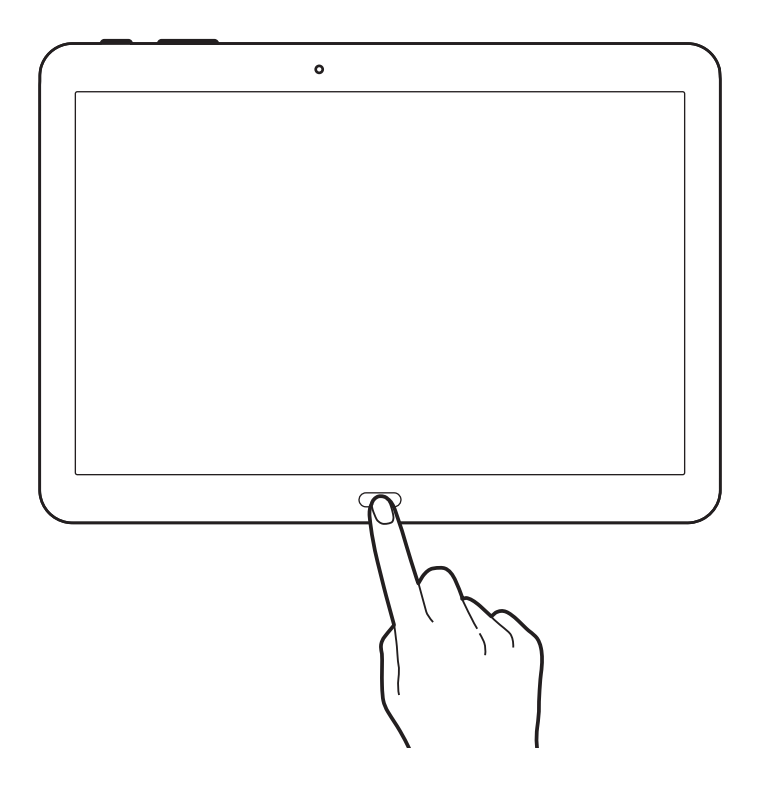

### **Использование классического главного экрана**

На классическом главном экране располагаются иконки, виджеты, горячие клавиши для приложений и многое другое.

#### **Добавление элемента**

- 1 На главном экране коснитесь значка ...
- 2 На вкладке **Прилож.** или **Виджеты** коснитесь и удерживайте элемент, затем перетащите его в нужное место.

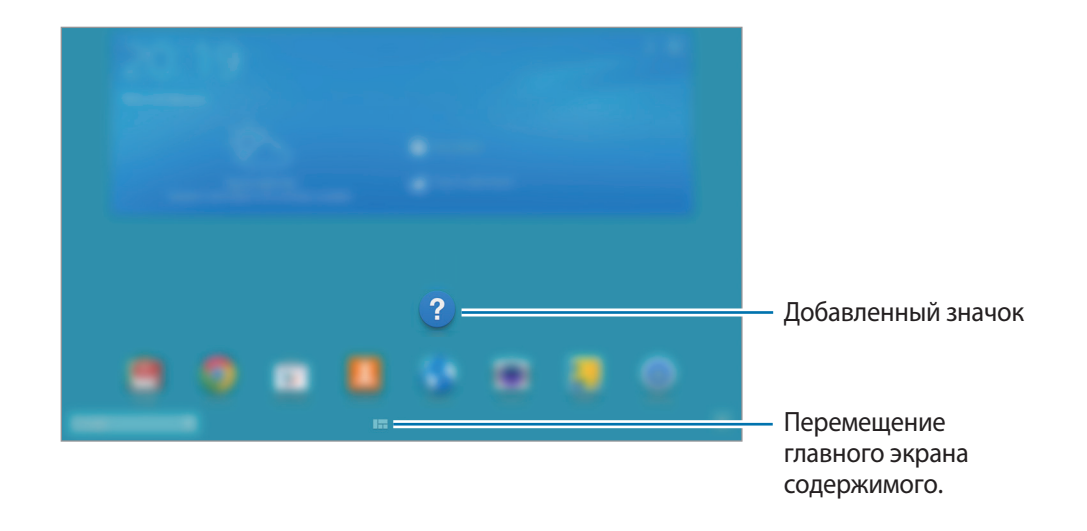

#### **Добавление и удаление панели с классического главного экрана**

1 Сведите пальцы на классическом главном экране.

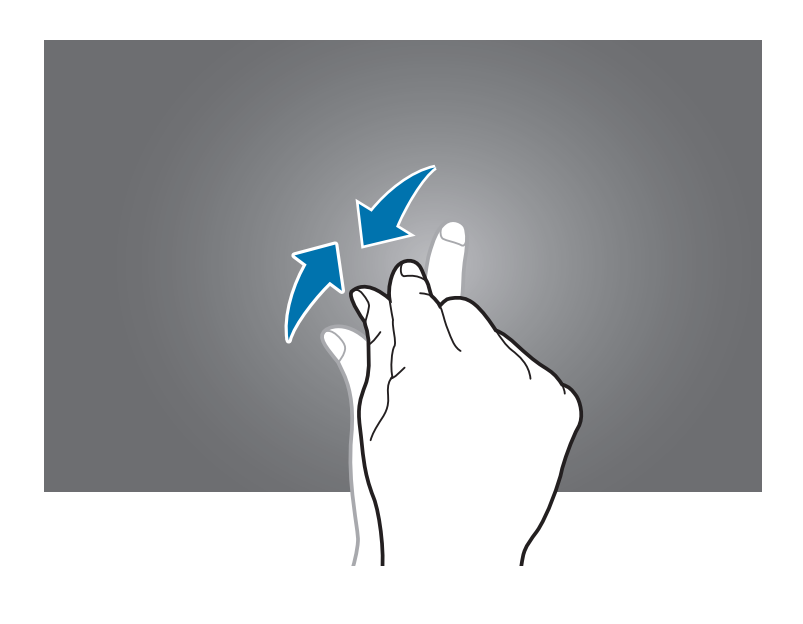

 $2$  Чтобы добавить панель, коснитесь значка.

Для удаления панели коснитесь и удерживайте ее, а затем перетащите в корзину в верхней части экрана.

#### **Установка обоев**

В качестве обоев классического главного экрана можно установить изображение или снимок, хранящийся в памяти устройства.

Коснитесь пустой области на классическом главном экране, выберите **Главный экран**, затем одну из следующих категорий.

- **Галерея**: переход к снимкам, выполненным с помощью устройства, или изображениям, загруженным из Интернета.
- **Живые обои**: переход к анимированным изображениям.
- **Фото**: просмотр изображений в приложении **Фото**.
- **Обои: переход к изображениям обоев.**

Выберите изображение, при необходимости измените его размер, затем установите картинку в качестве обоев.

### **Использование главного экрана содержимого**

На главном экране содержимого отображаются виджеты с различной информацией. Можно непосредственно перейти к использованию приложения, выбрав виджет содержимого на главном экране содержимого.

#### **Добавление виджета или панели**

1 Сведите пальцы на главном экране содержимого.

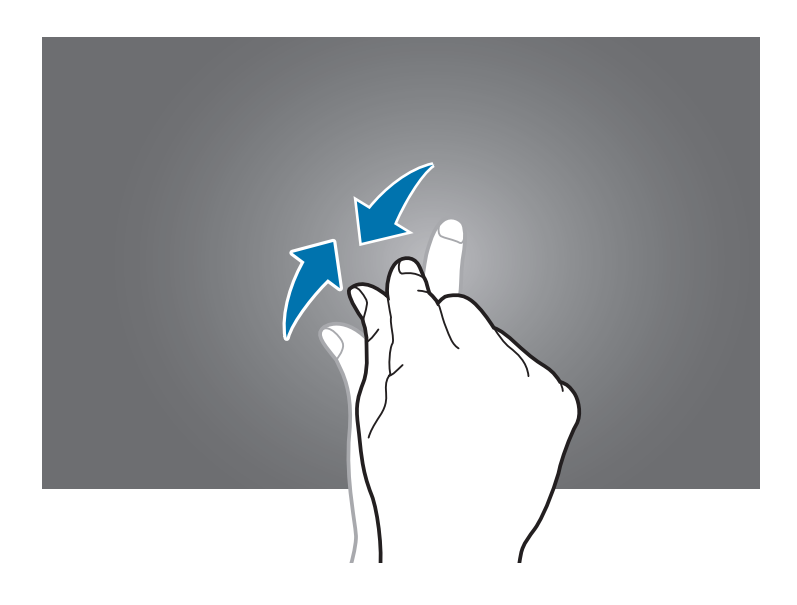

2 На экране «Виджеты» выберите панель, которую необходимо редактировать, или коснитесь значка **на** чтобы создать новую панель (1). В нижней области экрана выберите виджеты, которые необходимо добавить на панель ( **2** ).

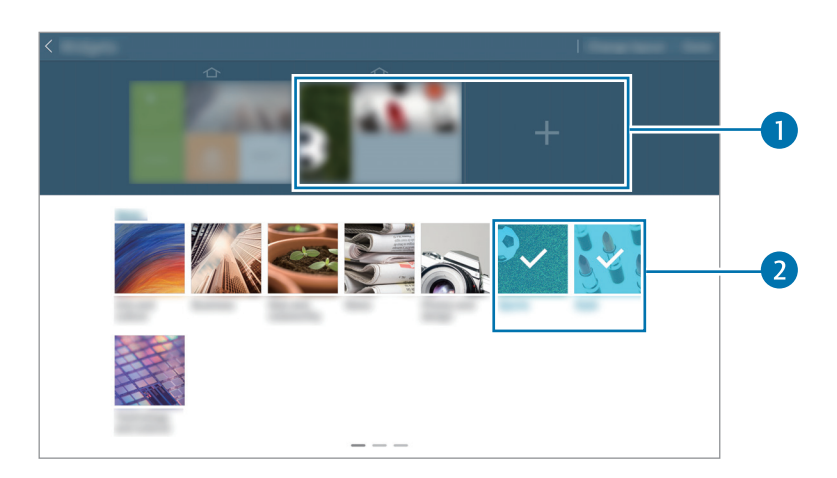

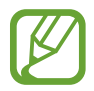

Прокрутите влево или вправо в нижней части экрана, чтобы увидеть остальные виджеты.

3 Коснитесь значка **Готово**.

#### **Настройка размера виджета**

- 1 На главном экране содержимого коснитесь и удерживайте виджет, размер которого необходимо изменить.
- 2 Отрегулируйте размер виджета, потянув за рамку вокруг него.

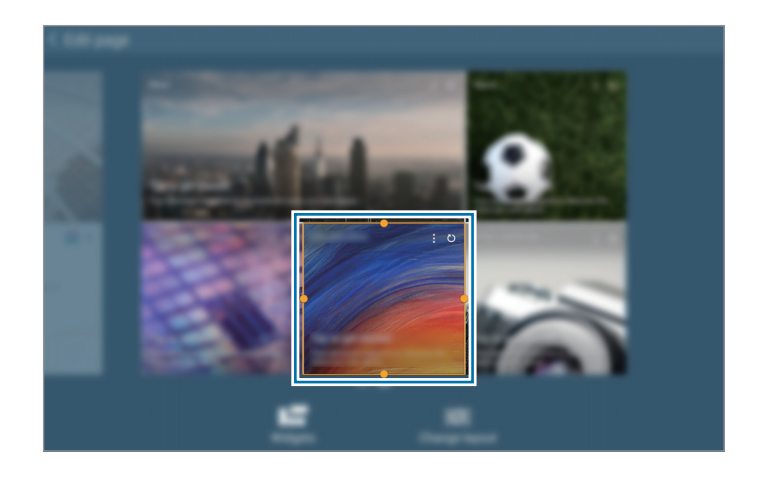

 $3$  Коснитесь значка  $\bigcirc$ , чтобы сохранить изменения.

#### **Удаление панели с главного экрана содержимого**

- 1 Сведите пальцы на главном экране содержимого.
- 2 На экране «Виджеты» коснитесь и удерживайте удаляемую панель.
- $3$  Перетащите панель в корзину в верхней части экрана.

Когда корзина станет красной, отпустите панель.

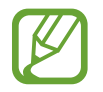

На главном экране содержимого должна остаться хотя бы одна панель.

# <span id="page-35-0"></span>**Экран приложений**

На экране приложений показаны значки всех приложений, включая недавно установленные. На главном экране выберите пункт , чтобы открыть экран приложений. Чтобы просмотреть другие панели, прокрутите изображение влево или вправо.

### **Изменение порядка расположения приложений**

Эта возможность доступна только в виде настраиваемой сетки.

Нажмите кнопку <mark>Е</mark> → Изменить, затем коснитесь и удерживайте приложение и перетащите его в нужное место. Чтобы перетащить элемент на другую панель, подведите его к краю экрана.

### **Упорядочение приложений по папкам**

Для удобства доступа можно размещать похожие приложения в папках.

Нажмите кнопку <mark>→ Изменить, коснитесь значка приложения и, удерживая его, перетащите</mark> на пункт **Создать папку**. Введите название папки и выберите пункт **Да**. Перетащите нужные приложения в папку, затем выберите пункт **Соxранить**, чтобы сохранить порядок расположения элементов.

#### **Изменение порядка расположения панелей**

Сведите пальцы на экране, затем коснитесь эскиза панели и, удерживая его, перетащите в нужное место.

### **Установка приложений**

Загружайте и устанавливайте приложения из магазинов приложений, например **Samsung Apps**.

### **Удаление приложений**

Нажмите кнопку **∃ → Удалить/отключить**, а затем — приложение для удаления.

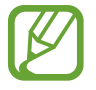

Предустановленные на устройство приложения удалить невозможно.
#### **Отключение приложений**

Коснитесь значка **→ Удалить/отключить** и выберите приложение для отключения. Чтобы включить приложение, на экране приложений выберите приложение **Настройки** → **Общие** → **Диспетчер приложений**, прокрутите до **ОТКЛЮЧЕНО.**, выберите приложение и нажмите **Включить**.

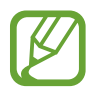

- Загруженные приложения и некоторые приложения, предустановленные на устройство, отключить невозможно.
- При использовании этой функции отключенные приложения исчезнут с экрана приложений, но все еще будут храниться в памяти устройства.

## **Работа с приложениями**

Устройство позволяет работать с широким ассортиментом приложений, от мультимедийных до сетевых.

#### **Запуск приложения**

Чтобы запустить приложение, коснитесь его значка на главном экране или экране приложений.

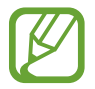

Некоторые приложения сгруппированы в папки. Нажмите на папку, а затем на приложение для его открытия.

#### **Запуск недавно использованных приложений**

Коснитесь  $\Box$ , чтобы открыть список недавно использовавшихся приложений.

Коснитесь значка приложения для запуска.

#### **Закрытие приложения**

Рекомендуется закрывать неиспользуемые приложения, чтобы сэкономить заряд аккумулятора и поддержать стабильную производительность устройства.

Выберите → **Дисп. задач**, затем нажмите **Стоп** рядом с приложением, чтобы закрыть его. Чтобы закрыть все активные приложения, выберите пункт Зав. все. Или выберите **□ → Закрыть все**.

## **Справка**

Сведения в справке позволяют узнать о том, как пользоваться устройством и приложениями, а также настраивать важные параметры.

Выберите пункт **Справка** на экране приложений. Выберите категорию, чтобы просмотреть советы. Чтобы отсортировать категории в алфавитном порядке, коснитесь значка  $\overline{\mathbb{R}}$ . Чтобы выполнить поиск по ключевым словам, коснитесь значка  $\mathbf{Q}_1$ 

## **Ввод текста**

Текст можно вводить с помощью клавиатуры Samsung или функции голосового ввода текста.

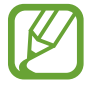

Для некоторых языков ввод текста не поддерживается. Для ввода текста необходимо изменить язык ввода на один из поддерживаемых языков.

#### **Изменение типа клавиатуры**

Коснитесь любого текстового поля, откройте панель уведомлений, выберите пункт **Выбор метода ввода** и укажите нужный тип клавиатуры.

## **Клавиатура Samsung**

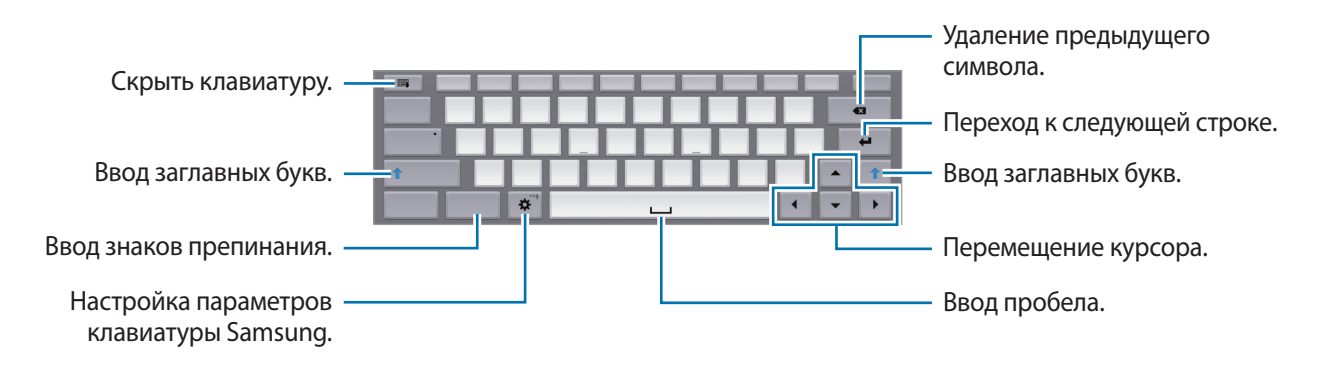

#### **Ввод заглавных букв**

Перед вводом символа коснитесь кнопки **Shift**. Для использования прописных букв нажмите **Caps Lock**.

#### **Изменение типа клавиатуры**

Коснитесь значка **⇔** и удерживайте его, затем коснитесь значка , чтобы изменить тип клавиатуры.

На всплывающей клавиатуре коснитесь значка и перетащите клавиатуру в другое место.

#### **Изменение языка клавиатуры**

Добавьте языки для клавиатуры, затем проведите по клавише пробела влево или вправо, чтобы выбрать нужный.

#### **Рукописный ввод**

Коснитесь  $\phi$  и удерживайте значок, коснитесь значка  $\mathbb T$ , а затем напишите слово пальцем. По мере ввода символов будут отображаться предлагаемые слова. Выберите предлагаемое слово.

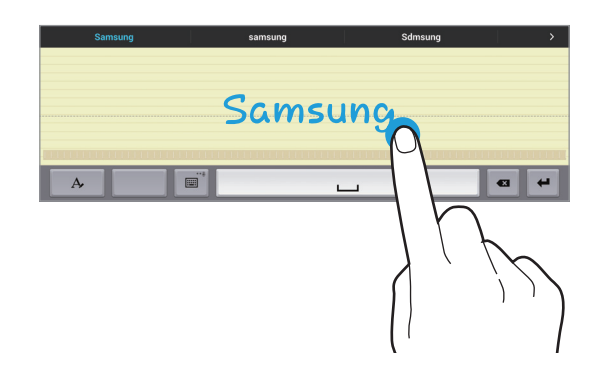

С помощью рукописных жестов можно выполнять такие действия, как редактирование и удаление символов, а также вставка пробела. Для просмотра руководства по использованию жестов нажмите и удерживайте значок , а затем нажмите → **Справка**.

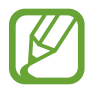

Доступность этой функции зависит от региона или поставщика услуг.

### **Голосовой ввод текста**

Включите функцию голосового ввода текста, а затем говорите в микрофон. Устройство будет отображать произносимый текст.

Если произносимые слова не были распознаны устройством правильно, коснитесь подчеркнутого текста и выберите другое слово или словосочетание из раскрывающегося списка.

Для изменения языка или добавления языков голосового ввода коснитесь названия текущего языка.

#### **Копирование и вставка текста**

Коснитесь фрагмента текста и удерживайте его, перетащите значок или , чтобы увеличить или уменьшить объем выбранного текста, затем выберите пункт **Копировать** для копирования или пункт **Вырезать**, чтобы вырезать выделенный текст. Выделенный текст будет вставлен в буфер обмена.

Чтобы вставить текст в поле ввода текста, коснитесь экрана и удерживайте палец или перо в нужной точке, а затем выберите пункт **Вставить**.

## **Подключение к сети Wi-Fi**

Чтобы просматривать веб-страницы или обмениваться медиафайлами с другими устройствами, необходимо подключиться к сети Wi-Fi. (стр. [121\)](#page-121-0).

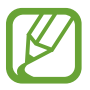

Перед использованием Интернет-приложений необходимо подключиться к сети Wi-Fi.

#### **Включение и выключение функции Wi-Fi**

Откройте панель уведомлений и выберите пункт **Wi-Fi**, чтобы включить или выключить функцию.

- Устройство использует не гармонизированную частоту и предназначено для работы во всех европейских странах. Использование беспроводных локальных сетей в помещении разрешено во всех странах Европейского союза без какихлибо ограничений, использование беспроводных локальных сетей вне помещения запрещено.
	- Для экономии заряда аккумулятора рекомендуется отключать функцию Wi-Fi, если она не используется.

### **Подключение к сетям Wi-Fi**

На экране приложений выберите пункт **Настройки → Подключения → Wi-Fi** и переместите переключатель **Wi-Fi** вправо.

Выберите сеть Wi-Fi из списка обнаруженных сетей, введите пароль (при необходимости) и выберите пункт **Подключиться**. Сети, защищенные паролем, обозначены значком замочка. После подключения к сети Wi-Fi устройство будет подключаться к ней каждый раз, когда эта сеть будет доступна.

## **Добавление сетей Wi-Fi**

Если нужной сети в списке нет, выберите пункт **Добавить сеть Wi-Fi** внизу списка обнаруженных сетей. Введите имя сети в меню **SSID сети**, укажите тип защиты и введите пароль (если это не публичная сеть), затем выберите пункт **Подключиться**.

## **Включение Wi-Fi CERTIFIED Passpoint**

С помощью Passpoint устройство автоматически выполняет поиск сетей Wi-Fi и подключается к доступной сети. Если вы выходите из зоны действия одной сети, устройство подключится к другой доступной сети Wi-Fi, не запрашивая пароля.

На экране приложений выберите пункт **Настройки → Подключения → Wi-Fi → <mark>-</mark>** → **Дополнительно** и переместите переключатель **Passpoint** вправо.

### **Удаление настроек подключения к сети Wi-Fi**

Настройки подключения к любой использовавшейся сети, включая текущую, можно удалить, чтобы устройство больше не подключалось к ней автоматически. Выберите сеть из списка сетей, затем выберите пункт **Забыть**.

## **Настройка учетных записей**

Для использования приложений Google, таких как **Play Маркет**, потребуется учетная запись Google, а для доступа к магазину **Samsung Apps** — учетная запись Samsung. Создайте учетные записи Google и Samsung, чтобы использовать максимум возможностей устройства.

## **Добавление учетных записей**

Откройте приложение Google без входа в систему и выполните инструкции по настройке учетной записи Google.

Чтобы создать учетную запись Google или войти в существующую, на экране приложений выберите пункт **Настройки** → **Общие** → **Учетные записи** → **Добавить уч. запись** → **Google**. После этого выберите пункт **Новый**, чтобы создать новую учетную запись, или выберите **Существующий**, затем следуйте инструкциям на экране для настройки учетной записи. На устройстве можно использовать более одной учетной записи Google.

Настройте учетную запись Samsung аналогичным образом.

#### **Удаление учетных записей**

На экране приложений выберите пункт **Настройки → Общие → Учетные записи**, выберите имя учетной записи в меню **Учетные записи**, выберите учетную запись для удаления и выберите пункт → **Уд-ть уч. зап.**

## **Настройка профилей пользователей**

Настройте пользовательские профили и при разблокировке устройства выберите один из них, чтобы использовать персонализированные настройки. В случае настройки нескольких пользовательских профилей различные пользователи могут использовать устройство, не меняя личные настройки других пользователей, такие как учетные записи электронной почты, обои и другие.

На экране приложений выберите **Настройки** → **Общие** → **Пользователи** → → **Да** → **Настроить** и следуйте инструкциям на экране, чтобы создать новый профиль пользователя. Чтобы использовать устройство с установленным профилем пользователя, выберите соответствующий профиль справа в верхней части заблокированного экрана.

## **Передача файлов**

Можно перемещать аудио- и видеофайлы, изображения и другие виды файлов с устройства на компьютер и обратно.

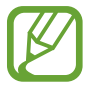

Некоторые приложения поддерживают следующие форматы файлов. Поддержка некоторых форматов файлов зависит от программного обеспечения устройства или операционной системы компьютера.

- Форматы музыки: mp3, m4a, mp4, 3ga, wma, ogg, oga, aac, и flac
- Изображения: bmp, gif, agif, jpg, и png
- Видеозаписи: avi, wmv, asf, flv, mkv, mp4, 3gp, webm, и m4v
- Форматы документов: doc, docx, xls, xlsx, ppt, pptx, pdf, и txt

Если приложения не воспроизводят файлы в формате divX или ac3, установите приложения, которые поддерживают эти форматы.

#### **Подключение с помощью программы Samsung Kies**

Samsung Kies — это приложение для персонального компьютера, с помощью которого можно управлять мультимедийным содержимым и личными данными на устройствах Samsung. Последнюю версию программы Samsung Kies можно загрузить с веб-сайта Samsung.

1 Подключите устройство к компьютеру с помощью кабеля USB.

Программа Samsung Kies запустится автоматически. Если программа не запустится автоматически, дважды щелкните значок Samsung Kies на компьютере.

2 Выполните обмен файлами между устройством и компьютером.

Дополнительные сведения см. в справке программы Samsung Kies.

#### **Подключение к проигрывателю Windows Media**

Убедитесь, что на компьютере установлен проигрыватель Windows Media.

- 1 Подключите устройство к компьютеру с помощью кабеля USB.
- $2$  Запустите проигрыватель Windows Media и синхронизируйте музыкальные файлы.

#### **Подключение в качестве устройства мультимедиа**

- 1 Подключите устройство к компьютеру с помощью кабеля USB.
- 2 Откройте панель уведомлений и выберите пункт **Подключено как мультимедийное устройство** → **Мультимед. устройство (MTP)**.

Если компьютер не поддерживает протокол MTP (Media Transfer Protocol) или на нем не установлен соответствующий драйвер, выберите пункт **Камера (PTP)**.

 $\beta$  Выполните обмен файлами между устройством и компьютером.

## **Защита устройства**

Функции защиты устройства можно использовать для предотвращения доступа посторонних лиц к вашим личным данным, хранящимся на устройстве. Для разблокировки устройства требуется код разблокировки.

### **Создание рисунка**

На экране приложений выберите пункт **Настройки** → **Устройство** → **Экран блокировки** → **Блокировка экрана** → **Рисунок**.

Создайте рисунок, соединив линией четыре или более точек, затем повторите его для подтверждения. Установите резервный PIN-код для разблокировки экрана на случай, если вы забудете этот рисунок.

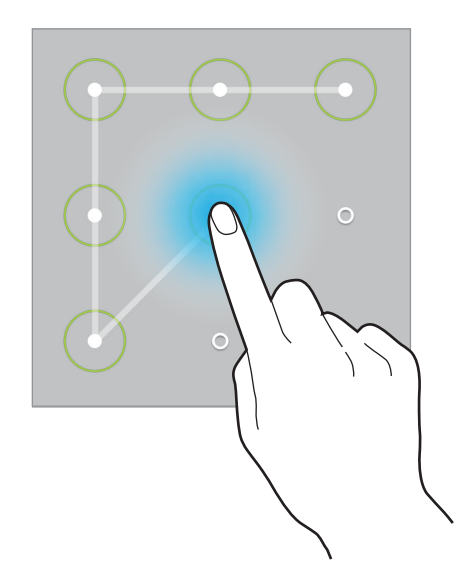

## **Установка PIN-кода**

На экране приложений выберите пункт **Настройки** → **Устройство** → **Экран блокировки** → **Блокировка экрана** → **PIN**.

Введите не менее четырех цифр, затем повторите код для подтверждения.

#### **Установка пароля**

На экране приложений выберите пункт **Настройки** → **Устройство** → **Экран блокировки** → **Блокировка экрана** → **Пароль**.

Введите не менее четырех символов, включая цифры и буквы, затем повторите пароль для подтверждения.

## **Разблокировка устройства**

Включите экран, нажав кнопку питания или возврата на главный экран, затем введите код разблокировки.

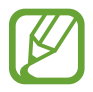

Если вы забыли код разблокировки, обратитесь в сервисный центр Samsung, чтобы сбросить код.

## **Обновление устройства**

ПО устройства можно обновить до последней версии.

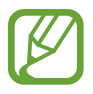

Доступность этой функции зависит от региона или поставщика услуг.

#### **Обновление с помощью программы Samsung Kies**

Запустите программу Samsung Kies и подключите устройство к компьютеру. Программа Samsung Kies автоматически распознает устройство и покажет доступные обновления в диалоговом окне (при их наличии). Нажмите кнопку Update (Обновить) в диалоговом окне, чтобы начать процесс обновления. Дополнительные сведения об обновлении см. в справке программы Samsung Kies.

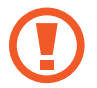

- Не выключайте компьютер и не отсоединяйте кабель USB во время обновления устройства.
- Не подключайте другие носители к компьютеру во время обновления устройства. Это может помешать процессу обновления.

### **Беспроводное обновление**

Загрузить и установить обновление ПО можно с помощью службы FOTA (беспроводная загрузка прошивки).

На экране приложений выберите пункт **Настройки** → **Общие** → **Об устройстве** → **Обновление ПО** → **Обновить**.

# **Связь**

## **Контакты**

Воспользуйтесь этим приложением для управления телефонными номерами, электронными адресами и другими сведениями о контактах.

Выберите пункт **Контакты** на экране приложений.

#### **Управление контактами**

Коснитесь значка **Контакты**.

#### **Создание контактов**

Коснитесь значка + и введите сведения о контакте.

- $\sqrt{\cdot}$  : добавление изображения.
- $\cdot +$  /  $-$ : добавление или удаление поля сведений о контакте.

#### **Редактирование контактов**

Выберите контакт для редактирования и коснитесь значка  $\blacktriangleright$ .

#### **Удаление контактов**

Коснитесь значка **III**.

#### **Поиск контактов**

#### Коснитесь значка **Контакты**.

Ниже перечислены способы поиска контактов:

- Перейдите вверх или вниз по списку контактов.
- Также можно провести пальцем по указателю слева, чтобы быстро прокрутить список контактов.
- Коснитесь поля поиска вверху списка контактов и введите критерий поиска.

После выбора контакта можно выполнить одно из следующих действий:

- $\bullet$ : добавление контакта в список избранных.
- $\cdot$   $\geq$  : отправка сообщения электронной почты.

### **Просмотр контактов**

Коснитесь значка **Контакты**.

Устройство по умолчанию показывает все сохраненные контакты.

Нажмите <mark>Е</mark> → **Настройки → Показать контакты** и выберите место сохранения контактов.

#### **Перемещение контактов**

Коснитесь значка **Контакты**.

#### **Перемещение контактов в Google**

Нажмите **В** → Объединить учетные записи → Объединить с Google. Контакты, перемещенные в сервис Google Contacts, помечены в списке контактов значком  $\overline{\mathbf{8}}$ .

#### **Перемещение контактов в Samsung**

Нажмите **В** → Объединить учетные записи → Объединить с Samsung account.

Контакты, перемещенные в сервис Samsung Contacts, помечены в списке контактов значком  $\bullet$ .

#### **Импорт и экспорт контактов**

Коснитесь значка **Контакты**.

#### **Импорт контактов**

Нажмите **E** → Настройки → Импорт/экспорт, а затем выберите вариант импорта.

#### **Экспорт контактов**

Нажмите **E** → **Настройки** → Импорт/экспорт, а затем выберите вариант экспорта.

#### **Обмен контактами**

Нажмите кнопку **П** → **Отправить контакт → Несколько контактов**, выберите контакты, затем пункт **Готово** и укажите способ обмена.

#### **Избранные контакты**

#### Нажмите **Избранное**.

Чтобы добавить контакты в избранное, нажмите  $+$ .

Нажмите кнопку и выполните одно из следующих действий:

- **Поиск**: поиск контактов.
- **Удалить из избранного**: удаление контактов из списка Избранного.
- **Список** / **Сетка**: просмотр контактов в виде сетки или списка.
- **Справка**: просмотр справки по использованию контактов.

### **Группы контактов**

Нажмите **Группы**.

#### **Создание группы**

Нажмите **- -** , затем укажите сведения о группе, добавьте контакты и нажмите Сохранить.

#### **Добавление контактов в группы**

Выберите группу и коснитесь значка **Е → Добавить контакт**. Укажите контакты для добавления и выберите пункт **Готово**.

#### **Управление группами**

Выберите группу, нажмите В и выполните одно из следующих действий.

- **Поиск**: поиск контактов.
- **Удалить группы**: выберите созданные вами группы, затем выберите пункт **Готово**. Предустановленные группы удалить невозможно.
- **Изменить**: изменить параметры группы.
- **Добавить контакт**: добавить участников в группу.
- **Удалить участника**: удалить участников из группы.
- **Отправить E-mail**: отправить сообщение электронной почты участникам группы.
- Изменить порядок: коснитесь и удерживайте значок **:::** рядом с названием группы, перетащите его вверх или вниз, затем выберите пункт **Готово**.
- **Справка**: просмотр справки по использованию контактов.

#### **Отправка сообщений электронной почты участникам группы**

Выберите группу, нажмите кнопку **H** → **Отправить E-mail**, укажите участников группы и выберите пункт **Готово**.

#### **Визитки**

Коснитесь значка **Контакты**.

Вы можете создавать визитки и отправлять их другим пользователям.

Выберите пункт **Настроить профиль**, введите сведения о себе, например номер телефона, адрес электронной почты и почтовый адрес, затем выберите пункт **Сохранить**. Если сведения о пользователе были сохранены во время настройки устройства, выберите визитку и коснитесь значка • для ее редактирования.

Нажмите кнопку <mark>Н</mark> → Отправить контакт → Выбранный контакт и выберите способ обмена.

## **E-mail**

Воспользуйтесь этим приложением для просмотра и отправки сообщений электронной почты. Выберите пункт **E-mail** на экране приложений.

#### **Настройка учетных записей электронной почты**

При первом открытии меню **E-mail** появится запрос на настройку учетной записи.

Введите адрес электронной почты и пароль. Выберите пункт > для настройки личной учетной записи, например Google Mail, или выберите пункт **Ручная настр.** для настройки корпоративной учетной записи. После этого следуйте инструкциям на экране для завершения настройки.

Для настройки другой учетной записи электронной почты нажмите кнопку **E** → **Настройки** → **Добавить уч. запись**.

## **Отправка сообщений**

Выберите нужную учетную запись электронной почты и коснитесь значка  $\mathbb Z$  вверху экрана. Введите получателей, тему и текст сообщения, затем коснитесь значка  $\geq$ .

Чтобы добавить получателей из списка контактов, коснитесь значка  $\blacksquare$ .

Нажмите **+Я**, чтобы добавить себя в качестве получателя.

Чтобы вложить в сообщение изображения, видеозаписи, контакты, заметки, события календаря и другие элементы, коснитесь значка  $\mathscr{D}$ .

Чтобы добавить изображения, события календаря, контакты, сведения о местонахождении и прочие сведения в тело сообщения, коснитесь значка  $\langle \rightarrow$   $\Xi^+$ .

### **Отправка отложенных сообщений**

При создании сообщения нажмите кнопку **∃** → Запланировать отправку. Отметьте флажком пункт **Запланировать отправку**, укажите время и дату и выберите пункт **Готово**. Сообщение будет отправлено устройством в назначенные время и дату.

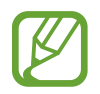

- Если в назначенное время устройство будет отключено, не подключено к сети или работа сети будет неустойчивой, то сообщение отправлено не будет.
- Эта функция действует на основе времени и даты, установленных на устройстве. Время и дата могут оказаться неправильными, если при перемещении по часовым поясам эти данные не будут обновлены по сети.

## **Просмотр сообщений**

Выберите нужную учетную запись электронной почты, после чего начнется загрузка новых сообщений. Чтобы загрузить новые сообщения вручную, коснитесь значка  $\mathbb{O}$ .

Коснитесь сообщения для просмотра.

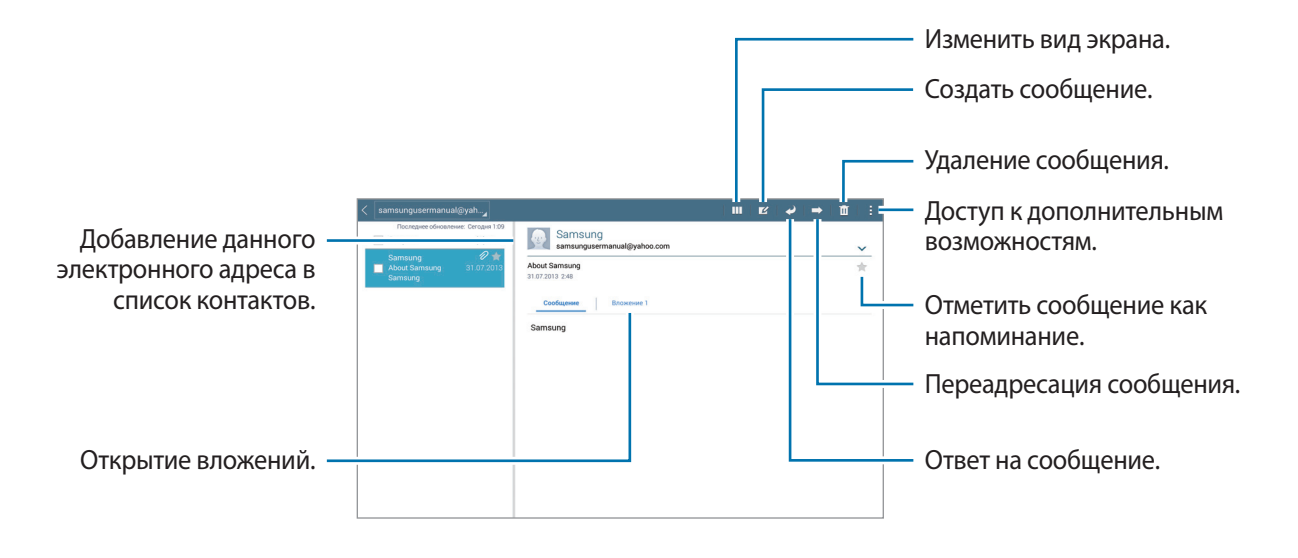

Коснитесь вкладки вложений, чтобы открыть вложения, затем выберите пункт **Сохранить**, чтобы сохранить вложение на устройство.

## **Google Mail**

Воспользуйтесь этим приложением для быстрого прямого доступа к сервису Google Mail.

Выберите пункт **Google Mail** на экране приложений.

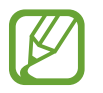

- Доступность этого приложения зависит от региона и поставщика услуг.
- Приложение может называться по-другому в зависимости от региона или поставщика услуг.

## **Отправка сообщений**

Находясь в почтовом ящике, коснитесь значка  $\mathbb{V}_+$ , введите получателей, тему и текст сообщения, затем коснитесь значка **ОТПРАВИТЬ**.

Нажмите кнопку **: → Сохранить черновик**, чтобы сохранить сообщение для отправки позже.

Нажмите **: → Прикрепить файл**, чтобы приложить изображения, видео, музыку и другие файлы.

Нажмите кнопку **→ Удалить**, чтобы начать все сначала.

Нажмите **→ Настройки**, чтобы изменить настройки Google Mail.

- Нажмите **: → Отправить отзыв**, чтобы отправить ваш отзыв разработчикам приложения.
- Нажмите **: → Справка** для получения справочной информации по приложению Google Mail.

## **Просмотр сообщений**

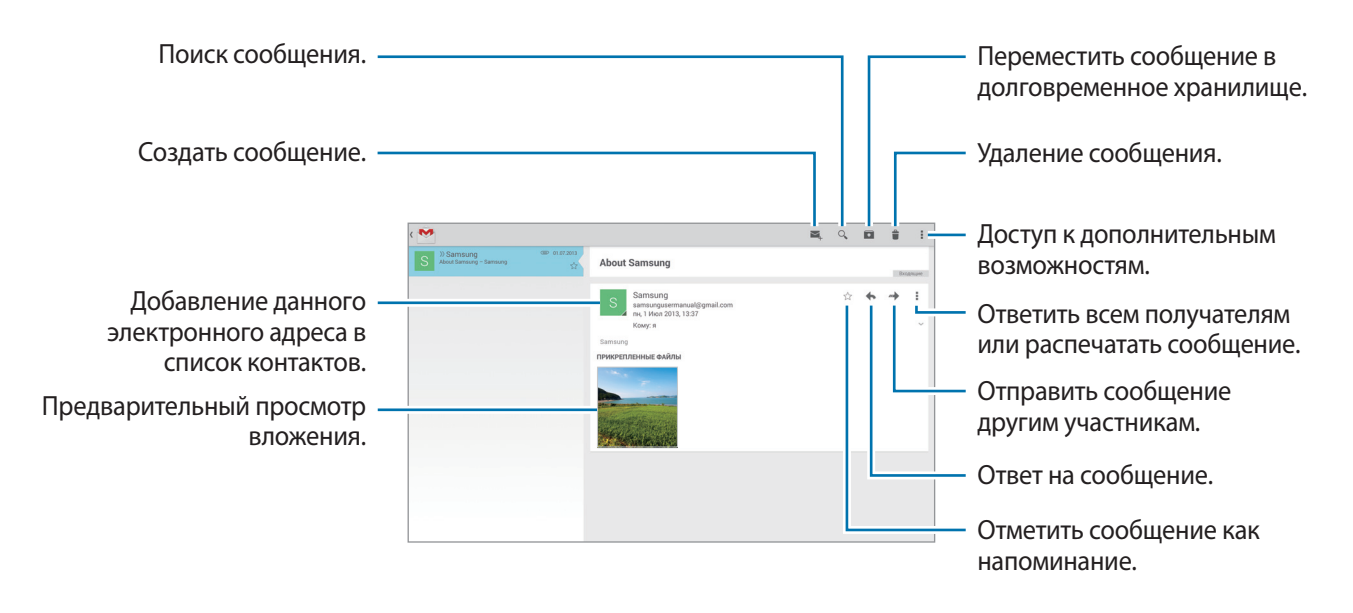

#### **Ярлыки**

Вместо фактических папок сервис Google Mail использует ярлыки. При запуске сервиса Google Mail показываются сообщения с ярлыком «Входящие».

Выберите ярлык в меню **ВСЕ ЯРЛЫКИ**, чтобы просмотреть сообщения с другими ярлыками.

Чтобы добавить ярлык к сообщению, выберите нужное сообщение, коснитесь значка  $\mathbb{I} \rightarrow$ **Изменить ярлыки** и укажите ярлык, который требуется добавить.

## **Hangouts**

С помощью этого приложения можно обмениваться сообщениями с другими людьми.

Выберите пункт **Hangouts** на экране приложений.

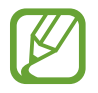

Доступность этого приложения зависит от региона и поставщика услуг.

Чтобы начать разговор, выберите друга из списка или введите данные для поиска и выберите друга из списка результатов.

## **Google+**

Воспользуйтесь этим приложением, чтобы оставаться на связи с другими пользователями социальной сети Google.

Выберите пункт **Google+** на экране приложений.

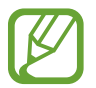

Доступность этого приложения зависит от региона и поставщика услуг.

Выберите пункт **Все**, чтобы изменить категорию, а затем прокрутите изображение вверх или вниз для просмотра записей в ваших «кругах».

Чтобы воспользоваться другими функциями социальной сети, коснитесь значка  $\overline{8}$ .

## **Фото**

Используйте это приложение для просмотра и обмена изображениями и видеозаписями с другими пользователями социальных сетей Google.

Выберите пункт **Фото** на экране приложений.

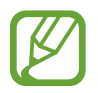

Доступность этого приложения зависит от региона и поставщика услуг.

Выберите одну из следующих категорий:

- **КАМЕРА**: просмотр всех изображений и видеозаписей, снятых или загруженных на устройство.
- **ЛУЧШЕЕ**: просмотр изображений и видеозаписей, сгруппированных по дате или альбому Для просмотра всех изображений и видеозаписей в группе нажмите  $\geq$ .

Затем выберите изображение или видеофайл.

При просмотре доступны следующие возможности:

- $\sim$  : изменение изображения.
- «: отправка изображения или видеозаписи.
- $\cdot$   $\Box$ : удаление изображения или видеозаписи.

# **Интернет и сеть**

## **Интернет**

Воспользуйтесь этим приложением для просмотра веб-страниц.

Выберите пункт **Интернет** на экране приложений.

## **Просмотр веб-страниц**

Коснитесь поля адреса, введите веб-адрес и выберите пункт **Перейти**.

При просмотре веб-страницы нажмите кнопку  $\mathbb E$ , чтобы сохранить, распечатать или отправить ее другим пользователям.

Чтобы изменить поставщика поиска, коснитесь адресной строки, затем коснитесь значка поставщика поиска рядом с веб-адресом.

## **Открытие новой страницы**

Нажмите кнопку **∏ → Новая вкладка**.

Чтобы перейти на другую веб-страницу, прокрутите вкладки влево или вправо в области названия и коснитесь его для выбора.

## **Голосовой поиск в сети**

Коснитесь поля адреса, затем значка  $\blacktriangleright\to\mathring{\mathbb{F}}$ , произнесите ключевое слово и выберите одно из предлагаемых ключевых слов.

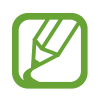

Доступность этой функции зависит от региона или поставщика услуг.

### **Закладки**

Чтобы добавить в закладки текущую веб-страницу, коснитесь значка  $\blacktriangleright \rightarrow +$ .

Чтобы открыть веб-страницу из закладок, коснитесь значка х и выберите нужную страницу.

## **Журнал**

Чтобы открыть веб-страницу из списка недавно посещенных, коснитесь значка **→ Журнал**. Чтобы очистить журнал, нажмите кнопку  $\mathcal{C}_n$ .

### **Сохраненные страницы**

Чтобы просмотреть сохраненные веб-страницы, нажмите кнопку **∴ → Сохраненные**.

## **Ссылки**

Коснитесь ссылки на веб-странице и удерживайте ее, чтобы открыть в новом окне, сохранить или скопировать.

Чтобы просмотреть сохраненные ссылки, выберите пункт **Загрузки**. (стр. [118\)](#page-118-0).

## **Обмен веб-страницами**

Чтобы поделиться адресом веб-страницы с другими пользователями, нажмите кнопку  $\mathbb{F} \rightarrow$ **Отправить через**.

Чтобы поделиться фрагментом веб-страницы, коснитесь нужного текста и удерживайте его, затем выберите пункт **Отправить через**.

## **Chrome**

Воспользуйтесь этим приложением для просмотра веб-страниц и поиска информации в Интернете.

Выберите пункт **Chrome** на экране приложений.

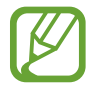

Доступность этого приложения зависит от региона и поставщика услуг.

## **Просмотр веб-страниц**

Коснитесь поля адреса, введите веб-адрес или критерий поиска.

## **Открытие новой страницы**

#### Нажмите кнопку **: → Новая вкладка**.

Чтобы перейти на другую веб-страницу, прокрутите вкладки влево или вправо в области названия и коснитесь его для выбора.

### **Закладки**

Чтобы добавить в закладки текущую веб-страницу, коснитесь значка ☆ → **Сохранить**.

Чтобы открыть веб-страницу из закладок, коснитесь значка **∃ → Закладки** и выберите нужную страницу.

## **Голосовой поиск в сети**

Нажмите Ѱ, произнесите ключевое слово и выберите одно из предлагаемых ключевых слов в списке.

### **Синхронизация с другими устройствами**

Синхронизируйте открытые вкладки и закладки для использования в веб-браузере Chrome на другом устройстве, если выполнен вход в ту же самую учетную запись Google.

Для просмотра открытых вкладок на других устройствах, нажмите кнопку **∶ → Другие устройства**. Выберите веб-страницу для открытия.

Чтобы просмотреть закладки, нажмите **ЗАКЛАДКИ**.

## **Bluetooth**

С помощью связи Bluetooth можно создать прямое беспроводное соединение между двумя устройствами на коротком расстоянии. Благодаря связи Bluetooth можно обмениваться данными и медиафайлами с другими устройствами.

- 
- Компания Samsung не несет ответственности за потерю, перехват или несанкционированное использование данных, отправленных или полученных с помощью Bluetooth.
- Убедитесь, что вы обмениваетесь данными с надежным устройством, имеющим надлежащий уровень безопасности. Если между устройствами есть препятствия, дальность действия может уменьшиться.
- Некоторые устройства, в частности те, для которых компания Bluetooth SIG не проводила испытаний или которые не были одобрены по результатам таких испытаний, могут быть несовместимы с устройством.
- Запрещается использовать связь Bluetooth в противоправных целях (например, распространение пиратских копий файлов или незаконный перехват разговоров в коммерческих целях).

Компания Samsung не несет ответственности за последствия такого использования связи Bluetooth.

Чтобы включить связь Bluetooth, на экране приложений выберите пункт **Настройки** → **Подключения** → **Bluetooth** и переместите переключатель **Bluetooth** вправо.

### **Подключение к другим устройствам Bluetooth**

На экране приложений выберите пункт **Настройки** → **Подключения** → **Bluetooth** → **Поиск**, после чего появится список обнаруженных устройств. Выберите устройство, к которому требуется подключиться, и примите автоматически созданный пароль для обоих устройств.

### **Отправка и получение данных**

Множество приложений поддерживают передачу данных по Bluetooth. Один из примеров — **Галерея**. Откройте приложение **Галерея**, выберите изображение, нажмите < → **Bluetooth** и выберите одно из устройств Bluetooth. После этого примите запрос проверки подлинности Bluetooth на другом устройстве, чтобы получить изображение.

Для получения данных с другого устройства примите запрос проверки подлинности Bluetooth, сделанный с этого устройства. Полученные файлы сохраняются в папке **Bluetooth**. Полученный контакт будет сохранен в списке контактов автоматически.

## **Screen Mirroring**

Эта функция позволяет подключать устройство к большому экрану с помощью адаптера AllShare Cast или HomeSync, а затем делиться содержимым. Эта функция также работает с устройствами, поддерживающими функцию Wi-Fi Miracast.

- 
- Доступность этой функции зависит от региона или поставщика услуг.
- Устройства Miracast, не поддерживающие систему защиты широкополосного цифрового содержимого (HDCP 2.X), могут быть несовместимы с этой функцией.
- Некоторые файлы могут буферизоваться при воспроизведении в зависимости от сетевого подключения.
- В целях энергосбережения отключайте эту функцию, когда она не используется.
- Ограничение диапазона частот Wi-Fi может сделать невозможным обнаружение и подключение адаптеров AllShare Cast или HomeSync.
- При воспроизведении видеозаписей или игр на экране телевизора выберите соответствующий ТВ-режим для полноценного использования всех доступных возможностей.

На экране приложений выберите пункт **Настройки** → **Подключения** → **Screen Mirroring** и переместите переключатель **Screen Mirroring** вправо. Выберите устройство, откройте файл или запустите его воспроизведение, а затем настройте параметры воспроизведения с помощью клавиш на устройстве. Для подключения к устройству с помощью PIN-кода коснитесь его имени и удерживайте его, затем введите PIN-код.

## **e-Meeting**

Это приложение можно использовать для проведения или посещения виртуальных собраний. Можно обмениваться файлами с участниками во время собрания.

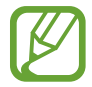

Для использования этого приложения все устройства, использующиеся на собрании, должны быть подключены к одной точке доступа.

## **Создание сеанса собрания**

Чтобы провести собрание, необходимо его создать.

- 1 Выберите пункт **e-Meeting** на экране приложений.
- 2 Коснитесь **Создать собрание**.

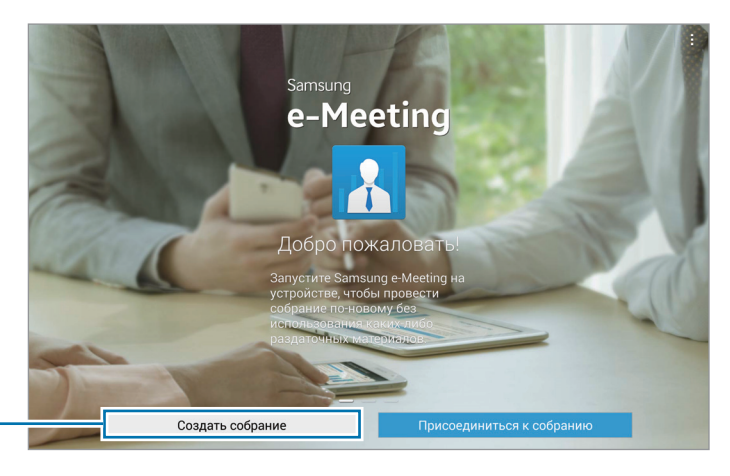

Создание сеанса собрания.

#### 3 Проверьте сведения о сети для их предоставления другим участникам, укажите сведения о собрании и коснитесь **Готово**.

.<br>Создать собрание Проверка сетевой Список событий и зада информации, которая будет предоставлена .<br>Имя узла другим пользователям. **/** Запомнить имя организатора Использование Сведения о собрании Пароль пароля. Открыть файл

Для добавления файлов к собранию коснитесь значка  $+$ .

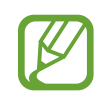

Установите пароль и уровень безопасности для собрания.

- **Показать пароль**: предоставьте участникам пароль, который необходимо будет ввести, чтобы присоединиться к собранию.
- **Разреш. автоприсоединение**: разрешите участникам присоединяться к собранию посредством ввода пароля без одобрения организатора.
- **Позволяет сохранение файлов**: разрешите участникам делать скриншоты и сохранять файлы собрания в ходе собрания.

#### 4 Сеанс собрания создан.

Файл, добавленный при создании сеанса собрания, отобразится на экране. Если никаких файлов не добавлено, на экране появится доска.

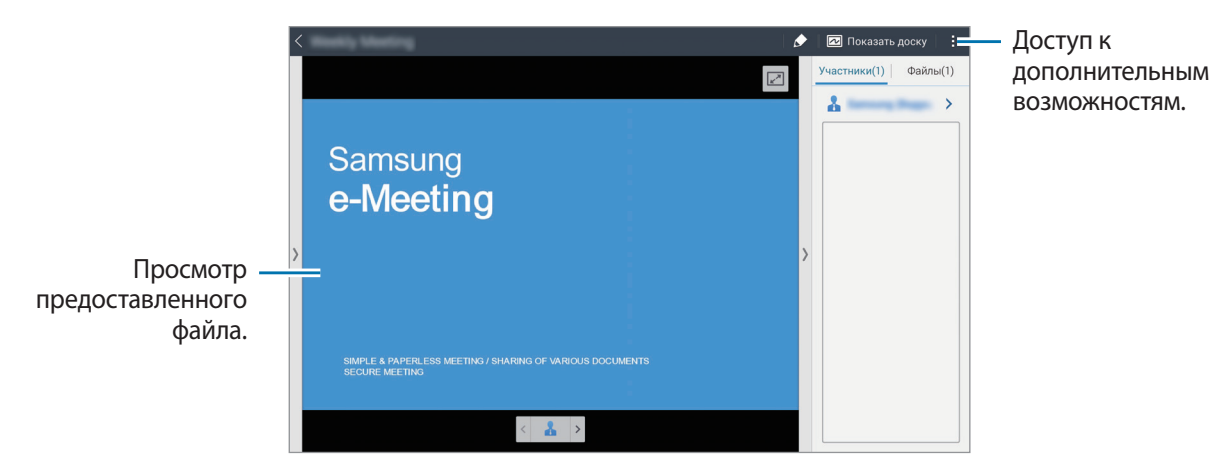

<Сеанс собрания с загруженным файлом>

5 Предоставьте участникам сведения о сети и пароль для созданного собрания, чтобы они могли к нему присоединиться.

### **Участие в собрании**

Если для собрания вам предоставляются сведения о сети, вы можете присоединиться к нему.

- 1 Выберите пункт **e-Meeting** на экране приложений.
- 2 Коснитесь **Присоединиться к собранию**.

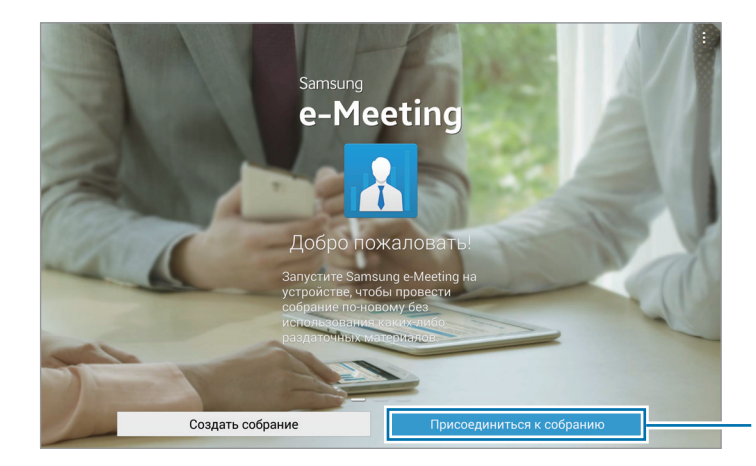

Принять участие в собрании.

- 3 Выберите сеть, к которой подключено собрание, введите пароль (если необходимо) и коснитесь **Готово**.
- 4 Выберите собрание, к которому нужно присоединиться.
- 5 Введите ваше имя и коснитесь **Готово**. После этого можно войти в сеанс собрания. Можно просматривать содержимое и файлы, предоставляемые организатором собрания.

#### **Использование экрана сеанса собрания**

#### **Экран организатора**

Если вы являетесь организатором собрания, вы можете открыть файл и перемещаться по его страницам или отобразить доску и писать на ней.

Экран организатора отображается на экранах участников собрания.

**Открытие файлов**

1 Коснитесь параметров **Файлы** ( **<sup>1</sup>** ) <sup>→</sup> **Добавить** ( **<sup>2</sup>** ) и выберите файл.

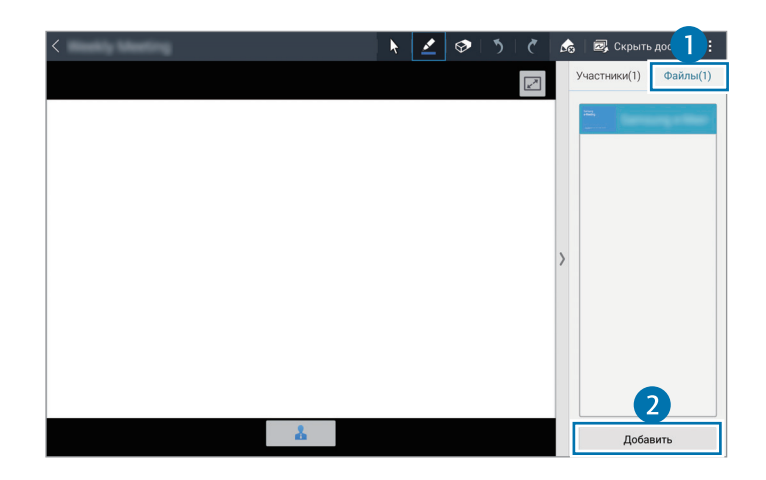

2 Выбранный файл будет добавлен в список файлов. Коснитесь файла, чтобы открыть его.

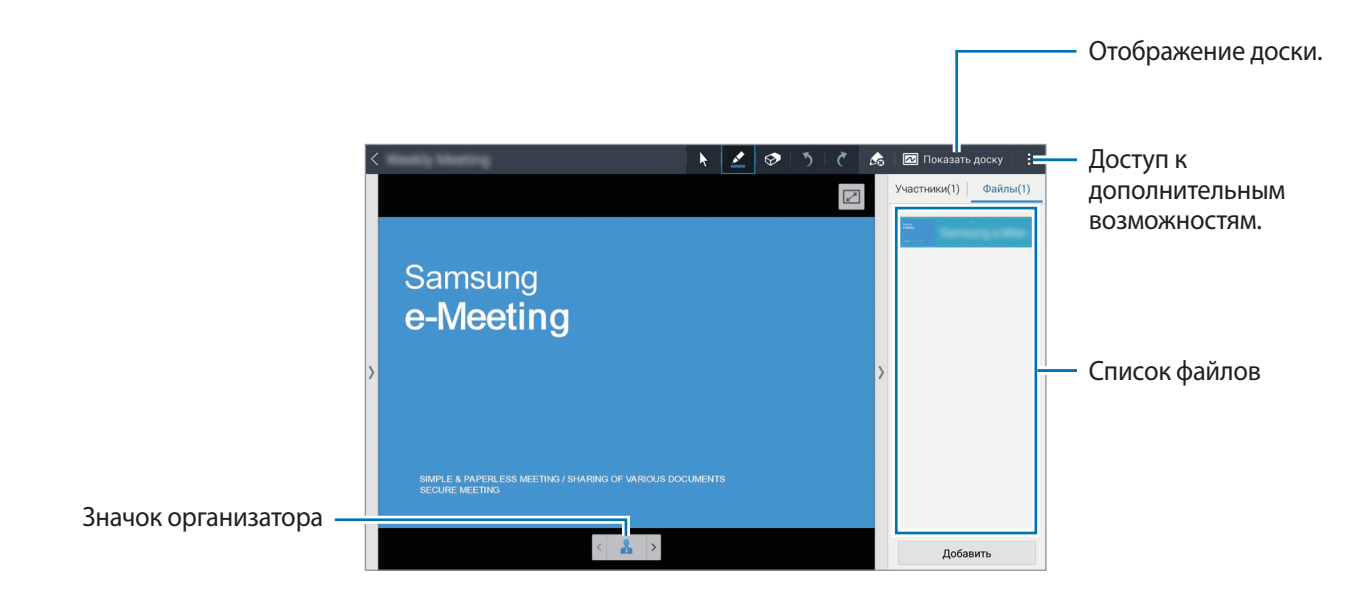

**Отображение доски**

В верхней части экрана коснитесь **Показать доску**.

На экране появится доска.

**Использование дополнительных параметров**

Коснитесь значка и воспользуйтесь одной из следующих функций.

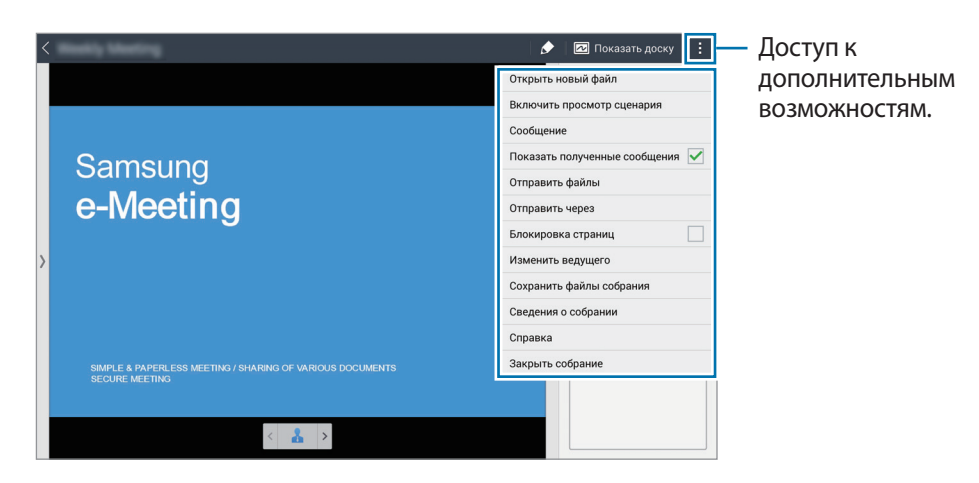

- **Открыть новый файл**: открыть новые файлы.
- **Включить просмотр сценария**: отображение области заметок под презентацией.
- **Сообщение**: отправка сообщений участникам собрания.
- **Показать полученные сообщения**: отображение текста нового сообщения от участников собрания.
- **Отправить файлы**: отправить файлы участникам собрания.
- **Отправить через**: поделиться файлами с участниками собрания.
- **Блокировка страниц**: блокировка для просмотра участниками только той страницы, которую показывает организатор.
- **Изменить ведущего**: изменить организатора собрания.
- **Сохранить файлы собрания**: сохранить файлы собрания и все записи.
- **Сведения о собрании**: просмотр информации о собрании.
- **Справка**: просмотр справки по использованию e-Meeting.
- **Закрыть собрание**: закрытие текущего сеанса собрания.

#### **Экран участника**

Возможность смотреть и писать на экране, который предоставляет организатор.

При просмотре документа коснитесь  $\Box$ , чтобы перейти на страницу, которую показывает докладчик.

Коснитесь , чтобы стать докладчиком. Экран перейдет в режим докладчика. Коснитесь А для возврата в режим участника.

#### **Закрытие или выход из собрания**

Коснитесь **Н**или → Закрыть собрание или Покинуть собрание.

### **Если во время собрания произошел сбой подключения**

#### **Если отключился организатор собрания**

Завершите собрание или повторно подключитесь к той же сети для продолжения собрания. Участники могут сохранить файлы и выйти из собрания или подождать, пока оно возобновится.

#### **Если отключились участники собрания**

Запустите **e-Meeting** и снова присоединитесь к собранию.

## **WebEx**

Данное приложение используется для проведения телеконференций и участия в них. При этом доступны различные возможности, например обмен содержимым и проведение видеоконференций в формате HD.

#### **Перед началом использования этого приложения**

- Убедитесь, что устройство подключено к сети Wi-Fi.
- Убедитесь, что у вас имеется учетная запись WebEx.
	- Доступность этого приложения зависит от региона и поставщика услуг.
	- Работа этого приложения зависит от брандмауэра и состояния сети.

### **Регистрация учетной записи**

- 1 Выберите пункт **WebEx** на экране приложений.
- 2 На экране входа коснитесь **Получить учетную запись**.

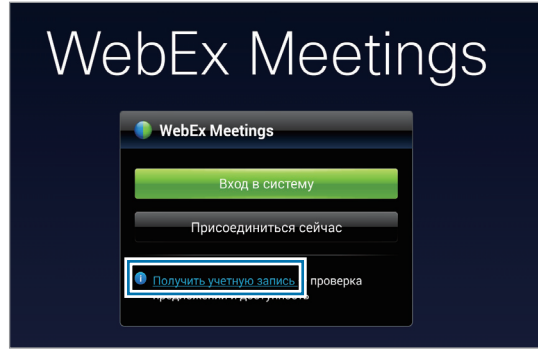

 $\beta$  На экране появится веб-страница для присоединения к WebEx.

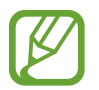

Если появляется всплывающее окно с сообщением о том, что сервис WebEx недоступен в этом регионе, вы не сможете использовать данное приложение.

4 Для настройки учетной записи следуйте инструкциям на экране.

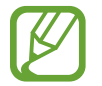

По истечении пробного периода некоторые функции будут недоступны. Для использования всех функций WebEx переключитесь на платную учетную запись. Более подробные сведения см. на веб-сайте WebEx.

## **Создание сеанса собрания**

- 1 На экране приложений коснитесь **WebEx** и выберите **Вход в систему**.
- 2 Введите зарегистрированный адрес электронной почты и коснитесь **Вперед**.
- 3 Введите пароль и коснитесь **Вход в систему**.

#### 4 На устройстве появится экран WebEx.

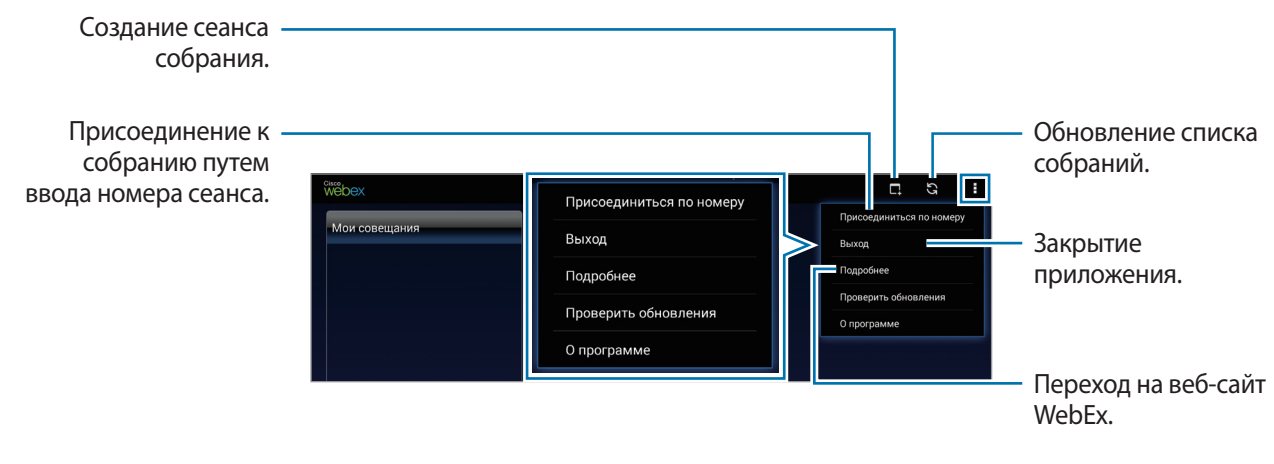

- $5$  Для создания сеанса собрания коснитесь .
- 6 Введите тему собрания, установите пароль и коснитесь **Начать немедленно**.

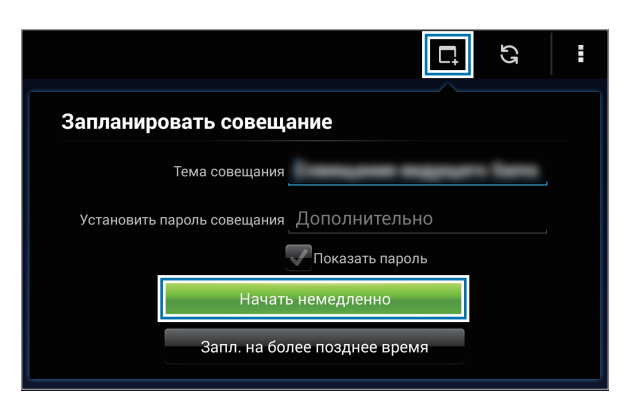

7 Коснитесь <sup>→</sup> **Подключиься с помощью Интернета**.

8 Включится микрофон, и в правой верхней части экрана появится значок  $\Box$ . Можно провести аудиконференцию с гостями.

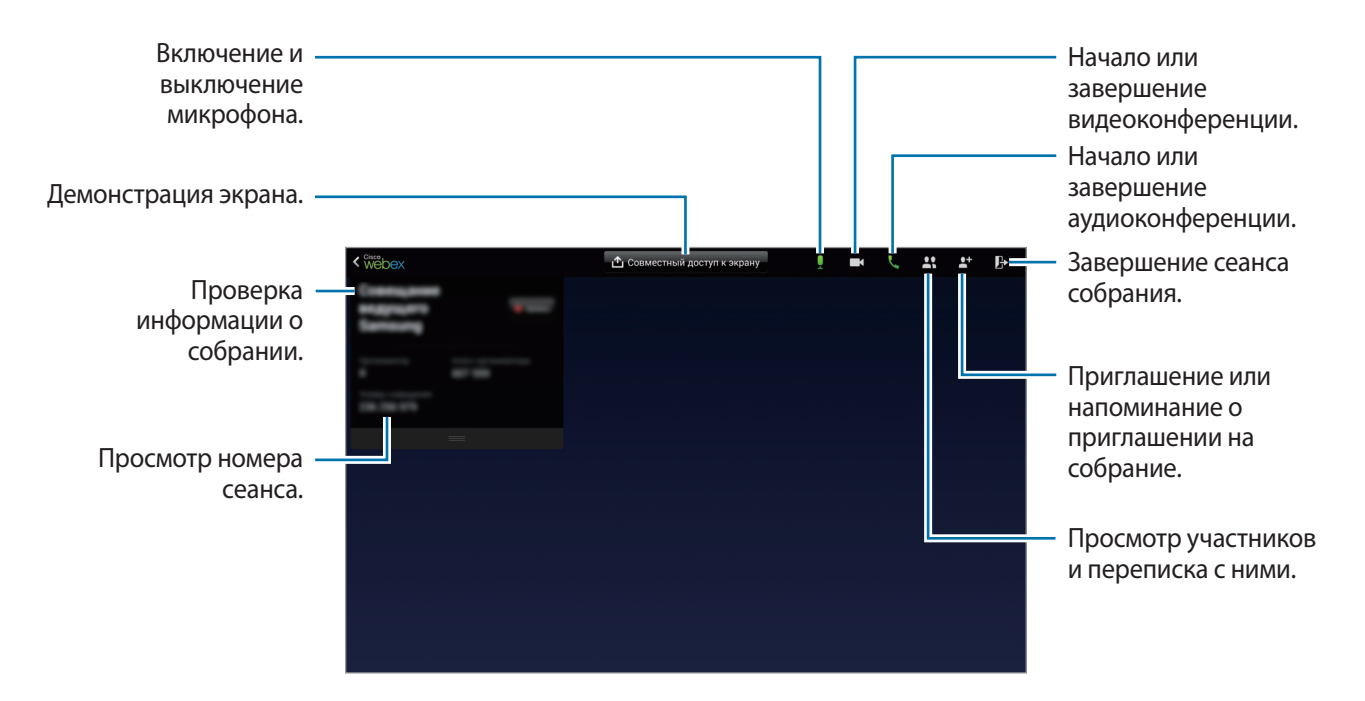

#### **Приглашение гостей на собрание**

Пригласите гостей на собрания по электронной почте. Кроме того, чтобы пригласить гостей на собрание, можно предоставить им номер сеанса или телефонный номер сеанса.

**Приглашение гостей по электронной почте**

1 Коснитесь <del>№ →</del> Пригласить по электронной почте.

2 Введите адрес электронной почты и коснитесь **Отправить приглашение**.

**Приглашение гостей отправлением телефонного номера сеанса**

Можно пригласить гостей на собрание, предоставив им телефонный номер сеанса. Телефонный номер сеанса можно получить при создании сеанса собрания. Он предоставляется в письме приглашения наряду с другой информацией о собрании.

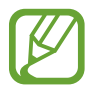

Доступность этой функции зависит от региона или поставщика услуг.

### **Присоединение к сеансу собрания**

Чтобы присоединиться к собранию, выберите один из следующих вариантов.

#### **Присоединение к собранию с помощью номера сеанса**

- 1 Выберите пункт **WebEx** на экране приложений.
- 2 Войдите в учетную запись WebEx.
- $\beta$  Коснитесь  $\beta$   $\rightarrow$  Присоединиться по номеру.

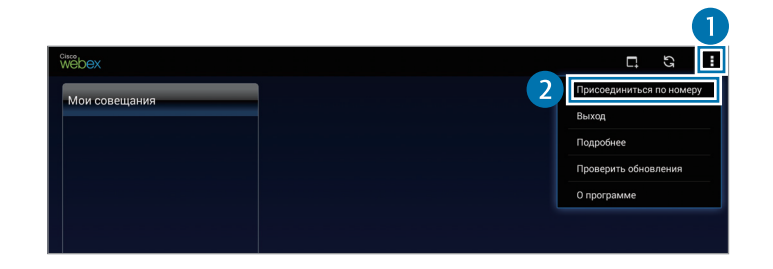

4 Введите номер сеанса и коснитесь **Присоед.**

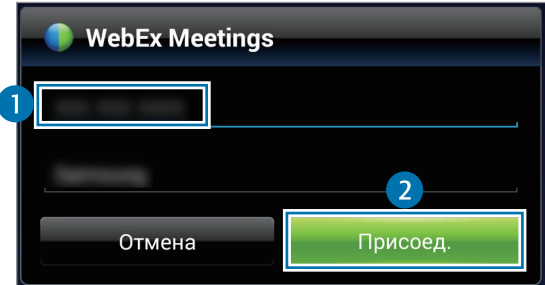

Номер сеанса можно получить при создании сеанса собрания. Если номер вам не известен, обратитесь к организатору собрания.

- 5 Коснитесь <sup>→</sup> **Подключиься с помощью Интернета**.
- $6$  Включится микрофон, и в правой верхней части экрана появится значок  $\Box$ . Можно провести аудиконференцию с гостями.

#### **Присоединение к собранию посредством его выбора в разделе Мои совещания**

- 1 Выберите пункт **WebEx** на экране приложений.
- 2 Войдите в учетную запись WebEx.
- 3 В разделе **Мои совещания** выберите собрание и коснитесь **Присоед.**

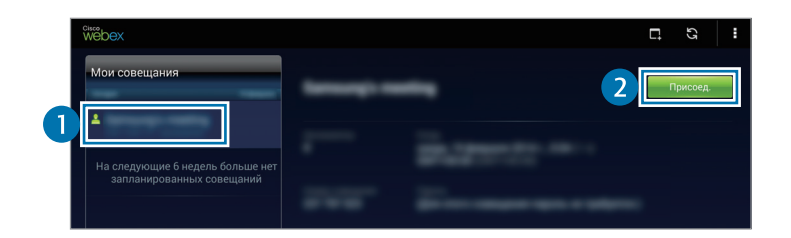

- $4$  Коснитесь  $\blacktriangleright$  Подключиься с помощью Интернета.
- 5 Включится микрофон, и в правой верхней части экрана появится значок  $\blacksquare$ . Можно присоединиться к аудиоконференции.

#### **Присоединение к собранию через пригласительное письмо**

Когда кто-то приглашает вас на собрание, вы получаете пригласительное письмо.

- 1 Откройте пригласительное письмо и коснитесь содержащейся в нем ссылки.
- $2$  Запустится WebEx, и появится экран входа.
- $\mathcal{S}$  Войдите в учетную запись WebEx.

Если вход в учетную запись уже выполнен, появится экран собрания.
#### $4$  Коснитесь  $\blacktriangleright$  Подключиься с помощью Интернета.

 $5$  Включится микрофон, и в правой верхней части экрана появится значок  $\Box$ . Можно провести аудиконференцию с гостями.

#### **Присоединение к собранию с помощью звонка на телефонный номер сессии**

Можно присоединиться к собранию, позвонив со смартфона на телефонный номер сеанса. Позвоните на телефонный номер сеанса, предоставленный в пригласительном письме.

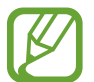

Доступность этой функции зависит от региона или поставщика услуг.

## **Проведение собрания**

#### **Проведение видеконференции**

- **1 Коснитесь 了 → Воспроизвести мое видео.**
- 2 Изображение отобразится в левой нижней части экрана. Чтобы остановить видеоконференцию, коснитесь **∴ → Остановить мое видео**.

#### **Проведение аудиоконференции**

- 1 Коснитесь <sup>→</sup> **Подключиься с помощью Интернета**.
- 2 Включится микрофон, и в правой верхней части экрана появится значок  $\Box$ . Чтобы выключить звук, коснитесь  $\mathbf{Q}$ . Значок изменится на  $\mathbf{Z}$ . Чтобы остановить аудиоконференцию, коснитесь **↓ → Выйти из аудиоконференции**.

#### **Переписка с участниками**

- 1 Коснитесь значка  $\mathbf{Q}$ , чтобы просмотреть список участников.
- 2 Выберите имя учетной записи и коснитесь **Обмен сообщениями**.
- $\overline{3}$  На экране появится окно переписки.

Для общения со всеми участниками выберите пункт **Разговор со всеми**.

## **Демонстрация экрана**

Демонстрируйте участникам текущий экран вашего устройства. Демонстрировать экран может только докладчик. В начале собрания его организатор выступает в качестве докладчика.

- 1 Если вы являетесь докладчиком, в верхней части экрана коснитесь **Совместный доступ к экрану**.
- 2 Если вы используете данную функцию впервые, следуйте инструкциям на экране.
- 3 Во всплывающем окне коснитесь **Совместный доступ к экрану**.
- $\mathcal A$  Если функция демонстрации экрана включена, в правой верхней части экрана появится значок  $\bigcirc$ .

Содержимое на экране устройства докладчика отобразится на экранах устройств участников.

#### **Отключение функции демонстрации экрана**

Коснитесь **● → Остановить совместный доступ**. Прекратится демонстрация экрана устройства, и отобразится экран собрания.

#### **Смена докладчика**

Организатор собрания и текущий докладчик могут изменить докладчика.

- 1 Коснитесь **П** и выберите участника, чтобы назначить его докладчиком.
- 2 Коснитесь **Назначить докладчиком**.

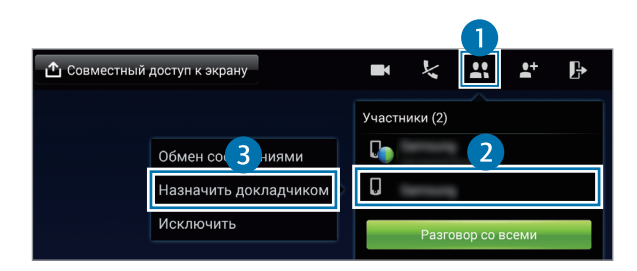

 $\beta$  Рядом с именем учетной записи докладчика появится значок $\blacksquare$ .

### **Закрытие или выход из собрания**

Коснитесь → **Завершить совещание** или **Выйти из совещания**.

### **Если во время собрания произошел сбой подключения**

Если собрание все еще продолжается, подключитесь к нему повторно.

Если собрание завершилось, начните его заново.

## **Remote PC**

Это приложение позволяет просматривать и управлять экраном компьютера с устройства посредством создания соединения между устройством и компьютером в сети Wi-Fi или локальной сети. Кроме того, можно просматривать и передавать файлы между устройством и компьютером.

#### **Перед началом использования этого приложения**

- Убедитесь, что у вас имеется зарегистрированная учетная запись Samsung.
- Убедитесь, что компьютер включен.
- Убедитесь, что на компьютере установлен агент.
- Для использования этой функции выполните следующие действия в указанном порядке.
	- 1. Зарегистрируйте устройство, используя учетную запись Samsung.
	- 2. Зарегистрируйте компьютер, используя учетную запись Samsung.
	- 3. Установите удаленное соединение между устройством и компьютером.

## **Регистрация устройства**

- 1 Выберите пункт **Remote PC** на экране приложений.
- 2 На странице приветствия коснитесь **Начать**.

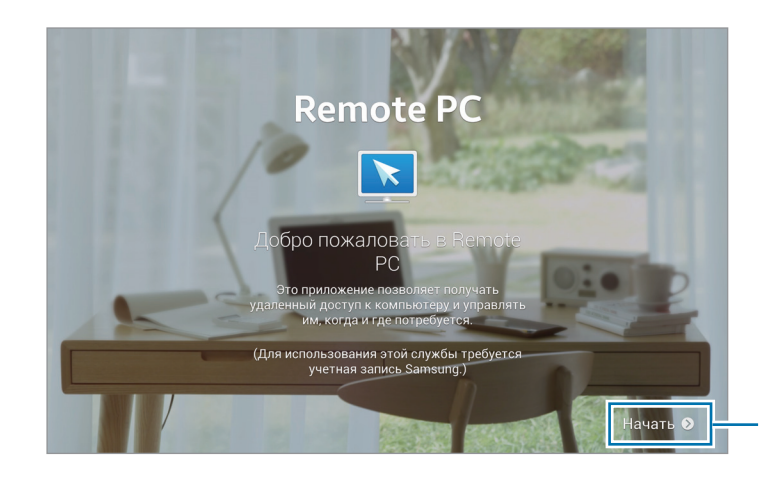

Запуск приложения.

- 3 Коснитесь **Войти**, введите учетную запись и пароль Samsung и еще раз коснитесь **Вход**. Если у вас нет учетной записи Samsung, следуйте инструкциям на экране, чтобы создать ее.
- 4 Посмотрите руководство и коснитесь **Далее**.
- 5 Процесс регистрации завершится, и на экране устройства появится экран удаленного ПК.

### **Регистрация компьютера**

- 1 На компьютере запустите веб-браузер и зайдите на веб-сайт [remotepc.rview.com](http://remotepc.rview.com).
- 2 Войдите в учетную запись Samsung.

Необходимо войти в учетную запись Samsung, которая использовалась на устройстве.

3 Установите агент, если он еще не установлен на компьютере.

Следуйте инструкциям на экране для ввода отображаемого имени для компьютера, настроек прокси-сервера и пароля. Подробнее о настройках прокси-сервера можно узнать у администратора сети.

По завершении установки на панели задач появится значок -

4 Коснитесь **Проверить подключение**.

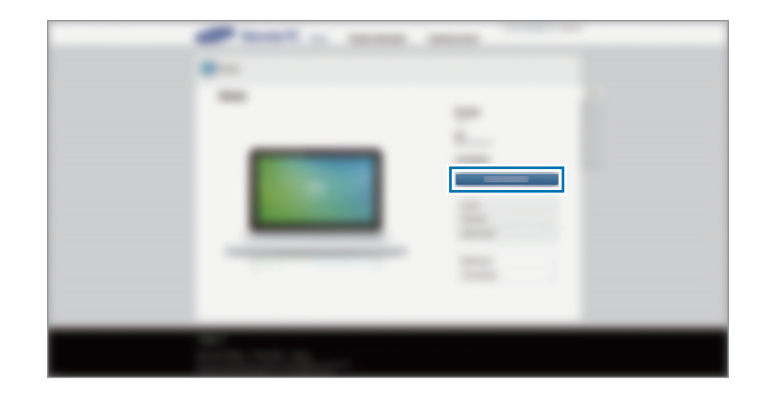

## **Удаленное соединение устройства и компьютера**

1 Выберите пункт **Remote PC** на экране приложений.

2 Коснитесь **Проверить подключение (обновить)**.

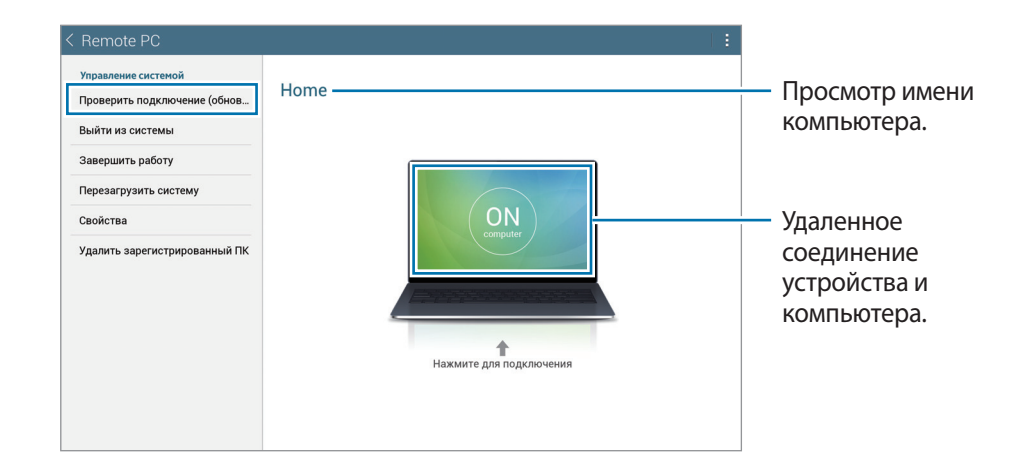

- 3 Коснитесь **ON computer**.
- 4 Введите пароль для подключения и коснитесь **OK**.

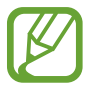

Если вы не помните пароль, коснитесь **Забыли пароль?**.

 $5$  Соединение установлено, и вы можете удаленно управлять компьютером с устройства.

## **Управление компьютером с устройства**

После подключения устройств можно просматривать и управлять экраном компьютера с устройства. Можно также открывать и редактировать файлы, хранящиеся на компьютере, и передавать их на устройство.

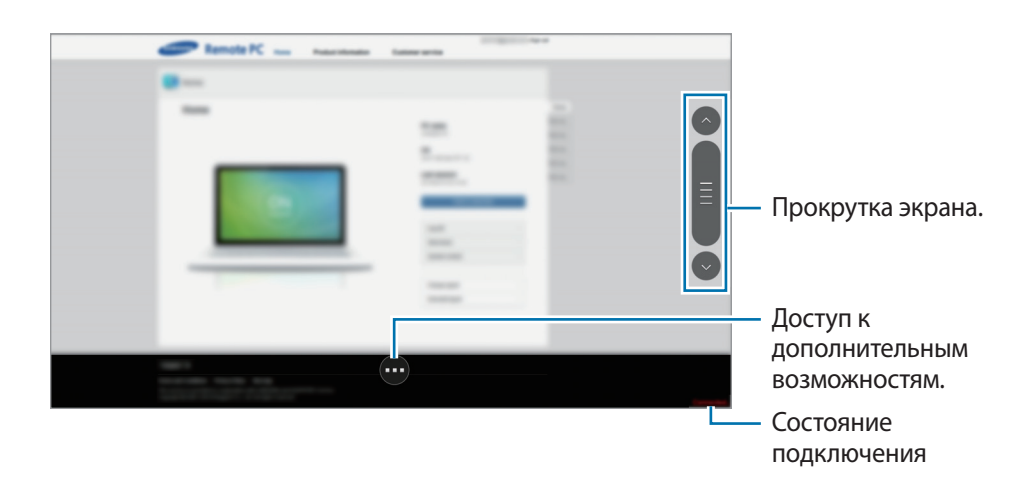

Коснитесь экрана, затем значка **в в нижней части экрана, чтобы использовать один из следующих** вариантов.

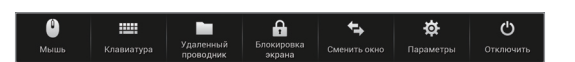

- **Мышь**: отобразить указатель мыши на экране устройства.
- **Клавиатура**: открыть клавиатуру для ввода текста в выбранном текстовом поле.
- Удаленный проводник: открыть диспетчер файлов для поиска файлов и отправки файлов с одного устройства на другое.
- **Блокировка экрана**: заблокировать экран устройства, чтобы отключить возможности изменения масштаба и прокрутки.
- **Сменить окно**: переключиться с одного монитора на другой, если к компьютеру подключено два монитора.
- **Параметры: изменение параметров подключения.**
- **Отключить**: отключить соединение между устройством и компьютером.

#### **Обмен файлами между устройством и компьютером**

#### 1 Коснитесь **→ Удаленный проводник.**

2 На панели диспетчера файлов коснитесь файла и удерживайте его. Перетащите его на панель диспетчера файлов устройства. Можно также перетаскивать файлы с устройства на компьютер.

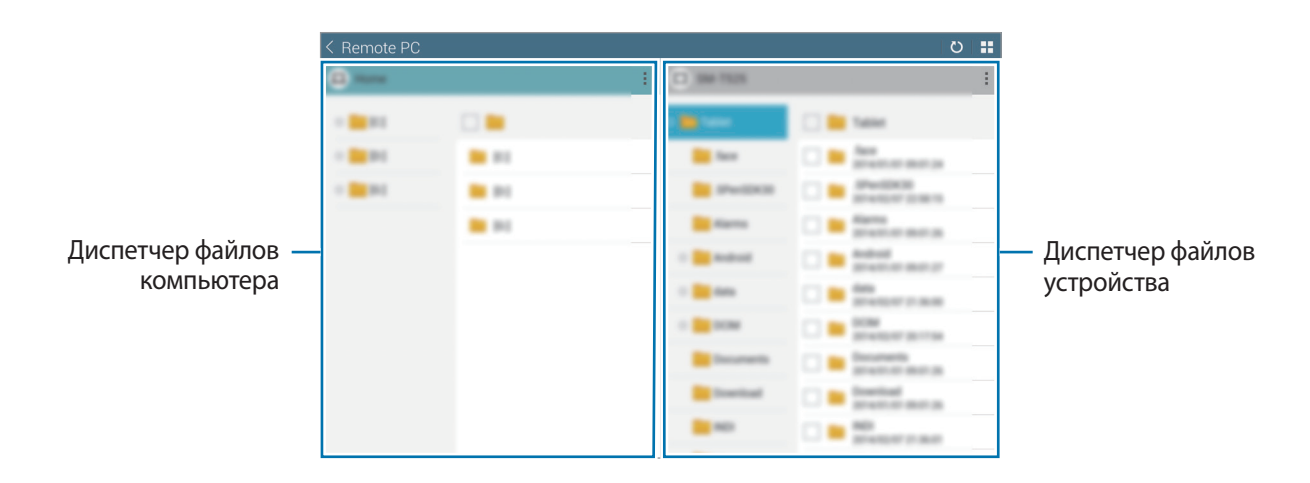

## **SideSync 3.0**

Это приложение позволяет управлять экраном смартфона с помощью виртуального экрана смартфона на планшетном ПК.

- Просмотр сообщений или использование комнаты чата смартфона на планшетном ПК.
- Просмотр видео, воспроизводимого на смартфоне, на большем дисплее планшетного ПК.
- Удобный обмен файлами между планшетным ПК и смартфоном.

#### **Перед началом использования этого приложения**

- Планшетный ПК и смартфон должны поддерживать Wi-Fi Direct. Или оба устройства должны быть подключены к одной точке доступа.
- Приложение SideSync 3.0 должно быть установлено как на планшетном ПК, так и на смартфоне. Если приложение не установлено на одном из устройств, загрузите и установите его из **Samsung Apps** или **Play Маркет**.
- SideSync 3.0 работает только на устройствах на базе Android 4.4 или более поздней версии.

## **Создание соединения планшетного ПК и смартфона**

1 На экране приложений планшетного ПК выберите **SideSync 3.0**.

Для запуска **SideSync 3.0** необходимо загрузить и установить приложение. Нажмите **Установить** и следуйте инструкциям на экране.

2 Запустите **SideSync 3.0** на смартфоне.

3 Планшетный ПК автоматически выполняет поиск доступных смартфонов.

Выберите один из обнаруженных смартфонов.

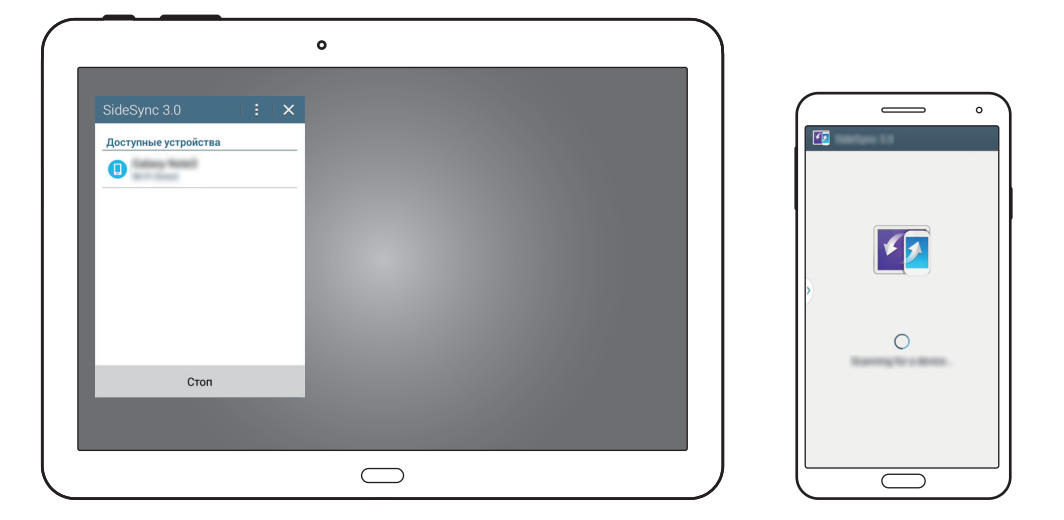

- 4 На экране смартфона коснитесь **OK**.
- $5$  Виртуальный экран смартфона отобразится на планшетном ПК, а экран смартфона выключится.

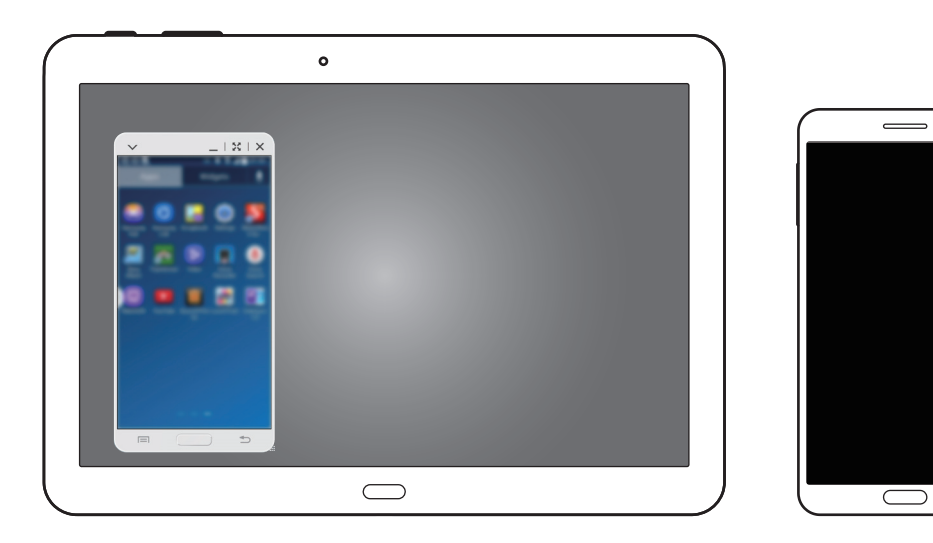

### **Использование виртуального экрана смартфона**

Возможность просмотра экрана и использования приложений на виртуальном экране смартфона. Можно отправлять или получать сообщения, общаться с другими людьми.

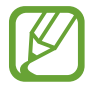

Некоторые функции, такие как **Камера** и **Screen Mirroring**, могут не работать на виртуальном экране смартфона.

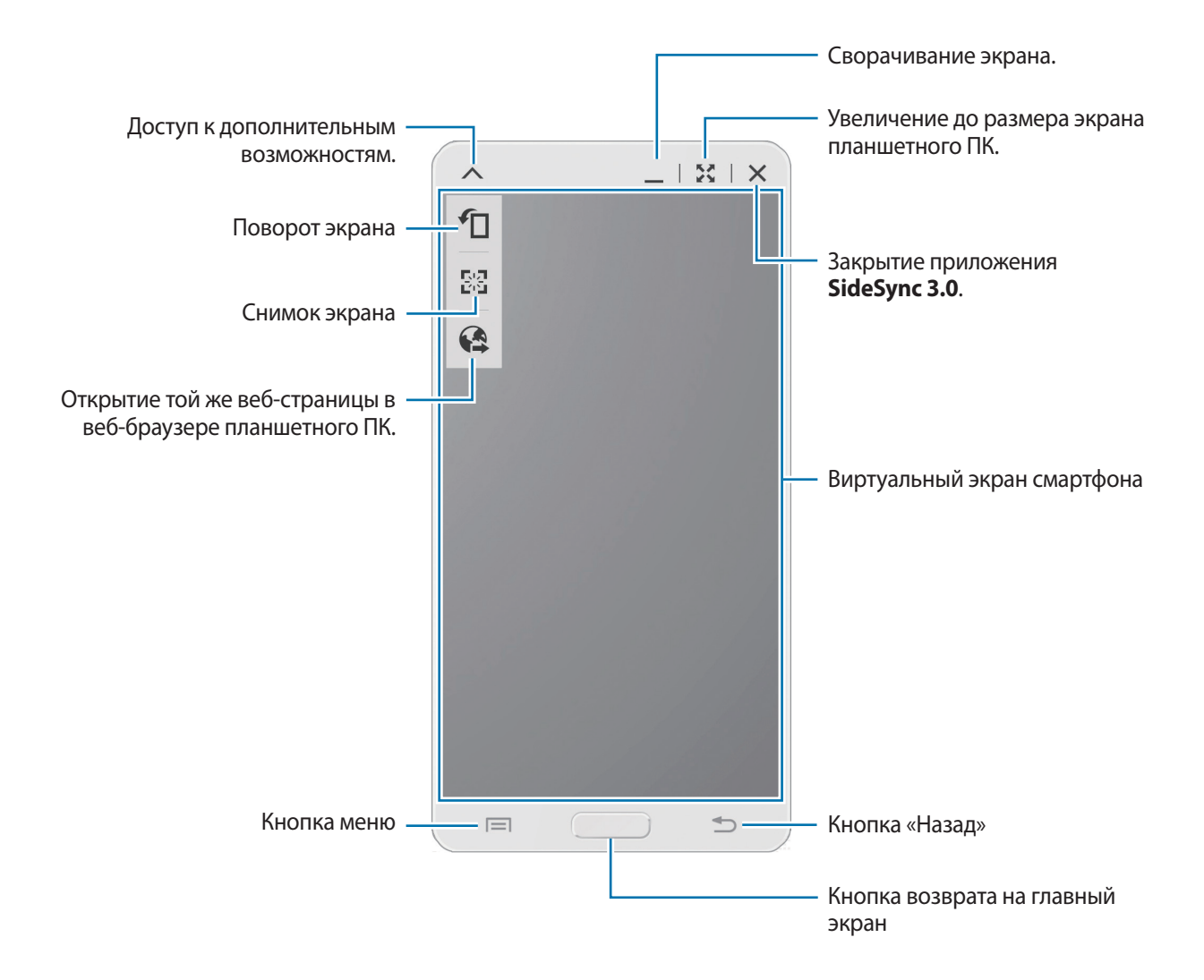

#### **Перемещение виртуального экрана смартфона**

Коснитесь верхнего края виртуального экрана и перетащите его в другое место.

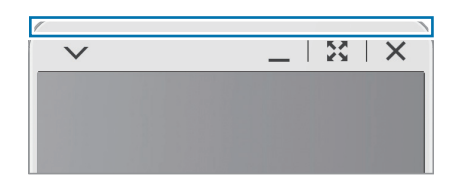

#### **Регулировка размера виртуального экрана смартфона**

- 1 В правой нижней части виртуального экрана смартфона коснитесь и удерживайте значок ...
- $2$  При появлении рамки потяните ее и настройте размер экрана.

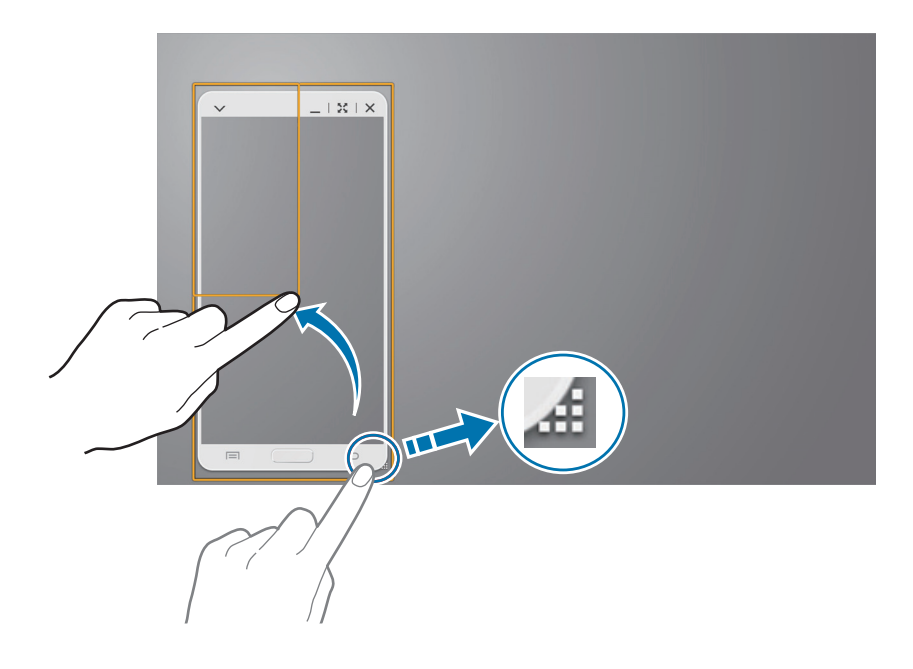

#### **Ввод текста**

При вводе текста на виртуальном экране смартфона появляется клавиатура планшетного ПК. Введите текст с помощью клавиатуры.

#### **Переключение между экраном смартфона и виртуальным экраном смартфона**

Одновременное использование экрана смартфона и его виртуального экрана невозможно. При использовании виртуального экрана смартфона на планшетном ПК экран смартфона выключается.

#### **Использование экрана смартфона**

Для того чтобы включить экран смартфона и отключить его виртуальный экран на планшетном ПК, нажмите кнопку «Главный экран» на смартфоне.

**Использование виртуального экрана смартфона**

Чтобы включить виртуальный экран и выключить экран смартфона, коснитесь **Переключиться на планшет** на экране планшетного ПК.

### **Воспроизведение музыки или видео на планшетном ПК**

Воспроизводите музыку или видеозаписи, хранящиеся на смартфоне, используя экран и динамик планшетного ПК.

1 Откройте музыкальный файл или видеофайл на виртуальном экране смартфона.

 $2$  Выбранный файл воспроизведется с помощью экрана и динамика планшетного ПК.

Регулируйте громкость на виртуальном экране смартфона или на планшетном ПК во время воспроизведения.

## **Копирование файлов с одного устройства на другое**

#### **Копирование файлов со смартфона на планшетный ПК**

- 1 Коснитесь и удерживайте файл на виртуальном экране смартфона.
- 2 Выберите файлы для копирования, коснитесь и удерживайте выбранный файл, затем перетащите его на экран планшетного ПК.
- 3 На экране планшетного ПК откроется раздел **Мои файлы**. Выберите папку для сохранения файла и коснитесь **Готово**.

#### **Копирование файлов с планшетного ПК на смартфон**

- 1 Коснитесь и удерживайте файл на экране планшетного ПК.
- 2 Выберите файлы для копирования, коснитесь и удерживайте выбранный файл, затем перетащите его на виртуальный экран смартфона.
- 3 На виртуальном экране откроется раздел **Мои файлы**. Выберите папку для сохранения файла и коснитесь **Готово**.

# **Мультимедиа**

## **Музыка**

Воспользуйтесь этим приложением для прослушивания музыки.

Выберите пункт **Музыка** на экране приложений.

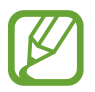

- Поддержка некоторых форматов файлов зависит от программного обеспечения устройства.
- Некоторые файлы могут не воспроизводиться в зависимости от использованного метода кодирования.

## **Прослушивание музыки**

Выберите музыкальную категорию и нужную песню.

Чтобы открыть музыкальный проигрыватель, коснитесь изображения альбома внизу экрана.

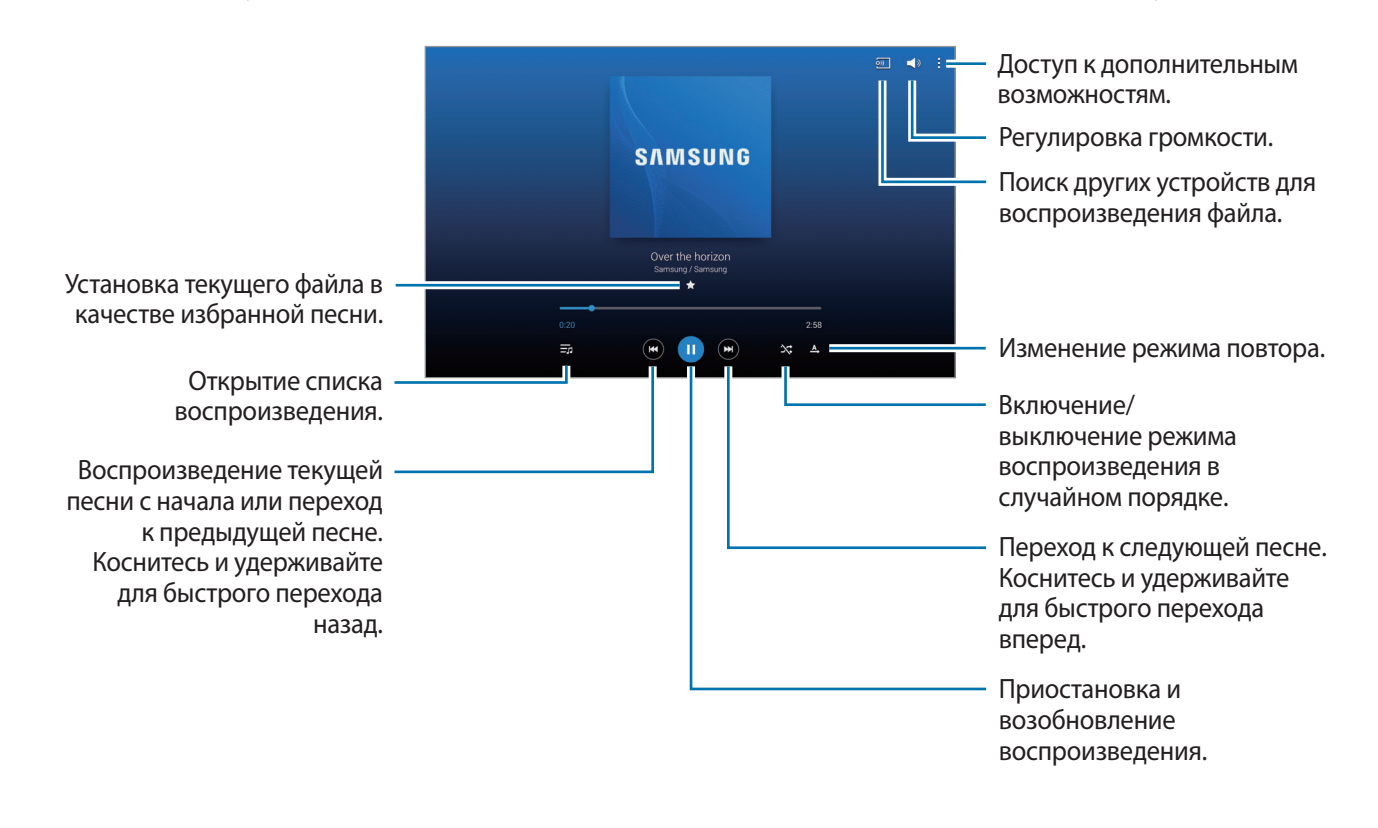

Чтобы прослушивать песни на одном и том же уровне громкости, нажмите кнопку **→ Настройки** → **Проигрыватель** → **Смарт-громкость**.

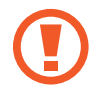

Если включена функция **Смарт-громкость**, громкость воспроизведения может быть выше громкости звуков устройства. Избегайте длительного прослушивания музыки на максимальной громкости, это может привести к нарушениям слуха.

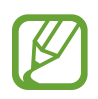

Функция **Смарт-громкость** может не активироваться для некоторых файлов.

Чтобы настроить индивидуальный звук музыки для прослушивания через гарнитуру, нажмите кнопку → **Настройки** → **Проигрыватель** → **Оптимизировать звук** → **Вкл.** При установке уровня громкости 14 или выше параметр Оптимизация звука не будет влиять на звучание музыки. Если уровень громкости станет 13 или ниже, параметр Оптимизация звука будет снова включен.

#### **Выбор песни в качестве сигнала будильника**

Чтобы использовать текущую песню в качестве сигнала будильника, выберите <mark>∃ → Установить как</mark> → **С начала** или **Авторекомендации** → **Готово**.

### **Создание списков воспроизведения**

Можно создавать собственную подборку песен.

Выберите пункт Списки восп. и нажмите кнопку **→ Создать список воспроизведения**. Введите название списка воспроизведения и выберите пункт **Да**. Выберите пункт **Доб. записи**, укажите нужные песни и выберите пункт **OK**.

Чтобы добавить текущую песню в список воспроизведения, нажмите кнопку **∃ → Добавить в список**.

#### **Прослушивание музыки под настроение**

Можно прослушивать музыку, соответствующую вашему настроению. Устройство автоматически создаст список воспроизведения.

Выберите пункт → **Музык. квадрат** и укажите ячейку настроения. Либо выберите несколько ячеек, перетащив палец.

## **Камера**

Воспользуйтесь этим приложением для съемки фото и видеозаписей.

Чтобы просмотреть снимки и видеозаписи, сделанные при помощи камеры устройства, воспользуйтесь приложением **Галерея**. (стр. [95\)](#page-95-0).

Выберите пункт **Камера** на экране приложений.

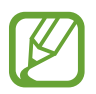

- Камера автоматически выключается, если не используется.
- Убедитесь, что объектив чист. В противном случае устройство может работать некорректно в режимах с высоким разрешением съемки.

#### **Этикет фотосъемки**

- Не выполняйте фото- и видеосъемку людей без их согласия.
- Не выполняйте фото- и видеосъемку в запрещенных местах.
- Не выполняйте фото- и видеосъемку в местах, где вы можете вторгнуться в личную жизнь других людей.

### **Фотосъемка**

#### **Выполнение снимков**

Коснитесь на экране предварительного просмотра фрагмента изображения, на котором камера должна сфокусироваться. Когда объект будет в фокусе, рамка фокуса станет зеленой. Нажмите значок • чтобы выполнить снимок.

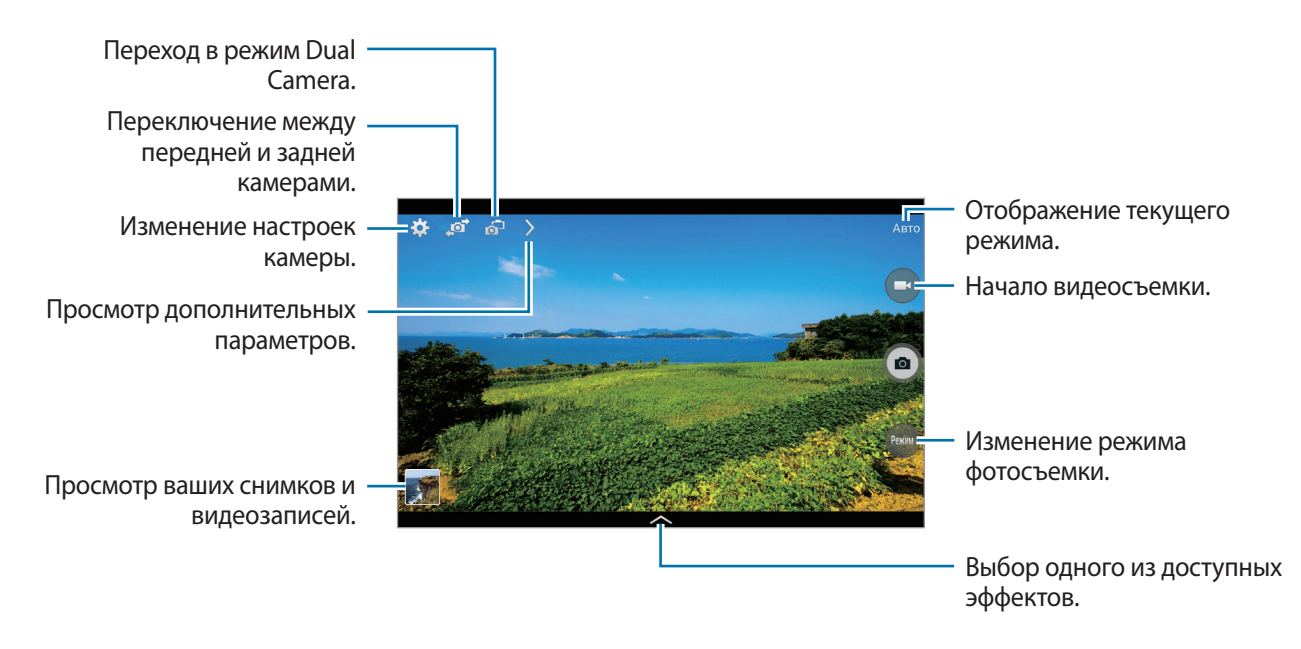

#### **Режим съемки**

Доступно несколько режимов съемки.

Выберите пункт **Режим** и прокрутите изображение в правой части экрана вверх или вниз.

- **Авто**: камера самостоятельно оценивает уровень освещения и выбирает наиболее подходящий режим фотосъемки.
- **Ретушь**: снимок с высвеченными лицами для более мягкого изображения.
- **Лучшее фото**: съемка нескольких кадров и сохранение наиболее удачного.
- **Лучшее лицо**: с помощью этого режима можно сделать несколько групповых снимков и объединить их в один для получения наилучшего снимка.

Коснитесь значка  $\Box$ , чтобы выполнить несколько снимков. Чтобы сделать хороший снимок, держите камеру ровно и стойте прямо. Когда откроется **Галерея**, коснитесь желтой рамки вокруг каждого лица и выберите наилучшую индивидуальную позу для каждого объекта съемки. По окончании выберите пункт **Сохранить**, чтобы объединить снимки и сохранить их в один.

• **Фото со звуком**: создание снимка со звуковым сопровождением.

Коснитесь значка •, чтобы выполнить снимок. Устройство запишет несколько секунд звука после выполнения снимка.

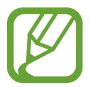

Во время фотосъемки в данном режиме звук записывается на встроенный микрофон устройства.

• **Фото движения**: выполнение серии снимков и их объединение в один снимок со следами движения.

Для получения оптимальных снимков следуйте советам ниже. Устройство может некорректно делать снимки в других условиях съемки.

- Держите камеру ровно и стойте прямо.
- Выполняйте съемку объекта, движущегося в одном направлении.
- Выполняйте фотосъемку без движущихся объектов на заднем плане.
- Избегайте совпадения цвета объекта съемки и цвета фона.
- Избегайте съемки слишком близких или слишком далеких от видоискателя объектов, а также слишком длинных объектов, таких как автобус или поезд.
- **Насыщенные тона (HDR):** фотосъемка с повышенным уровнем контрастности.
- **Корректор**: стирание следов движущихся объектов на заднем плане.

Коснитесь значка •, чтобы выполнить серию снимков. Устройство удалит следы движущегося объекта. Чтобы восстановить исходное изображение, выберите пункт \* и коснитесь выделенной области.

Для получения оптимальных снимков следуйте советам ниже.

- Держите камеру ровно и стойте прямо.
- Когда цвета снимаемого объекта и заднего плана совпадают, камера может не распознать движение.
- При съемке объекта, который двигается слишком медленно или слишком быстро, камера может не распознать движение.
- Если на заднем плане много движущихся объектов, камера может не распознать некоторые из них.
- **Панорама**: выполнение снимка из нескольких объединенных снимков.

Для получения оптимальных снимков следуйте советам ниже.

- Медленно перемещайте камеру в одном направлении.
- Удерживайте видоискатель в границах направляющих.
- Избегайте съемки объектов на неразличимом фоне, например на фоне чистого неба или монотонной стены.
- **Спорт**: этот режим подходит для съемки быстро движущихся объектов.

#### **Панорамные снимки**

Панорамный снимок — это широкоугольный пейзажный снимок, состоящий из нескольких снимков.

Выберите пункт **Режим** → **Панорама**.

Коснитесь значка • и переместите устройство в каком-либо направлении. При совмещении двух направляющих рамок панорамы камера автоматически выполнит снимок в панорамной последовательности. Чтобы завершить съемку, коснитесь значка ...

Если видоискатель перестает двигаться в данном направлении, съемка прекратится.

#### **Применение эффектов автофильтра**

Применяйте разнообразные фильтры, создавая с их помощью неповторимые снимки или видео. Нажмите кнопку **в и выберите фильтр. Доступные параметры зависят от режима.** 

### **Видеосъемка**

#### **Выполнение видеозаписи**

Коснитесь значка  $\bigodot$ , чтобы выполнить видеозапись. Чтобы приостановить запись, коснитесь значка  $\Box$ . Чтобы остановить запись, коснитесь значка  $\Box$ .

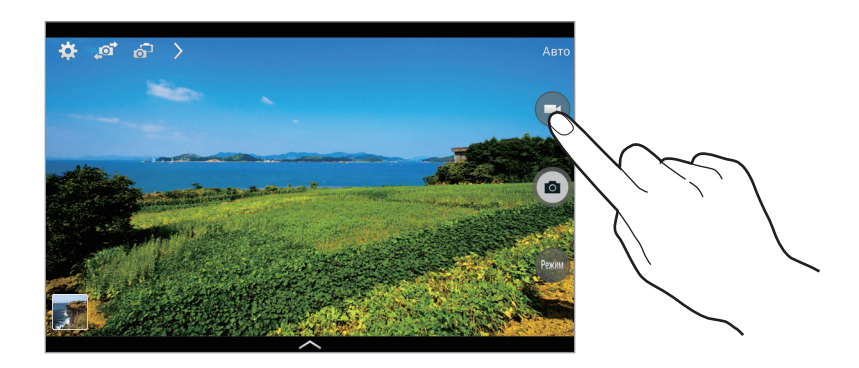

Во время записи используйте следующие действия:

- Для изменения фокуса коснитесь фрагмента, на который следует навести фокус. Для фокусировки в центре экрана коснитесь значка  $\left(\mathbb{E}\right)$ .
- **Для съемки кадра во время видеозаписи коснитесь значка .**

#### **Режим записи**

Нажмите  $\rho \rightarrow \Omega$ , чтобы изменить режим записи.

- **Обычное**: режим записи видео с обычным качеством.
- **Ограничение для e-mail**: этот режим используется для съемки в низком качестве и отправки видеофайлов по электронной почте.
- **Быстрое движение**: этот режим позволяет производить видеосъемку движущихся объектов. Устройство воспроизводит видеозапись в ускоренном режиме.

#### **Увеличение и уменьшение масштаба**

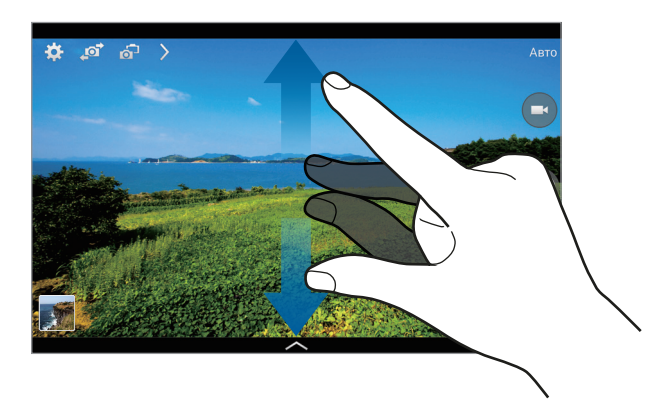

Используйте один из следующих способов:

- Нажимайте клавишу громкости для увеличения или уменьшения масштаба.
- Прикоснитесь к экрану двумя пальцами и разведите их в стороны, чтобы увеличить масштаб (сведите пальцы вместе, чтобы уменьшить его).

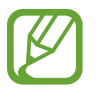

Эффект увеличения или уменьшения масштаба доступен при использовании функции зума во время видеосъемки.

## **Двусторонняя съемка**

При выполнении пейзажного снимка с помощью основной камеры снимки или видеозаписи, сделанные с помощью передней камеры, показываются во вложенном окне, и наоборот. С помощью этой функции можно выполнять зрелищные пейзажные и автопортретные снимки одновременно.

Коснитесь значка 6-, чтобы перейти в режим двусторонней съемки. Коснитесь значка •, чтобы выполнить снимок, или значка  $\bigodot$ , чтобы выполнить видеозапись.

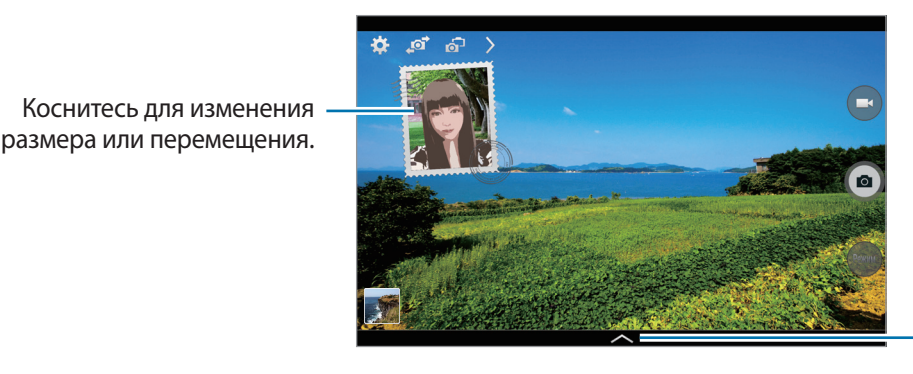

Выбор одного из доступных стилей.

- В режиме двух камер можно записать до 5 минут видео в формате Full HD и до 10 минут видео в формате HD.
	- Эффект увеличения или уменьшения масштаба доступен при использовании функции зума во время видеосъемки.

## **Обмен фотографиями**

Нажмите  $\triangleright \rightarrow \mathbb{C}$  и выберите один из следующих вариантов:

- **Обмен фотографиями**: прямая отправка снимка на другое устройство с помощью технологии Wi-Fi Direct.
- **Обмен фото с друзьями**: режим, в котором устройство распознает лицо на снимке, отмеченное тегом, и отправляет фотографию этому человеку.
- **Удаленный видоискатель**: настройте устройство для удаленного управления камерой.

## **Удаленное управление камерой**

Можно превратить устройство в видоискатель для удаленного управления камерой.

Коснитесь значка > → С. → Удаленный видоискатель, затем подключите устройство к камере с помощью функции Wi-Fi Direct. Коснитесь значка  $\blacksquare$ , чтобы выполнить удаленный снимок, используя устройство в качестве видоискателя.

### **Изменение настроек камеры**

Коснитесь значка  $\mathbb{C}$ , чтобы изменить настройки камеры. Не все параметры доступны в обоих режимах фото- и видеосъемки. Доступные параметры зависят от используемого режима.

- **Размер фотографии** / **Размер видео**: выбор разрешения съемки. Чем выше разрешение, тем выше качество изображения. Однако и свободного места в памяти расходуется больше.
- **Непрерывная съемка**: создание серии фотоснимков движущегося объекта.
- **Коснит. для съемки**: коснитесь изображения на экране предварительного просмотра, чтобы сделать фотографию.
- **Обнаружение лица**: режим, в котором устройство распознает лица и помогает сфотографировать их.
- **Экспозамер**: выбор типа экспонометра. Эта настройка определяет способ измерения интенсивности света. **Центровзвеш.** — интенсивность фонового света измеряется в центре кадра. **Точечный замер** — измерение значения освещенности в определенном месте. **Матрица** — измеряется среднее значение для всего кадра.
- **ISO**: выбор чувствительности ISO. Этот параметр управляет светочувствительностью камеры. Он измеряется в единицах, эквивалентных параметрам пленочной камеры. Низкие значения предназначены для неподвижных и ярко освещенных объектов. Высокие значения используются для быстро движущихся или плохо освещенных объектов.
- **Смарт-стабилизация**: автоматическое определение недостаточного освещения и регулировка яркости съемки без вспышки.
- **Сохранить как**: сохранение исходного изображения и изображения в формате «насыщенные тона» или только в формате «насыщенные тона».
- **Стабилизация видео**: включение и отключение режима стабилизации изображения. Режим стабилизации изображения помогает сфокусировать камеру, когда она находится в движении.
- **Теги местоположения: добавление тега GPS к снимку.**

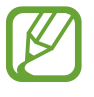

- При плохих метеоусловиях, а также в местах, где на пути GPS-сигнала могут возникнуть препятствия (пространства между зданиями, низменности), качество связи может снижаться.
- При загрузке снимков в Интернет на них могут оставаться сведения о ваших координатах. Чтобы избежать этого, отключите данную функцию.
- **Просмотр**: отображение фотографий и видео после съемки.
- **Клавиша громкости**: использование клавиши громкости для управления затвором или зумом.
- **Таймер**: таймер предназначен для отложенной фотосъемки.
- **Баланс белого**: выбор подходящего баланса белого для создания более естественного цветового диапазона изображения. Настройки предназначены для определенных условий освещения. Эти настройки походят на тепловые характеристики экспозиции баланса белого в профессиональных камерах.
- **Значение экспозиции**: изменить значение экспозиции. Этот параметр определяет количество света, получаемого матрицей камеры. Для съемки в условиях недостаточного освещения установите высокое значение экспозиции.
- **Сетка**: вывод подсказок в видоискателе для помощи в составлении композиции при выборе объектов съемки.
- **Вспышка**: включение или отключение вспышки.
- **Управление голосом**: настройка камеры для фотографирования с помощью голосовых команд.
- **Контекстное имя файла**: режим отображения камерой контекстных меток. Активируйте данный параметр для использования функции Tag Buddy в приложении **Галерея**.
- **Сохр. зеркал. изображение**: сохранение перевернутого изображения для зеркального отображения исходного изображения.
- **Память**: выбор области памяти для хранения снимков и видеозаписей.
- **Сброс**: сброс настроек камеры.
- **Справка**: просмотр справки по использованию камеры.

## **Горячие клавиши**

Для упрощения доступа к различным параметрам камеры можно изменить порядок расположения горячих клавиш.

Коснитесь  $\sum$ , затем нажмите и удерживайте значок горячей клавиши.

Коснитесь параметра и удерживайте его, а затем перетащите в свободную ячейку в верхней части экрана.

## <span id="page-95-0"></span>**Галерея**

Воспользуйтесь этим приложением для просмотра снимков и видеозаписей.

Выберите пункт **Галерея** на экране приложений.

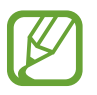

- Поддержка некоторых форматов файлов зависит от программного обеспечения устройства.
- Некоторые файлы могут не воспроизводиться в зависимости от использованного метода кодирования.

## **Просмотр изображений**

При запуске приложения **Галерея** будут показаны доступные папки. При сохранении изображения в другом приложении, например **E-mail**, будет автоматически создана папка **Download** для хранения такого изображения. Аналогичным образом при выполнении снимка экрана будет создана папка **Screenshots**. Выберите папку, чтобы открыть ее.

Изображения в папке отсортированы по дате создания. Выберите изображение, чтобы просмотреть его в полноэкранном режиме.

Выполните прокрутку влево или вправо, чтобы просмотреть следующее или предыдущее изображение.

#### **Увеличение и уменьшение масштаба**

Ниже перечислены способы увеличения масштаба изображения:

- Чтобы увеличить масштаб, дважды коснитесь любой области экрана.
- Прикоснитесь к экрану двумя пальцами и разведите их в стороны, чтобы увеличить масштаб. Сведите пальцы вместе, чтобы уменьшить масштаб; дважды прикоснитесь к экрану, чтобы вернуться к исходному масштабу.

#### **Просмотр изображений с помощью режима отслеживания движений**

Режим отслеживания движений позволяет управлять функциями с помощью соответствующих движений.

На экране приложений нажмите **Настройки** → **Управл.** → **Движения**, переместите рычажок **Движения** вправо, а затем включите рычажок для каждой функции.

Для выключения режима отслеживания движений выключите переключатель.

### **Просмотр видеозаписей**

Видеофайлы отмечены значком  $\odot$  на экране предпросмотра. Выберите нужную видеозапись и коснитесь значка $\odot$ 

### **Подрезка фрагментов видеозаписи**

Выберите видеозапись и коснитесь значка ... Переместите начальный маркер в нужную точку начала, а конечный — в нужную точку окончания фрагмента и сохраните видеозапись.

## **Редактирование изображений**

Во время просмотра изображения нажмите кнопку и воспользуйтесь следующими возможностями:

- **Избранное**: добавить в список избранного.
- **Слайд-шоу**: запуск слайд-шоу с изображениями из текущей папки.
- **Фоторамка**: добавление рамки и заметки к изображению. Измененный снимок экрана будет сохранен в папке **Photo frame**.
- **Заметка к фотографии**: добавление заметки на обратной стороне изображения. Коснитесь значка  $\blacktriangle$ , чтобы изменить заметку.
- **Копировать в буфер обмена**: копировать в буфер.
- **Печать**: печать изображения с помощью подключенного принтера. Некоторые принтеры могут быть несовместимы с данным устройством.
- **Переименовать**: переименование файла.
- **Обмен фото с друзьями**: отправка изображения человеку, лицо которого отмечено тегом на изображении.
- **Повернуть влево**: повернуть против часовой стрелки.
- **Повернуть вправо: повернуть по часовой стрелке.**
- **Обрезать**: для того, чтобы вырезать фрагмент изображения, настройте размер синей рамки и нажмите Готово. Изображение внутри синей рамки будет вырезано и сохранено.
- **Установить как**: установите данное изображение в качестве обоев или изображения для контакта.
- **Свойства**: просмотр сведений об изображении.
- **Настройки**: изменение настроек галереи.

## **Изменение изображений**

Во время просмотра изображения нажмите кнопку **и воспользуйтесь следующими** возможностями:

- **Повернуть**: поворот изображения.
- **Обрезать**: обрезка фрагмента изображения.
- **Цвет**: настроить насыщенность или яркость изображения.
- **Эффект**: применение эффектов к изображению.
- **Наклейка**: добавление наклеек к изображению.
- **Рисунок**: добавление рисунка к изображению.
- **Рамка**: применение рамок к изображению.

## **Избранные изображения**

Во время просмотра изображения нажмите кнопку **目 → Избранное**, чтобы добавить его в список избранного.

## **Создание коллажей**

Войдите в папку и нажмите **∏** → Выберите элемент. Выберите от двух до четырех изображений и нажмите <mark>∏ → Создать коллаж.</mark> Выберите стиль оформления внизу экрана и коснитесь значка **Соxран**.

Для добавления изображений коснитесь значка -

Для удаления изображений коснитесь значка  $\bigodot$ .

Чтобы изменить расположение изображений, коснитесь значка .

## **Удаление изображений**

Используйте один из следующих способов:

- Находясь в папке, коснитесь кнопки **∏** → Выберите элемент, затем выберите нужные изображения и коснитесь значка ...
- Во время просмотра изображения коснитесь значка  $\overline{\mathbf{u}}$ .

## **Обмен изображениями**

Используйте один из следующих способов:

- Находясь в папке, коснитесь кнопки **∏** → **Выберите элемент**, выберите изображения, а затем нажмите  $\leq$ , чтобы отослать изображения другим пользователям или поделиться ими в социальных сетях.
- Во время просмотра изображения коснитесь значка  $\blacktriangleleft$ , чтобы отправить его другим пользователям или на веб-сайт социальной сети.

## **Установка обоев**

Во время просмотра изображения нажмите кнопку **∏ → Установить как**, чтобы установить изображение в качестве обоев или назначить его в качестве фото контакта.

### **Установка меток для лиц**

Во время просмотра изображения нажмите **∏ → Настройки → Метки** и установите флажок **Метка лица**. Вокруг распознанного лица отобразится желтая рамка. Коснитесь лица и выберите пункт **Добавить имя**, а затем выберите или добавьте контакт.

Когда на изображении появится метка лица, нажмите на нее и воспользуйтесь доступными функциями, такими как отправка сообщений.

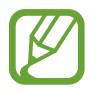

В работе функции распознавания лиц могут наблюдаться сбои в зависимости от угла наклона и размера лица, цвета кожи, выражения лица, условий освещенности или аксессуаров на лице.

## **Функция Tag Buddy**

Нажмите кнопку **∏ → Настройки → Метки → Помощник по тегам** и переместите переключатель **Помощник по тегам** вправо, чтобы включить отображение таких контекстных тегов, как погода, местонахождение, дата и имя человека на снимке при открытии изображения.

## **Упорядочение приложений по папкам**

Создайте папку для хранения файлов изображений и видео. Можно копировать и перемещать файлы между папками.

Для создания новой папки нажмите **...** Введите имя папки, нажмите **Да**, затем отметьте файлы с изображениями и видео. Нажмите и перетащите выбранные файлы с изображениями и видео в новую папку, затем нажмите **Готово**. Нажмите **Копир.** для копирования или **Переместить** для перемещения.

## **Видео**

Воспользуйтесь этим приложением для просмотра видеозаписей.

Выберите пункт **Видео** на экране приложений.

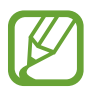

- Поддержка некоторых форматов файлов зависит от программного обеспечения устройства.
- Некоторые файлы могут не воспроизводиться в зависимости от использованного метода кодирования.

## **Просмотр видеозаписей**

Выберите видеозапись для просмотра.

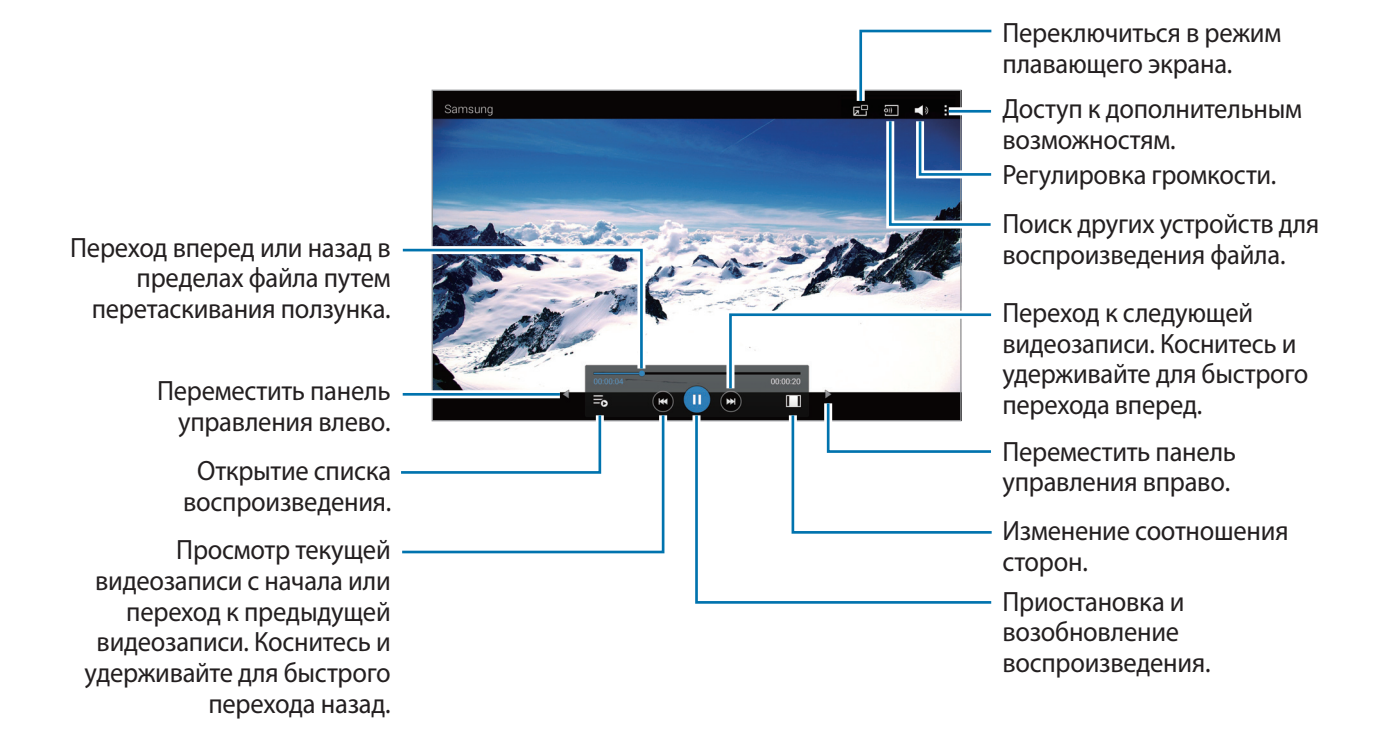

## **Удаление видеозаписей**

Нажмите кнопку → **Удалить**, отметьте видеозаписи, а затем нажмите **Удалить**.

### **Обмен видеозаписями**

Нажмите кнопку → **Отправить через**, выберите видеозаписи, затем нажмите кнопку **OK** и укажите способ обмена.

## **Всплывающий видеоплеер**

Воспользуйтесь этой функцией для работы в других приложениях без закрытия видеоплеера. Для использования всплывающего видеоплеера при просмотре видео коснитесь значка **Б.** 

Прикоснитесь к экрану двумя пальцами и разведите их в стороны, чтобы увеличить окно плеера, и сведите пальцы вместе, чтобы уменьшить его. Чтобы переместить проигрыватель, перетащите его в нужное место.

## **YouTube**

Воспользуйтесь этим приложением для просмотра видеозаписей на веб-сайте YouTube. Выберите пункт **YouTube** на экране приложений.

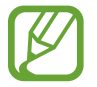

Доступность этого приложения зависит от региона и поставщика услуг.

## **Просмотр видеозаписей**

Коснитесь значка  $\mathbb Q$  и введите ключевое слово. Выберите один из результатов поиска, чтобы просмотреть видеозапись.

Коснитесь экрана и нажмите  $\mathbb{F}_2$ , чтобы перейти в полноэкранный режим.

### **Обмен видеозаписями**

Выберите нужную видеозапись, коснитесь значка  $\leq$  и выберите способ обмена.

## **Отправка видеозаписей в Интернет**

Нажмите **Добавленные** → <del>↑</del>, выберите видео, введите информацию для видео, затем нажмите кнопку **ДОБАВИТЬ**.

## **Flipboard**

Это приложение позволяет получить доступ к персонализированным журналам.

Выберите пункт **Flipboard** на экране приложений.

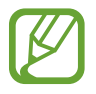

Доступность этого приложения зависит от региона и поставщика услуг.

Для начала работы с приложением Flipboard проведите пальцами влево на странице приветствия, выберите новые темы, а затем выберите пункт **Создать ваш Flipboard**.

Выберите главную историю или тему, пролистайте страницы Flipboard, проводя пальцем по экрану, и выберите статью для чтения.

# **Магазины приложений и мультимедиа**

## **Play Маркет**

Воспользуйтесь этим приложением для приобретения и загрузки приложений и игр, совместимых с устройством.

Выберите пункт **Play Маркет** на экране приложений.

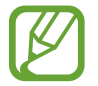

Доступность этого приложения зависит от региона и поставщика услуг.

## **Установка приложений**

Найдите приложение по категории или коснитесь значка  $\overline{Q}$ , чтобы выполнить поиск по ключевому слову.

Выберите приложение, чтобы просмотреть его описание. Выберите пункт **УСТАНОВИТЬ**, чтобы загрузить его. Если приложение платное, коснитесь его цены и следуйте инструкциям на экране, чтобы завершить процесс приобретения.

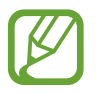

- Когда выйдет новая версия какого-либо из установленных приложений, вверху экрана появится значок обновления, уведомляющий об этом. Откройте панель уведомлений и коснитесь этого значка, чтобы обновить приложение.
- Чтобы иметь возможность устанавливать приложения, загруженные из других источников, на экране приложений выберите пункт **Настройки** → **Общие** → **Безопасность** → **Неизвестные источники**.

## **Удаление приложений**

Приложения, приобретенные в магазине **Play Маркет**, можно удалять.

Нажмите кнопку  $\blacksquare \rightarrow$  Мои приложения, укажите приложение для удаления в списке установленных и выберите пункт **УДАЛИТЬ**.

## **Samsung Apps**

Воспользуйтесь этим приложением, чтобы приобретать и загружать фирменные приложения Samsung. Дополнительные сведения см. на веб-сайте [apps.samsung.com](http://apps.samsung.com).

Выберите пункт **Samsung Apps** на экране приложений.

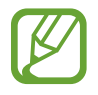

Доступность этого приложения зависит от региона и поставщика услуг.

## **Установка приложений**

Найдите приложение по категории. Нажмите **КАТЕГОРИЯ**, чтобы выбрать категорию.

Чтобы выполнить поиск приложения, коснитесь значка  $Q$  вверху экрана и введите ключевое слово в поле поиска.

Выберите приложение, чтобы просмотреть его описание. Выберите пункт **Бесплатно**, чтобы загрузить его. Если приложение платное, коснитесь его цены и следуйте инструкциям на экране, чтобы завершить процесс приобретения.

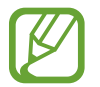

Когда выйдет новая версия какого-либо из установленных приложений, вверху экрана появится значок обновления, уведомляющий об этом. Откройте панель уведомлений и коснитесь этого значка, чтобы обновить приложение.

## **Play Книги**

Воспользуйтесь этим приложением для чтения и загрузки книг.

Выберите пункт **Play Книги** на экране приложений.

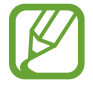

Доступность этого приложения зависит от региона и поставщика услуг.

## **Play Фильмы**

Этот сервис позволяет смотреть, загружать и брать напрокат фильмы и телепередачи.

Выберите пункт **Play Фильмы** на экране приложений.

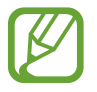

Доступность этого приложения зависит от региона и поставщика услуг.

## **Play Музыка**

С помощью этого сервиса можно слушать музыку на устройстве или выполнять потоковую трансляцию музыки из облачного сервиса Google.

Выберите пункт **Play Музыка** на экране приложений.

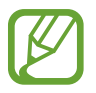

Доступность этого приложения зависит от региона и поставщика услуг.

## **Play Игры**

Данное приложение можно использовать, чтобы загружать игры и играть в них. Выберите пункт **Play Игры** на экране приложений.

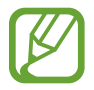

Доступность этого приложения зависит от региона и поставщика услуг.

## **Paly Пресса**

Используйте это приложение, чтобы быть в курсе последних новостей. Выберите пункт **Paly Пресса** на экране приложений.

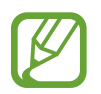

Доступность этого приложения зависит от региона и поставщика услуг.

# **Служебные программы**

## **Заметки**

Используйте это приложение для записи важной информации, а также сохранения и просмотра ее в будущем.

Выберите пункт **Заметки** на экране приложений.

## **Создание заметок**

Коснитесь значка - введите текст заметки и нажмите Сохранить. Чтобы изменить категорию, нажмите  $\equiv$ . Чтобы вставить изображение в заметку, нажмите  $\Box$ . Чтобы создать и вставить голосовую заметку, нажмите ...

## **Работа с заметками**

Воспользуйтесь прокруткой вверх/вниз, чтобы пролистать пиктограммы заметок.

Чтобы изменить заметку, коснитесь эскиза заметки, а затем содержимого заметки.

Чтобы найти заметку, нажмите  $\mathbf{Q}$ .

Чтобы создать заметку, нажмите  $\frac{1}{2}$ .

Чтобы удалить или напечатать заметку, коснитесь <mark>∃</mark> → Выбрать, выберите заметки, затем нажмите  $\overline{\mathsf{m}}$ или $\overline{\mathsf{m}}$ .

Чтобы изменить список категорий, нажмите

#### **Просмотр заметок**

Коснитесь эскиза заметки, чтобы открыть ее.

Коснитесь содержимого заметки, чтобы изменить ее.

Нажмите и , чтобы удалить заметку.

Чтобы отправить заметку другим пользователям, нажмите  $\leq$ .

Чтобы напечатать заметку, подключив устройство к принтеру, нажмите . Некоторые принтеры могут быть несовместимы с данным устройством.

## **S Planner**

Воспользуйтесь этим приложением для управления событиями и задачами.

Выберите пункт **S Planner** на экране приложений.

## **Создание событий или задач**

Коснитесь значка  $\blacksquare$  и выполните одно из следующих действий:

- **Событие**: создание события с интервалом повтора по желанию.
- **Задача**: создание задачи с приоритетом по желанию.

Для более быстрого создания события или задачи коснитесь даты, чтобы выбрать ее, затем коснитесь даты еще раз.

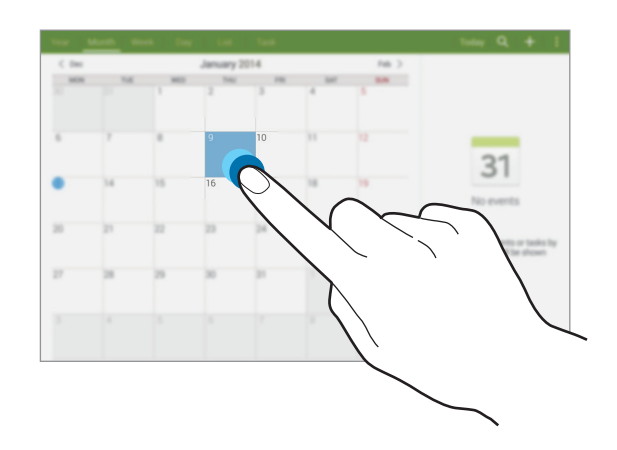

Введите заголовок и укажите календарь для использования или синхронизации. Затем выберите пункт **Изменить событие** или **Изменить данные задачи**, чтобы добавить больше сведений, таких как частота повторов события, наличие дополнительного уведомления или место проведения.

Вложите карту с указанием места проведения события. Введите расположение в поле **Место**, коснитесь значка о рядом с полем и укажите точное расположение, коснувшись и удерживая появившуюся карту.

## **Синхронизация с сервисом Google Calendar**

На экране приложений выберите пункт **Настройки** → **Общие** → **Учетные записи** → **Google** в разделе **Учетные записи**, выберите учетную запись Google, а затем установите флажок **Календарь**.

Для обновления с помощью синхронизации вручную на экране приложений выберите пункт **S Planner** → **E** → Синхронизация.

Для вывода на экран назначенных событий или задач нажмите <mark>∃</mark> → **Календари** и установите флажок напротив учетной записи Google.

## **Изменение вида календаря**

Выберите нужный вид календаря в верхней части экрана: просмотр по годам, месяцам, неделям и т. д.

## **Поиск событий и задач**

Нажмите кнопку <sup>Q</sup> и введите ключевое слово.

Чтобы просмотреть сегодняшние события и задачи, нажмите **Сегодня** вверху экрана.

## **Удаление событий или задач**

Выберите задачу или событие и нажмите **: → Удалить.** 

### **Общий доступ к событиям и задачам**

Выберите событие или задачу, нажмите кнопку <sub>\*</sub> → **Отправить через** и укажите способ обмена.
# **Dropbox**

Этот сервис позволяет сохранять файлы и обмениваться ими с другими пользователями с помощью облачного хранилища данных Dropbox. При сохранении файлов в Dropbox ваше устройство производит автоматическую синхронизацию данных с веб-сервером и другими компьютерами, на которых установлен сервис Dropbox.

Выберите пункт **Dropbox** на экране приложений.

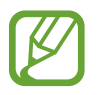

Доступность этого приложения зависит от региона и поставщика услуг.

При первом запуске сервиса Dropbox для его активации выберите пункт **Запустить**. Для завершения следуйте инструкциям на экране.

После запуска Dropbox выберите пункт **Вкл. загрузку с камеры**, чтобы автоматически загружать в Dropbox все фото и видео, сделанные с помощью камеры устройства. Для просмотра загруженных снимков и видеозаписей коснитесь значка **••** Чтобы поделиться файлами, удалить их или создать альбомы, нажмите  $\blacktriangleright$  а затем выберите файлы.

Для загрузки файлов в Dropbox коснитесь значка <del>⊗ → **I** →</del> Загрузить сюда → Фото или видео или **Другие файлы**. Выберите файл в Dropbox, чтобы открыть его.

Для добавления изображения или видеозаписи в избранное коснитесь значка \* при их просмотре. Чтобы открыть файл в списке избранного, коснитесь значка  $\mathbf{X}$ .

# **Облачное хранилище**

Эта функция позволяет синхронизировать файлы и создать резервную копию данных приложений в Dropbox или с помощью учетной записи Samsung.

На экране приложений выберите пункт **Настройки** → **Общие** → **Облачное хранилище**.

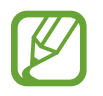

Доступность этой функции зависит от региона или поставщика услуг.

### **Синхронизация с учетной записью Samsung**

Для синхронизации файлов коснитесь значка учетной записи Samsung или выберите пункт **Настройки синхронизации**.

#### **Резервное копирование и восстановление данных**

Для резервного копирования или восстановления данных с помощью учетной записи Samsung выберите пункт **Архивировать** или **Восстановить**.

# **Синхронизация с Dropbox**

Выберите пункт **Связать учетную запись Dropbox** и войдите в учетную запись Dropbox. Для завершения следуйте инструкциям на экране.

После входа с учетной записью выберите пункт **Разрешить**, и устройство выполнит автоматическую синхронизацию файлов с Dropbox при наличии в них изменений.

# **Диск**

Этот сервис позволяет создавать и редактировать документы и обмениваться ими с другими пользователями с помощью хранилища данных Google Диск. При создании документов или загрузке файлов в Google Диск устройство производит автоматическую синхронизацию данных с веб-сервером и другими компьютерами, на которых установлен сервис Google Диск. Доступ к файлам без передачи или загрузки.

Выберите пункт **Диск** на экране приложений.

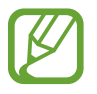

Доступность этого приложения зависит от региона и поставщика услуг.

# **Hancom Viewer**

Используйте это приложение для просмотра документов в различных форматах, включая электронные таблицы и презентации.

Выберите пункт **Hancom Viewer** на экране приложений.

# **Поиск документов**

Для просмотра документа коснитесь **Открытие**.

При просмотре используйте один из следующих параметров.

- $\boxed{+}$ : создание папки.
- $\cdot$   $\odot$  : загрузка новых документов.
- $\cdot$   $\circledast$ : сортировка документов и папок.
- $\bigoplus$ : изменение режима просмотра.
- $\cdot$   $\heartsuit$ : выбор документов и папок.

Для поиска недавно использованных документов коснитесь **Последние документы**.

#### **Чтение документов**

Коснитесь документа в разделе **Последние документы** или в папке.

Коснитесь значка или и воспользуйтесь одной из следующих функций.

#### **Текстовый редактор**

- **Поиск**: поиск текста.
- **Масштаб**: изменить размер окна просмотра.
- **Сведения о документе**: просмотр сведений о документе, таких как название, дата и автор.
- **Печать**: печать документа с помощью подключения устройства к принтеру. Некоторые принтеры могут быть несовместимы с данным устройством.
- **Отправить**: отправка и предоставление документов другим пользователям.
- **Правка**: открытие панели редактирования.
- **Справка**: просмотр сведений о Hancom Viewer.

#### **Презентация**

- **Поиск: поиск текста.**
- **Масштаб**: изменить размер окна просмотра.
- **Сведения о документе**: просмотр сведений о документе, таких как название, дата и автор.
- **Показ слайдов**: запуск слайд-шоу с первой страницы.
- **С текущего слайда**: запуск слайд-шоу с текущей страницы.
- **Показать режим докладчика**: отображение инструментов для работы с презентацией на устройстве, когда оно подключено к внешнему монитору.
- **Печать**: печать документа с помощью подключения устройства к принтеру. Некоторые принтеры могут быть несовместимы с данным устройством.
- **Отправить**: отправка и предоставление документов другим пользователям.
- **Изменить**: открытие панели редактирования.
- **Справка**: просмотр сведений о Hancom Viewer.

#### **Электронная таблица**

- **Найти**: поиск текста.
- **Увеличение**: изменить размер окна просмотра.
- **Сведения о документе**: просмотр сведений о документе, таких как название, дата и автор.
- **Сортировать**: отсортировать ячейки по конкретным критериям.
- **Показать формулы**: просмотр формул внутри ячеек вместо их подсчитанных результатов.
- **Закрепить области**: сохранять расположение выбранного ряда.
- **Линии сетки**: скрытие или отображение линий сетки.
- **Показать все примечания**: скрытие или отображение заметок в документе.
- **Область печати**: выбор области печати.
- **Печать**: печать документа с помощью подключения устройства к принтеру. Некоторые принтеры могут быть несовместимы с данным устройством.
- **Отправить**: отправка и предоставление документов другим пользователям.
- **Изменить**: открытие панели редактирования.
- **Справка**: просмотр сведений о Hancom Viewer.

#### **PDF**

- **Поиск**: поиск текста.
- **Отправить**: отправка и предоставление документов другим пользователям.
- **Свойства**: просмотр сведений о документе, таких как название, дата и автор.
- **Масштаб**: изменить размер окна просмотра.
- **Скрыть комментарии**: скрытие или отображение комментариев в документе.
- **Вертикальная прокрутка страниц**: изменение режима просмотра. Этот параметр может называться по-другому в зависимости от выбранного режима просмотра.
- **Режим чтения**: просмотреть только содержимое документа, без полей.
- **Перейти на страницу**: переход к указанной странице.
- **Закладки**: просмотр закладок в документе.
- **Печать**: печать документа с помощью подключения устройства к принтеру. Некоторые принтеры могут быть несовместимы с данным устройством.

# **Будильник**

Используйте данное приложение для установки напоминаний о важных мероприятиях.

Выберите пункт **Будильник** на экране приложений.

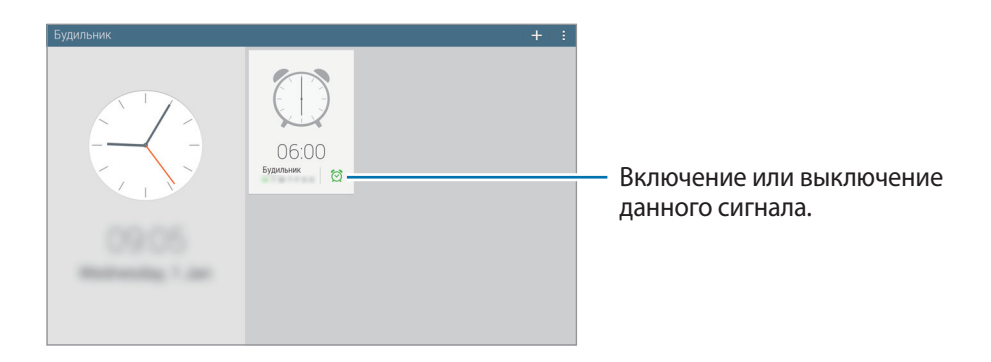

### **Установка сигналов**

Выберите пункт + , установите время срабатывания сигнала, укажите дни повтора сигнала и выберите пункт **Сохранить**.

- **Будильник местоположений**: задание местоположения. Будильник сработает, только если вы находитесь в указанном местоположении.
- **Пауза**: установите интервал и количество повторов сигнала после заданного времени.
- **Интеллектуальный сигнал**: установите время срабатывания сигнала до заданного времени.

#### **Выключение сигнала**

Чтобы выключить сигнал, перетащите значок  $\times$  за пределы большого круга. Чтобы повторить сигнал после указанного периода времени, перетащите значок  $ZZ$ за пределы большого круга.

### **Удаление сигнала**

Нажмите кнопку  $\mathbb{B} \longrightarrow \mathsf{B}$ ыбрать, отметьте будильники и нажмите  $\overline{\mathbb{H}}$ .

# **Мировое время**

Используйте данное приложение для определения текущего времени многих крупных городов мира.

Выберите пункт **Мировое время** на экране приложений.

### **Установка часов**

Нажмите + и введите название города или выберите город из списка.

Чтобы включить переход на летнее время, нажмите **∃ → Выбрать**, выберите часы и нажмите **∃ → Параметры летнего времени**.

### **Удаление часов**

Нажмите кнопку  $\mathbb{R} \rightarrow \mathsf{B}$ ыбрать, укажите нужные часы и выберите пункт  $\overline{\mathbf{u}}$ .

# **Калькулятор**

Воспользуйтесь этим приложением для простых и сложных расчетов.

Выберите пункт **Калькул.** на экране приложений.

Чтобы очистить журнал вычислений, нажмите кнопку  $\mathbb{G}$ .

# **S Voice**

Реализуйте различные функции устройства, управляя им голосом с помощью этого приложения.

Выберите пункт **S Voice** на экране приложений. Можно также два раза нажать кнопку возврата на главный экран.

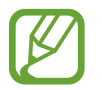

- Доступность этого приложения зависит от региона и поставщика услуг.
- Для некоторых языков ввод текста не поддерживается.

Ниже приведен ряд примеров голосовых команд:

- Играть музыку
- Открыть калькулятор
- Проверить расписание

Советы для более качественного распознавания голоса

- Произносите слова четко.
- Произносите слова в тихом месте.
- Не пользуйтесь оскорбительными словами или сленгом.
- Не говорите с местным акцентом и не употребляйте диалектные слова.

В зависимости от окружающей обстановки и способа произнесения устройство может не распознавать команды или распознавать их неправильно.

# **Использование команд пробуждения на заблокированном экране**

На заблокированном экране можно использовать разные функции с помощью предусатновленных команд пробуждения.

Чтобы включить эту функцию, на экране приложений выберите пункт **Настройки** → **Устройство** → **Экран блокировки**, а затем перетащите переключатель **Включение на экране блокировки** вправо.

# **S Finder**

Используйте данное приложение для поиска различных элементов на устройстве, включая сообщения эл. почты, документы, изображения, музыку, приложения и прочие компоненты. Откройте панель уведомлений и коснитесь значка , чтобы запустить программу **S Finder**. Коснитесь поля поиска и введите ключевое слово. Или нажмите  $\mathbb S$  и произнесите ключевое слово поиска.

# **Google**

Воспользуйтесь этим приложением для поиска содержимого не только в Интернете, но и в приложениях на устройстве.

Выберите пункт **Google** на экране приложений.

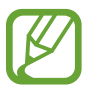

Доступность этого приложения зависит от региона и поставщика услуг.

### **Поиск в памяти устройства**

Коснитесь поля поиска и введите ключевое слово. Либо коснитесь значка  $\Psi$  и произнесите ключевое слово.

# **Масштабы поиска**

Чтобы выбрать приложения для поиска содержимого, нажмите кнопку : → Настройки → Поиск **на планшете** и установите флажки рядом с элементами, которые требуется искать.

# **Google Now**

Запуск поиска Google для просмотра карточек Google Now, отображающих текущую погоду, информацию об общественном транспорте, сведения о ваших встречах и другие сведения, которые могут быть вам интересны.

При первом запуске поиска Google потребуется зарегистрироваться в Google Now. Чтобы изменить настройки Google Now, нажмите : → Настройки и переместите переключатель Google **Now** влево или вправо.

# **Голосовой поиск**

Эта функция позволяет выполнять голосовой поиск по веб-страницам.

Выберите пункт **Голосовой поиск** на экране приложений.

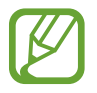

Доступность этого приложения зависит от региона и поставщика услуг.

При отображении на экране сообщения **Говорите** произнесите ключевое слово или фразу.

# **Мои файлы**

Воспользуйтесь этим приложением для доступа ко всем файлам в памяти устройства, таким как изображения, видеозаписи, песни и клипы на песни.

Выберите пункт **Мои файлы** на экране приложений.

# **Просмотр файлов**

Хранящиеся в памяти устройства файлы можно сортировать по определенным критериям. В левой панели экрана выберите одну из следующих категорий.

- **Сетка времени**: просмотр файлов, сгруппированных по дате.
- **Избранные папки**: просмотр ярлыков папок.
- **Папки**: просмотр файлов, хранящихся во внутренней памяти или на карте памяти, а также ярлыков серверов FTP.
- **Категории**: просмотр файлов, отсортированных по типам.
- **Приложения**: просмотр файлов, хранящихся или созданных в определенных приложениях.

Выберите категорию, затем выберите файл или папку и откройте ее.

Выбрав категорию, нажмите кнопку и выполните одно из следующих действий.

- **Выбрать**: выберите файлы или папки.
- **Сортировка**: сортировка файлов и папок.
- **Добавить к избранным папкам**: добавить ярлык папки в директорию **Избранные папки**.
- **Добавить на главный экран**: добавить ярлык файла или папки на главный экран.
- **Добавить FTP**: добавить ярлык сервера FTP в директорию **Папки**.
- **Поиск устройств поблизости**: поиск устройств с включенной функцией обмена медиафайлами.
- **Параметры отображения**: изменить параметры показа файлов.

Нажмите **В → Выбрать**, выберите файл или папку, затем используйте одну из следующих функций.

- $\cdot$   $\leq$ : поделиться файлами или отправить их другим пользователям.
- $\boxed{11}$ : удалить файлы или папки.
- $\blacktriangleright$ : переместить файлы или папки в другую папку.
- $\Box$ : скопировать файлы или папки в другую папку.
- **Д⇒ Переименовать:** переименование файла или папки.
- **П→ Добавить к избранным папкам**: добавить ярлык папки в директорию **Избранные папки**.
- **На → Добавить на главный экран**: добавить ярлык файла или папки на главный экран.
- **日→ Сжать**: сжать файлы или папки и создать ZIP-файл.
- $\mathbb{F}$  **→ Свойства:** просмотреть сведения о файле или папке.

# **Поиск файлов**

Нажмите Q и введите критерий поиска.

## **Просмотр сведений о состоянии памяти**

Нажмите  $\Box$ , чтобы просмотреть информацию о памяти устройства и внешней карте памяти.

#### **Изменение режима просмотра**

Коснитесь значка  $\boxplus$ , чтобы изменить режим просмотра.

### **Создание папок**

Коснитесь значка  $\overline{\mathbb{R}}$ , введите название папки и нажмите **ОК**.

### **Добавление ярлыков папок**

Добавить ярлык часто используемых папок в директорию **Избранные папки**. Выберите папку и нажмите **∃ → Добавить к избранным папкам**.

## **Добавление ярлыков сервера FTP на устройство**

Добавить ярлык сервера FTP в директорию **Папки**. Выберите → **Добавить FTP**, введите сведения о сервере FTP и затем нажмите **Готово**.

# **Загрузки**

Воспользуйтесь этим приложением для просмотра файлов, загруженных из разных приложений. Выберите пункт **Загрузки** на экране приложений.

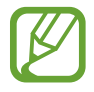

Доступность этого приложения зависит от региона и поставщика услуг.

Выберите файл, чтобы открыть его с помощью соответствующего приложения. Чтобы отсортировать файлы по названию, выберите **→ По имени**. Чтобы отсортировать файлы по дате, выберите пункт – → **По дате**. Чтобы отсортировать файлы по размеру, выберите пункт → По размеру. Чтобы очистить журнал вычислений, нажмите кнопку **∃** → **Очистить список**.

# **KNOX**

Используйте это приложение, чтобы сортировать личные и рабочие данные. Вы также можете использовать безопасный доступ к корпоративным приложениям.

Выберите пункт **KNOX** на экране приложений.

Для запуска **KNOX** необходимо загрузить и установить приложение. Нажмите **Устан.** и следуйте инструкциям на экране.

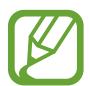

Доступность этого приложения зависит от региона и поставщика услуг.

Чтобы обеспечить защиту данных, **KNOX** и связанные данные удаляются при введении неверного пароля несколько раз.

# **Путешествия и поиск мест**

# **Карты**

Воспользуйтесь этим приложением для указания расположения вашего устройства, поиска мест и получения маршрутов проезда к ним.

Выберите пункт **Карты** на экране приложений.

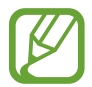

Доступность этого приложения зависит от региона и поставщика услуг.

#### **Поиск мест**

Поиск мест по адресу или ключевому слову. Когда место найдено, выберите его для получения подробных сведений. Дополнительные сведения см. в справке.

#### **Получение маршрутов для пунктов назначения**

Нажмите у для выбора начального и конечного пунктов, затем выберите способ передвижения. Устройство покажет маршруты к точке назначения.

# **Настройки**

# **О меню настроек**

Воспользуйтесь этим приложением для настройки параметров устройства и приложений, а также для добавления учетных записей.

Выберите пункт **Настройки** на экране приложений.

# **Подключения**

#### **Wi-Fi**

Включите функцию Wi-Fi, чтобы подключиться к сети Wi-Fi и получить доступ в Интернет и к другим сетевым устройствам.

Для доступа к параметрам коснитесь значка .

- **Дополнительно**: настройка параметров Wi-Fi.
- **Кнопка WPS**: подключение к защищенной сети Wi-Fi с помощью кнопки WPS.
- **Ввод PIN-кода WPS**: подключение к защищенной сети Wi-Fi с помощью PIN-кода WPS.
- **Справка**: просмотр справки по использованию Wi-Fi.

#### **Настройка политики спящего режима для Wi-Fi**

На экране настроек выберите пункт **Подключения** → Wi-Fi → **E** → Дополнительно → Wi-Fi в **спящем режиме**.

#### **Включение сетевых оповещений**

Устройство может обнаруживать открытые сети Wi-Fi и отображать соответствующий значок на панели состояния.

Для включения этой функции на экране настроек выберите пункт **Подключения → Wi-Fi → <mark>:</mark> → Дополнительно** а затем установите флажок **Уведомление о сетях**.

#### **Wi-Fi Direct**

Wi-Fi Direct соединяет два устройства напрямую через Wi-Fi сеть без точки доступа.

На экране настроек выберите **Подключения** → **Wi-Fi** → **Wi-Fi Direct**.

# **Bluetooth**

Включите связь Bluetooth, чтобы обмениваться данными с другими устройствами на небольшом расстоянии.

Для доступа к дополнительным параметрам нажмите кнопку <mark>:</mark>.

- **Тайм-аут обнаружения**: задание длительности отображения устройства.
- **Полученные файлы**: просмотр полученных файлов посредством функции Bluetooth.
- **Справка**: вызов справочной информации для Bluetooth.

#### **Автономный режим**

В этом режиме отключаются все беспроводные функции устройства. Можно использовать только не сетевые функции устройства.

#### **Использование данных**

Следите за объемом используемых данных.

• **Период использования**: чтобы контролировать использование данных, каждый месяц вводите дату сброса.

Для доступа к дополнительным параметрам нажмите кнопку .

- **Автосинхронизация данных**: включение или выключение автоматической синхронизации приложений. Информацию для синхронизации для каждой учетной записи можно выбрать в меню **Настройки** → **Общие** → **Учетные записи**.
- **Мобильные точки доступа**: выбор точек доступа Wi-Fi для предотвращения их использования приложениями, работающими в фоновом режиме.

#### **Местоположение**

Изменение настроек ограничений на определение местонахождения.

- **Режим**: выбор способа получения данных о вашем местоположении.
- **Недавние запросы местоположения**: просмотр списка приложений, запрашивающих сведения о текущем местоположении и об использовании аккумулятора.
- **Местоположение**: просмотр списка служб по определению местонахождения, используемых в устройстве.
- **Мои места**: настройка профилей, применяемых для заданных местоположений при использовании функции GPS, Wi-Fi или Bluetooth для поиска текущего местоположения пользователя.

# **Другие сети**

Изменение настроек подключения к сетям или другим устройствам.

#### **Печать**

Настройте параметры встроенных модулей принтера, установленных на устройстве. Можно выполнить поиск доступных принтеров или добавить принтер вручную, чтобы распечатать файлы через сеть Wi-Fi или облачные службы.

#### **VPN**

Настройка виртуальных частных сетей (VPN) и подключение к ним.

#### **Ethernet**

Опция Ethernet доступна, если к устройству подключен адаптер Ethernet. Воспользуйтесь данной возможностью для включения функции Ethernet и настройки сетевых параметров.

### **Устройства поблизости**

- **Имя устройства**: просмотр имени устройства.
- **Общее содержимое**: включите на вашем устройстве функцию обмена содержимым с другими устройствам.
- **Разрешенные устройства**: просмотр списка устройств, имеющих доступ к вашему устройству.
- **Список запрещенных устройств**: просмотр списка устройств, для которых запрещен доступ к вашему устройству.
- **Загрузить в:** выбор области памяти для сохранения медиафайлов.
- **Загрузка с других устройств**: включите на вашем устройстве функцию, позволяющую принимать загрузки с других устройств.

# **Screen Mirroring**

Включение функции копирования экрана и обмен его содержимым с другими устройствами.

# **Устройство**

#### **Звук**

Изменение настроек звуков устройства.

- **Громкость**: настройте громкость музыки и видеозаписей, системных звуков и уведомлений.
- **Интенсивность вибрации**: настройка интенсивности вибрации.
- **Станд. звук уведомления**: выбор мелодии для событий, например для входящих сообщений.
- **Звук при касании**: включение звукового сигнала при выборе приложения или параметра на сенсорном экране.
- **Звук блокировки экрана**: включение звукового сигнала при блокировке или разблокировке сенсорного экрана.
- **Обратная связь**: включение вибрации при нажатии клавиш.
- **Приложения Samsung**: выбор настроек уведомлений для каждого приложения.
- **Звук при нажатии клавиш**: настройка включения звука при нажатии клавиш ввода.
- **Вибрация при наж. клавиш**: настройка включения вибрации при нажатии клавиш ввода.
- **Звуковое устройство**: выбор режима вывода звука при подключении устройства к оборудованию HDMI. Некоторые устройства могут не поддерживать режим объемного звука.
- **Adapt Sound: настройка звука для уха, используемого чаще во время прослушивания музыки.**

# **Дисплей**

Изменение параметров дисплея.

- **Яркость**: установка яркости дисплея.
- **Тайм-аут экрана**: установка времени, по истечении которого подсветка дисплея будет отключаться.
- **Подсветка клавиш**: установка продолжительности подсветки сенсорных клавиш.
- **Режим экрана**:
	- **Оптимизировать дисплей**: оптимизация изображения дисплея в соответствии c параметрами отображения.
	- **Динамический**: повышение яркости дисплея.
	- **Стандартный**: использование устройства при обычном освещении.
	- **Кино**: использование устройства при слабом освещении, например в темном помещении.
- Режим чтения: выбор приложений, используемых в режиме чтения. В режиме чтения устройство помогает защитить глаза при чтении ночью.
- **Экранная заставка**: включение функции, позволяющей запуск скринсейвера, если устройство вставлено в док-станцию или заряжается.
- **Процент заряда батареи**: включите на вашем устройстве функцию, которая будет выводить на экран информацию об оставшемся заряде аккумулятора.
- **Изменить снимок экрана**: редактирование снимка экрана сразу после его создания.

### **Несколько окон**

Включите многоэкранный режим для вывода на экран нескольких приложений одновременно.

• **Откр. в режиме неск. окон**: переход устройства в многоэкранный режим при открытии файлов из приложений **Мои файлы** или **Видео**.

# **Экран блокировки**

Изменение параметров экрана блокировки.

- **Блокировка экрана**: включение функции блокировки экрана. Следующие параметры могут меняться в зависимости от выбора блокировки экрана.
- **Параметры виджета часов**: настройка параметров для виджета часов.
	- **Размер часов**: изменение размера часов.
	- **Показать дату**: отображение даты вместе с часами.
- **Ярлыки:** вывод на экран блокировки горячих клавиш для использования приложений и их редактирование.

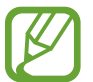

Доступность этой функции зависит от региона или поставщика услуг.

- **Личное сообщение**: отображение личного сообщения на заблокированном экране.
	- **Изменить личное сообщение**: редактирование личного сообщения.
- **Сведения о владельце**: ввод данных пользователя для отображения с часами.
- **Эффект при разблокировке**: выбор эффекта при разблокировке экрана.
- **Включение на экране блокировки:** включение распознавания команды пробуждения при заблокированном экране.
- **Текст справки**: вывод справки на заблокированном экране.

# **Обои**

Изменение настроек обоев.

- **Главный экран**: выбор фонового изображения для главного экрана.
- **Экран блокировки:** выбор фонового изображения для экрана блокировки.
- **Главный экран и экран блокировки**: выбор фонового изображения для главного экрана и экрана блокировки.

# **Шрифт**

Изменение параметров шрифта.

- **Стиль шрифта**: изменение стиля шрифта для отображаемого текста.
- **Размер шрифта**: изменение размеров шрифта.

### **Панель уведомлений**

Настройка элементов, отображаемых на панели уведомлений.

- **Яркость и громкость**: отображение элементов регулировки яркости и громкости на панели уведомлений.
- **Рекомендуемые приложения**: отображение списка рекомендованных приложений на панели уведомлений в зависимости от выполняемых вами действий, например подключение к устройству телефонной гарнитуры.
- **Установите кнопки быстрых настроек**: измените порядок расположения кнопок быстрой настройки, отображаемых на панели уведомлений.

#### **Специальные возможности**

Специальные возможности — это функции, разработанные для людей с физическими ограничениями. Изменение следующих параметров поможет сделать устройство более удобным для применения людьми с ограниченными возможностями.

- **Автоповорот экрана**: автоматическое изменение ориентации интерфейса при повороте устройства.
- **Тайм-аут экрана**: установка времени, по истечении которого подсветка дисплея будет отключаться.
- **Прослушивать пароли**: озвучивание устройством вводимых паролей с помощью функции TalkBack.
- **Режим простых нажатий**: управление входящими звонками или уведомлениями с помощью нажатия кнопки вместо перетаскивания.
- **Показать ярлык**: добавление ярлыка для настроек **Специальные возможности** или **TalkBack** в меню быстрого доступа, которое появляется при нажатии и удержании кнопки питания.
- **Специальные возможности**: экспорт или импорт параметров доступности для совместного использования с другими устройствами.
	- **Экспорт**: экспорт текущих параметров специальных возможностей в виде файла.
	- **Обновить**: импорт текущих параметров специальных возможностей в виде файла.
	- **Отправить через**: отправка файла параметров специальных возможностей другим пользователям.
- **TalkBack**: включение приложения TalkBack для голосовой обратной связи.
- **Размер шрифта**: изменение размеров шрифта.
- **Увеличение**: увеличение и уменьшение масштаба изображения с помощью жестов пальцев.
- **Негатив**: обращение цветов дисплея для повышения удобства чтения.
- **Настройка цвета**: настройка цветовой схемы экрана при определении устройством, что пользователь не различает цвета или испытывает трудности с прочтением содержимого.
- **Напоминание о уведомлении**: настройка оповещений в случае пропуска уведомлений и установка интервала для таких оповещений.
- **Ярлык спец. возможностей**: активация функции Talkback при нажатии и удержании клавиши питания с последующим касанием и удержанием экрана двумя пальцами.
- **Параметры TTS**:
	- **Предпочитаемый модуль TTS**: выбор модуля синтезирования голоса. Чтобы изменить параметры модуля синтезирования голоса, коснитесь значка  $\ddot{\Phi}$ .
	- **Темп речи**: выбор скорости начитки текста для преобразования текста в речь.
	- **Прослушать пример**: прослушивание фрагмента текста в качестве образца.
	- **Состояние языка по умолчанию**: просмотр выбранного языка по умолчанию для функции преобразования текста в речь.
- **Баланс звука**: настройка баланса звука при использовании гарнитуры с двумя наушниками.
- **Моно звук**: включение монофонического звучания при прослушивании через один наушник.
- **Отключить все звуки**: отключение всех звуков устройства.
- **Уведомление вспышкой**: мигание вспышки при наличии входящего вызова, нового сообщения или уведомления.
- **Субтитры Google**: включение режима отображения субтитров в содержимом, поддерживаемом Google, и изменение настроек субтитров.
- **Субтитры Samsung**: включение режима отображения субтитров в содержимом, поддерживаемом Samsung, и изменение настроек субтитров.
- **Вспомогательное меню**: отображение значка специальной горячей клавиши для получения доступа к функциям, поддерживаемым внешними кнопками, или функциям на панели уведомлений. Также можно редактировать меню значка.
	- **Доминантная рука**: выбор левой или правой руки для удобного использования вспомогательного меню.
	- **Правка**: настройка элементов, отображаемых во вспомогательном меню.
- **Задержка нажатия и удерж.:** настройка необходимой длительности удерживания касания.
- **Контроль взаимодействия**: включение контроля взаимодействия для ограничения реагирования устройства на входящие данные приложений.

#### **Режим блокировки**

Выберите тип уведомлений, которые будут блокироваться, и продолжительность их блокировки.

# **Управление**

#### **Язык и ввод**

Изменение параметров ввода текста. Доступные параметры зависят от выбранного языка.

#### **Язык**

Выбор языка отображения для всех меню и приложений.

#### **По умолчанию**

Выбор клавиатуры по умолчанию для ввода текста.

#### **Клавиатура Samsung**

Чтобы изменить параметры клавиатуры Samsung, коснитесь значка  $\ddot{\Phi}$ .

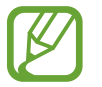

Доступные параметры могут различаться в зависимости от региона или поставщика услуг.

- **Выберите языки ввода: выбор языков ввода текста.**
- **Режим Т9**: включение режима XT9 для отображения предсказания слов по мере ввода и предложения вариантов. Параметры подсказок слов можно настроить.
- **Автозамена**: использование устройства для исправления опечаток и ошибок в словах посредством нажатия пробела или знака пунктуации.
- **Авто заглавные буквы**: настройка на автоматический ввод заглавной буквы после таких знаков препинания, как точка и вопросительный или восклицательный знаки.
- **Пробелы автоматически**: настройка автоматического ввода пробела между словами.
- **Автоматическая пунктуация**: вставка точки двойным прикосновением к клавише пробела.
- **Нет**: отменить функцию "swipe" виртуальной клавиатуры.
- **Непрерывный ввод**: ввод текста путем скольжения пальцев по клавиатуре.
- **Управление курсором:** включение функции навигации интеллектуальной клавиатуры для перемещения курсора с помощью прокрутки клавиатуры.
- **Звук**: настройка включения звука при нажатии клавиш ввода.
- **Вибрация**: настройка включения вибрации при нажатии клавиш ввода.
- **Просмотр символов**: включение предварительного просмотра выбранного символа.
- **Справка**: просмотр справки по использованию клавиатуры Samsung.
- **Сброс параметров**: сброс параметров клавиатуры Samsung.

#### **Голосовой ввод Google**

Чтобы изменить параметры голосового ввода, коснитесь значка . \*

- **Выбрать языки ввода**: выбор языка для ввода текста.
- **Цензура**: удаление оскорбительных слов из результатов голосового ввода.
- **Распознавaние речи офлайн**: загрузка и установка языковых данных для автономного распознавания речи.

#### **Голосовой поиск**

- **Язык**: выбор языка для функции распознавания речи.
- **Голосовой вывод**: включение режима речевого оповещения устройством о текущих действиях.
- **Цензура**: скрыть оскорбительные слова из результатов голосового поиска.
- **Распознавaние речи офлайн**: загрузка и установка языковых данных для автономного распознавания речи.
- **Гарнитура Bluetooth**: голосовой поиск с помощью Bluetooth-гарнитуры, подключенной к устройству.

#### **Параметры TTS**

- **Предпочитаемый модуль TTS**: выбор модуля синтезирования голоса. Чтобы изменить параметры модуля синтезирования голоса, коснитесь значка  $\ddot{\Phi}$ .
- **Темп речи**: выбор скорости начитки текста для преобразования текста в речь.
- **Прослушать пример**: прослушивание фрагмента текста в качестве образца.
- **Состояние языка по умолчанию**: просмотр выбранного языка по умолчанию для функции преобразования текста в речь.

#### **Наведение мыши**

Активируйте функцию наведения курсора мыши для выполнения различных действий с помощью указателя мыши или сенсорной панели, подключенной к устройству.

- **Просмотр/подписи значков**: отображение эскиза содержимого или всплывающей справки при направлении указателя на какой-либо элемент.
- **Прокрутка списка**: возможность перемещения по списку посредством передвижения указателя по краю экрана.

#### **Скорость указателя**

Регулировка скорости указателя мыши или сенсорной панели устройства.

#### **Голосовое управление**

Настройка устройства для распознавания голосовых команд для управления вашим устройством. Вы можете выбрать функции для управления с помощью голосовых команд.

#### **Движения**

Включение функции распознавания движений и изменение параметров распознавания движения.

- **Масштаб**: увеличение или уменьшение масштаба изображения в приложении **Галерея** или веб-страницы путем касания и удержания двух точек на экране с последующим наклоном устройства вперед и назад.
- **Детальный просмотр изображения**: при увеличенном масштабе изображения удерживайте на экране один палец и перемещайте устройство в любом направлении для перемещения по изображению.

### **Управление ладонью**

Активируйте функцию движения рукой для управления устройством.

- **Снимок экрана**: снимок экрана при проведении ладонью влево или вправо над дисплеем.
- **Выкл. звук/Пауза**: приостановка воспроизведения мультимедиа при касании экрана ладонью.

## **Смарт-экран**

- **Смарт-отключение**: предотвращение отключения подсветки дисплея, когда на него смотрит пользователь.
- **Смарт-поворот**: включите, чтобы изображение поворачивалось в соответствии с положением вашего лица.
- **Смарт-пауза**: приостановка воспроизведения видеозаписи, если вы отвели взгляд от экрана.

# **Общие**

#### **Учетные записи**

Добавление учетных записей электронной почты или социальных сетей.

### **Облачное хранилище**

Изменение параметров синхронизации данных и файлов для учетной записи Samsung или облачного хранилища Dropbox.

# **Архивирование и сброс**

Изменение параметров для управления настройками и данными.

- **Архивация данных**: копирование параметров и настроек приложений на сервер Google.
- **Резервная учетная запись:** создание или изменение резервной учетной записи Google.
- **Автовосстановление**: восстановление параметров и данных приложений после их повторной установки на устройство.
- **Сброс данных**: сброс всех настроек до заводских значений и удаление всех данных.

### **Дата и время**

Изменение параметров отображения времени и даты.

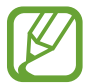

При полной разрядке или извлечении аккумулятора из устройства параметры даты и времени будут сброшены.

- **Установить дату**: ручная установка текущей даты.
- **Установить время**: ручная установка текущего времени.
- **Выберите часовой пояс**: установить домашний часовой пояс.
- **24-часовой формат**: вывод времени в 24-часовом формате.
- **Формат даты**: выбор формата даты.

### **Аксессуары**

Изменение параметров аксессуаров.

- **Звуки для подставки**: включение воспроизведения звука при установке устройства на настольную док-станцию или снятии с нее.
- **Режим вывода звука**: включите на вашем устройстве функцию, позволяющую использовать док-динамик, если устройство вставлено в док-станцию.
- **Звуковое устройство**: выбор режима вывода звука при подключении устройства к оборудованию HDMI. Некоторые устройства могут не поддерживать режим объемного звука.

### **Диспетчер приложений**

Просмотр приложений, установленных на устройстве, и управление ими.

#### **Стандартные приложения**

• **Главный экран**: выбор режима главного экрана по умолчанию.

#### **Пользователи**

Установите пользовательские профили и управляйте ими для персонализации настроек.

### **Батарея**

Просмотр сведений о количестве потребляемой устройством энергии.

## **Энергосбережение**

Включение режима энергосбережения и изменение настроек режима энергосбережения.

- **Процессор**: ограничить использование устройством некоторых системных ресурсов.
- **Экран**: включение режима пониженной яркости экрана.
- **Отключить тактильную обратную связь**: отключение вибрации при нажатии клавиш.
- **Об энергосбережении**: узнайте, как снизить потребление энергии аккумулятора.

#### **Память**

Просмотрите информацию о памяти устройства и внешней карте памяти или отформатируйте карту памяти.

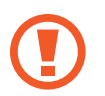

После форматирования данные будут удалены без возможности восстановления.

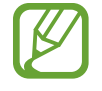

Фактический объем доступной внутренней памяти меньше заявленного, поскольку часть памяти зарезервирована под операционную систему и предустановленные приложения. Номинальная емкость карты памяти может измениться при обновлении устройства.

#### **Безопасность**

Изменение настроек безопасности устройства.

• **Зашифровать устройство**: установка пароля для шифрования данных, хранящихся на устройстве. Пароль потребуется вводить при каждом включении устройства.

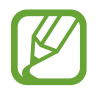

Поскольку шифрование данных может занять более часа, перед его запуском рекомендуется полностью зарядить аккумулятор.

**Зашифровать карту памяти SD**: шифрование файлов на карте памяти.

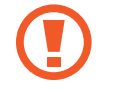

Если включить эту функцию и сбросить параметры устройства на заводские значения, считать зашифрованные файлы будет невозможно. Отключайте эту функцию перед сбросом параметров устройства.

- **Удаленное управление**: включение функции удаленного управления через Интернет утерянным или украденным устройством. Для использования этой функции необходимо выполнить вход в учетную запись Samsung.
	- **Регистрация учетной записи**: создание или просмотр учетной записи Samsung.
	- **Беспроводные сети**: установка разрешения на сбор данных о местонахождении устройства, а также на определение местонахождения по сети Wi-Fi утерянного или украденного устройства.
- **Веб-сайт сервиса "Найти телефон"**: вызов веб-сайта «Найти телефон» ([findmymobile.samsung.com](http://findmymobile.samsung.com)). Узнать о местонахождении украденного или утерянного устройства можно на веб-сайте «Найти телефон».
- **Отображать пароли**: можно настроить устройство на отображение пароля по мере ввода.
- **Администраторы устройства**: просмотр установленных на устройстве приложений администрирования. Можно разрешить администраторам устройств применять новые политики к устройствам.
- **Неизвестные источники**: разрешение установки приложений из любого источника. Если этот параметр не выбран, приложения можно будет загрузить только из магазина **Play Маркет**.
- **Проверять приложения**: включение на устройстве проверки Google на вредоносное поведение приложений перед их установкой.
- **Уровень безопасности**: установка уровня политики безопасности в зависимости от совершаемых действий.
- **Обновл. политик безопасн.**:
	- **Автоматические обновления**: автоматическая проверка и загрузка обновлений для системы безопасности.
	- **Проверка обновлений**: проверка обновлений для системы безопасности.
- **Отправлять отчеты о безопасности**: включение функции автоматической отправки уведомлений при подключении устройства к сети Wi-Fi.
- **Тип хранилища**: задание типа хранения сведений о файлах учетных записей.
- **Доверенные учетные данные**: использование сертификатов и удостоверений для безопасной работы с различными приложениями.
- **Установить из памяти**: установка зашифрованных сертификатов из места или службы, где они хранятся.
- **Удалить учетные данные**: удаление содержимого удостоверений с устройства и сброс пароля.

# **Об устройстве**

Информация об устройстве, изменение имени устройства и обновление ПО.

# **Настройки Google**

Используйте данное приложение для настройки параметров некоторых функций, предоставляемых Google.

Выберите пункт **Настройки Google** на экране приложений.

# **Устранение неполадок**

Перед обращением в сервисный центр Samsung попробуйте следующие способы устранения неполадок. Некоторые неполадки могут не возникать на вашем устройстве.

#### **При включении устройства или во время его использования появляется запрос на ввод одного из следующих кодов:**

- Пароль: если включена функция блокировки, необходимо ввести пароль устройства.
- PIN-код: при первом включении устройства или при включенном запросе PIN-кода после включения устройства следует ввести PIN-код, поставляемый с SIM- или USIM-картой. Эту функцию можно отключить в меню блокировки SIM-карты.
- PUK-код: как правило, SIM- или USIM-карта блокируется после нескольких попыток ввода неправильного PIN-кода. В этом случае следует ввести PUK-код, предоставленный поставщиком услуг.
- PIN2-код: при доступе к меню, для которого требуется PIN2-код, введите PIN2-код, который предоставляется вместе с SIM- или USIM-картой. Дополнительную информацию можно получить у поставщика услуг.

#### **На дисплее устройства отображаются сообщения с ошибками сети или сервиса**

- В некоторых местах сигнал сети настолько слабый, что использование сетевых функций устройства становится невозможным. Перейдите в место, где сигнал более стабилен. Во время перемещения могут появляться сообщения об ошибке.
- Для использования некоторых функций требуется активировать их. Для получения дополнительных сведений обратитесь к поставщику услуг.

#### **Устройство не включается**

- Устройство не включится, если аккумулятор полностью разряжен. Зарядите аккумулятор перед включением устройства.
- Аккумулятор может быть неправильно установлен. Установите аккумулятор еще раз.
- Протрите оба золотистых контакта и повторите попытку установки аккумулятора.

#### **Сенсорный экран медленно или неправильно реагирует на касания**

- При установке на сенсорный экран защитной пленки или дополнительных аксессуаров он может работать некорректно.
- Сенсорный экран может работать неправильно в следующих ситуациях: на вас надеты перчатки, вы касаетесь экрана грязными руками, острыми предметами или кончиками пальцев.
- Повышенная влажность и попадание жидкости могут стать причиной неправильной работы сенсорного экрана.
- Выключите и снова включите устройство, чтобы устранить временные неисправности ПО.
- Убедитесь, что на устройстве установлена последняя версия ПО.
- Если сенсорный экран поцарапан или поврежден, обратитесь в сервисный центр Samsung.

#### **Устройство «зависает» или возникают критические ошибки**

Если устройство «зависает», необходимо закрыть все приложения или переустановить аккумулятор и снова включить устройство. Если устройство не реагирует на действия, для его перезагрузки нажмите и удерживайте кнопку питания в течение более 7 секунд.

Если неполадка не устранена, выполните сброс настроек устройства. На экране приложений выберите пункт **Настройки** → **Общие** → **Архивирование и сброс** → **Сброс данных** → **Сброс устройства** → **Удалить все**. Перед сбросом настроек устройства рекомендуется создать резервную копию всех важных данных, хранящихся в памяти устройства.

Если неполадка не устранена, обратитесь в сервисный центр Samsung.

#### **Невозможно установить вызов**

- Убедитесь, что используется надлежащая сотовая сеть.
- Проверьте, не включена ли функция запрета вызова для набираемого номера телефона.
- Проверьте, не включена ли функция запрета вызова для входящего номера телефона.

#### **Собеседники не слышат меня во время разговора**

- Проверьте, не закрыты ли отверстия встроенного микрофона какими-либо посторонними предметами.
- Поднесите микрофон ближе ко рту.
- Если вы используете телефонную гарнитуру, проверьте правильность ее подключения к устройству.

#### **Во время вызова звучит эхо**

Отрегулируйте громкость устройства с помощью клавиши громкости или перейдите в другое место.

#### **Часто пропадает сигнал сотовой сети или подключение к Интернету, либо качество звука становится низким**

- Убедитесь, что область внутренней антенны устройства не закрыта посторонними объектами.
- В некоторых местах сигнал сети настолько слабый, что использование сетевых функций устройства становится невозможным. Проблемы с подключением могут возникать из-за базовой станции поставщика услуг. Перейдите в место, где сигнал более стабилен.
- При использовании устройства во время движения службы беспроводной сети могут отключаться из-за проблем в сети поставщика услуг.

#### **Значок аккумулятора пуст**

Аккумулятор разряжен. Зарядите или замените аккумулятор.

#### **Аккумулятор не заряжается (при использовании одобренных зарядных устройств Samsung)**

- Убедитесь, что зарядное устройство подключено правильно.
- Если контакты аккумулятора загрязнены, он может не заряжаться либо устройство может отключаться. Протрите оба золотистых контакта и повторите попытку зарядки аккумулятора.
- Ваменить аккумуляторы самостоятельно в некоторых устройствах невозможно. Для этого потребуется обратиться в сервисный центр Samsung.

#### **Аккумулятор разряжается быстрее, чем обычно**

- Эффективный заряд аккумулятора может снижаться при слишком низкой или высокой температуре окружающей среды.
- Расход заряда аккумулятора увеличивается при использовании функции обмена сообщениями или некоторых приложений, например игр или веб-браузера.
- Аккумулятор является расходным материалом, и его эффективный заряд будет со временем снижаться.

#### **Устройство нагревается**

При долговременном использовании приложений, потребляющих большое количество электроэнергии, устройство может нагреваться. Это нормальное явление, не влияющее на производительность и срок службы устройства.

#### **При включении камеры появляются сообщения об ошибке**

Чтобы воспользоваться функцией камеры, в памяти устройства должно быть достаточно свободного места, а аккумулятор должен быть полностью заряжен. Если при включении камеры появляются сообщения об ошибке, выполните следующие действия:

- Зарядите аккумулятор или замените его новым.
- Освободите место в памяти устройства, скопировав файлы на компьютер или удалив их.
- Перезагрузите устройство. Если это не поможет устранить проблему, обратитесь в сервисный центр Samsung.

#### **Качество снимка ниже, чем при предварительном просмотре**

- Качество снимков может различаться в зависимости от окружающих условий и способов съемки.
- При фотосъемке в темных местах, ночью или в помещении изображение может быть размыто или на нем могут появляться шумы.

#### **При попытке открыть мультимедийный файл появляются сообщения об ошибке**

Если вы получаете сообщения об ошибке и на вашем устройстве файлы не воспроизводятся, попробуйте выполнить следующие действия:

- Освободите место в памяти устройства, скопировав файлы на компьютер или удалив их.
- Убедитесь, что музыкальный файл не находится под защитой DRM (Digital Rights Management — управление цифровым доступом). Если файл под защитой DRM, прослушать его можно только в том случае, если у вас есть соответствующий ключ или лицензия на воспроизведение.
- Убедитесь, что устройство поддерживает тип данного файла.
- Устройство способно воспроизводить все снимки и видеозаписи, сделанные с его помощью. Снимки и видеозаписи, сделанные с помощью других устройств, могут не воспроизводиться.
- Устройство поддерживает мультимедийные файлы, одобренные поставщиком услуг сети или поставщиком дополнительных услуг. Некоторое содержимое из Интернета, например мелодии вызова, видеозаписи или обои, может воспроизводиться некорректно.

#### **Не удается обнаружить Bluetooth-устройство**

- Убедитесь, что на устройстве включена беспроводная связь Bluetooth.
- Убедитесь, что связь Bluetooth включена и на том устройстве, к которому требуется подключиться.
- Убедитесь, что устройства находятся в пределах зоны действия Bluetooth (10 метров).

Если это не поможет устранить проблему, обратитесь в сервисный центр Samsung.

#### **Не удается подключить устройство к компьютеру**

- Убедитесь, что используемый кабель USB совместим с устройством.
- Убедитесь, что на компьютере установлен необходимый драйвер и его обновления.
- Если используется ОС Windows XP, убедитесь, что на компьютере установлен пакет обновления Service Pack 3 или более поздней версии.
- Убедитесь, что на компьютере установлено приложение Samsung Kies или проигрыватель Windows Media Player версии 10 или более поздней.

#### **Устройство не может определить мое текущее местонахождение**

В некоторых местах, например в помещении, на пути сигнала GPS могут возникать помехи. В таких ситуациях для определения вашего местонахождения используйте сеть Wi-Fi или мобильную сеть.

#### **Хранившиеся на устройстве данные утеряны**

Регулярно делайте резервные копии всех важных данных, хранящихся в памяти устройства. В противном случае восстановить потерянные или поврежденные данные будет невозможно. Компания Samsung не несет ответственности за потерю данных, хранящихся в памяти устройства.

#### **Вокруг внешней части корпуса устройства есть небольшой люфт**

- Этот люфт неизбежно появляется при производстве корпуса и может приводить к небольшой вибрации или движению частей устройства.
- Со временем из-за трения между частями люфт может увеличиться.

#### **ИНФОРМАЦИЯ О СЕРТИФИКАЦИИ ПРОДУКЦИИ**

#### **СЕРТИФИКАТ СООТВЕТСТВИЯ**

**ТАМОЖЕННЫЙ СОЮЗ**

сертифицирован органом по сертификации ОАО **"ГИПРОСВЯЗЬ"** Планшетный ПК **SM-T520** производства фирмы **Samsung Electronics Co., Ltd.**

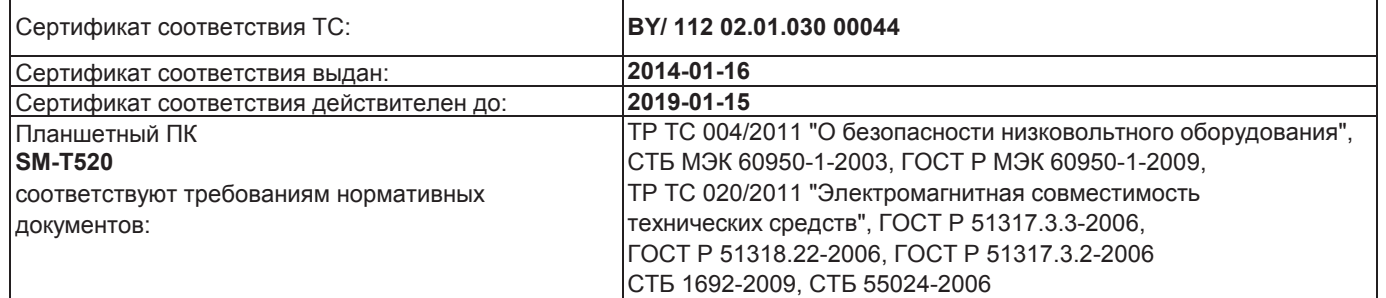

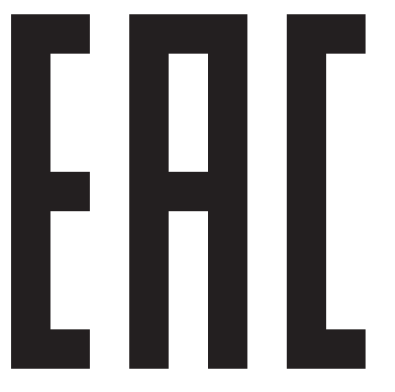

Импортер: **ООО «Самсунг Электроникс Рус Компани» Россия, 125009, Москва, ул. Воздвиженка, д. 10**

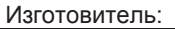

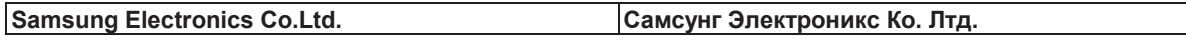

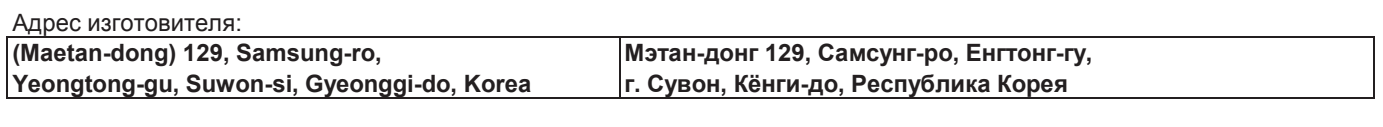

Адреса заводов:

**"Самсунг Электроникс Ко., Лтд", 94-1, Имсо-Донг, Гуми-Сити, Кунг-Бак, 730-350, Республика Корея**

**"Тянжин Самсунг Телеком Технолоджи Ко., Лтд", Вейву Роад, Микроэлектроникс Индастриал Парк ТЕДА, Ксиквин Дистрикт Тянжин 300385, Китай**

**"Самсунг Электроникс Хуижоу Ко., Лтд.", Ченжианг таун, Хуижоу, провинция Гуангдонг, Китай**

**"Самсунг Электроникс Вьетнам Ко., Лтд.", Промышленный парк Йенпхонг Ай, Йентранг Комьюн, округ Йенпхонг, провинция Бэкнинх, Вьетнам**

Часть содержания может отличаться от модели вашего устройства в зависимости от региона, оператора мобильной связи или поставщика услуг, или версии программного обеспечения, и может изменяться без предварительного уведомления. Дизайн, спецификации и другие данные могут изменяться без предварительного уведомления.

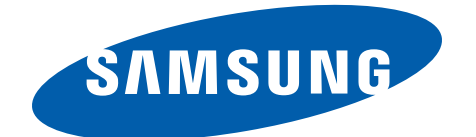
## Обратите внимание!

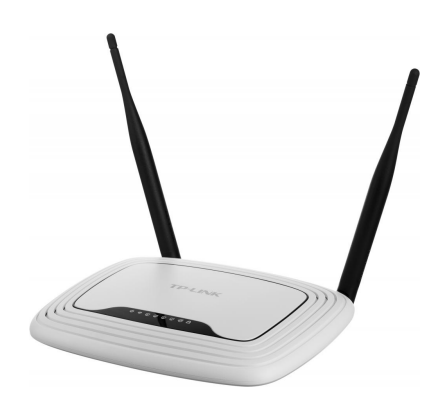

[Роутеры](https://www.moyo.ua/comp-and-periphery/network_equip/routers/?utm_source=PDF&utm_medium=cpc&utm_campaign=%D0%9F%D0%BB%D0%B0%D0%BD%D1%88%D0%B5%D1%82%20Samsung%20Galaxy%20Tab%20A%2010.1%2016GB%20Wi-Fi)

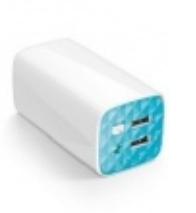

[Внешние аккумуляторы](https://www.moyo.ua/acsessor/acum/accu_univers/?utm_source=PDF&utm_medium=cpc&utm_campaign=%D0%9F%D0%BB%D0%B0%D0%BD%D1%88%D0%B5%D1%82%20Samsung%20Galaxy%20Tab%20A%2010.1%2016GB%20Wi-Fi) (Powerbank-и)

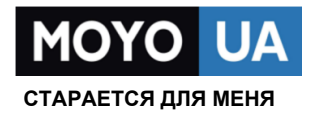

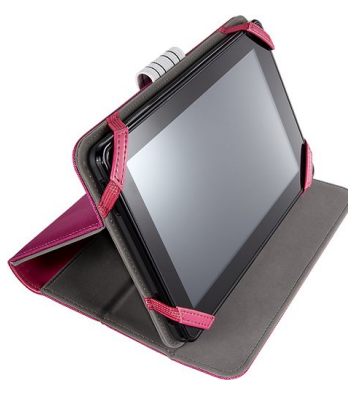

[Чехлы для](https://www.moyo.ua/acsessor/acsessor_portativ/chehly_dlja_planshet/?utm_source=PDF&utm_medium=cpc&utm_campaign=%D0%9F%D0%BB%D0%B0%D0%BD%D1%88%D0%B5%D1%82%20Samsung%20Galaxy%20Tab%20A%2010.1%2016GB%20Wi-Fi)  планшетов

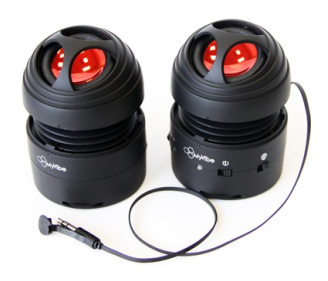

[Портативные](https://www.moyo.ua/foto_video/audio/portativnaj_akystika/?utm_source=PDF&utm_medium=cpc&utm_campaign=%D0%9F%D0%BB%D0%B0%D0%BD%D1%88%D0%B5%D1%82%20Samsung%20Galaxy%20Tab%20A%2010.1%2016GB%20Wi-Fi)  колонки

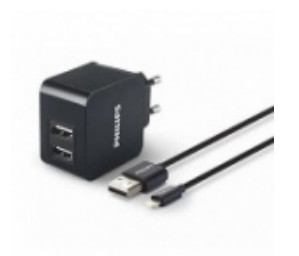

[Зарядные устройства](https://www.moyo.ua/acsessor/zaryadnie_ustroystva/zu_dlya_telefona_pla/?utm_source=PDF&utm_medium=cpc&utm_campaign=%D0%9F%D0%BB%D0%B0%D0%BD%D1%88%D0%B5%D1%82%20Samsung%20Galaxy%20Tab%20A%2010.1%2016GB%20Wi-Fi)  для телефонов и планшетов

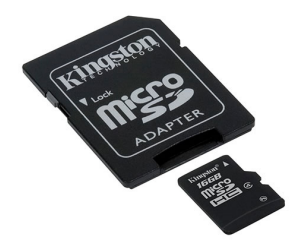

[Flash-карточки](https://www.moyo.ua/comp-and-periphery/inform_carrier/flash_card/?utm_source=PDF&utm_medium=cpc&utm_campaign=%D0%9F%D0%BB%D0%B0%D0%BD%D1%88%D0%B5%D1%82%20Samsung%20Galaxy%20Tab%20A%2010.1%2016GB%20Wi-Fi)